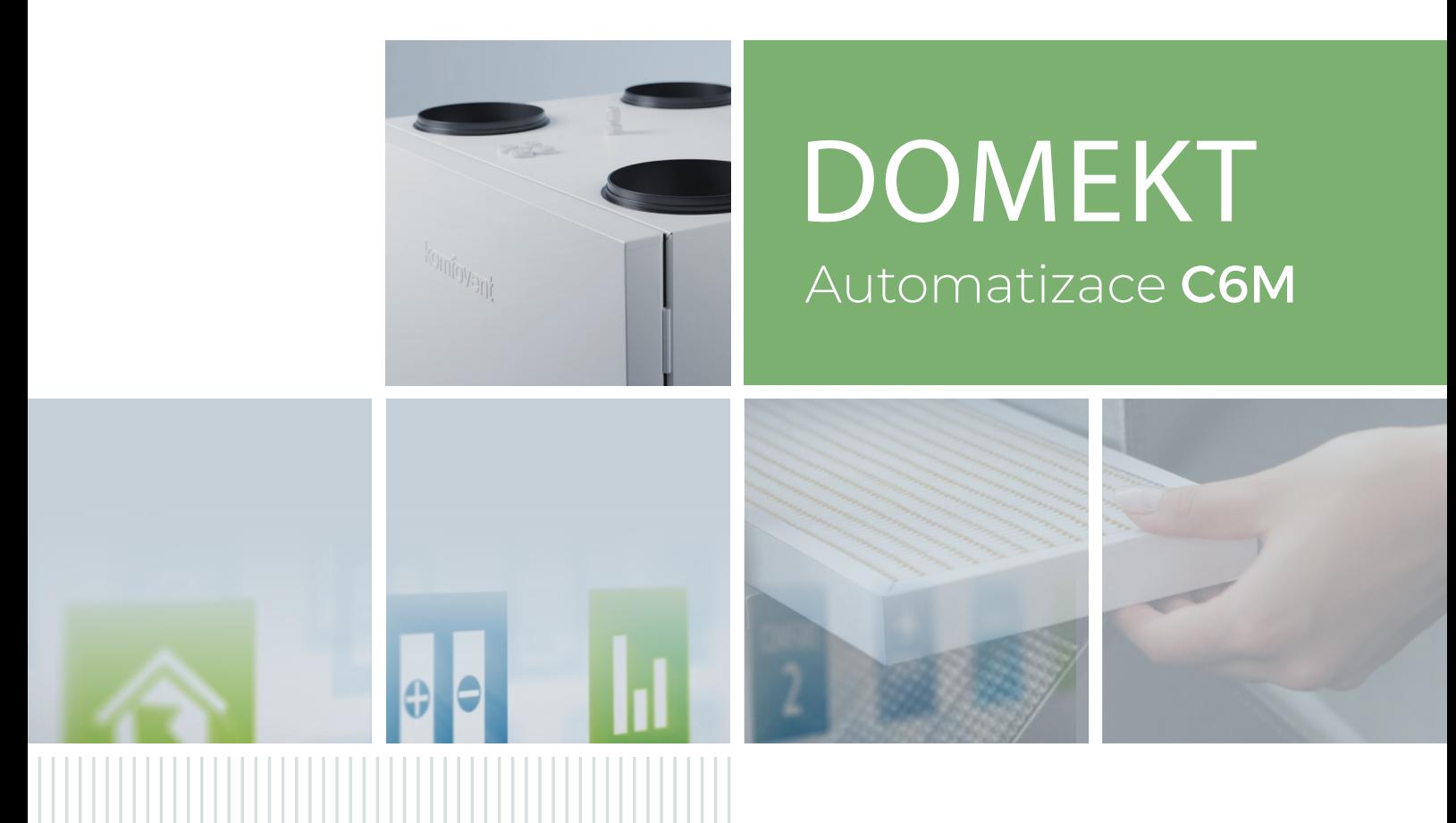

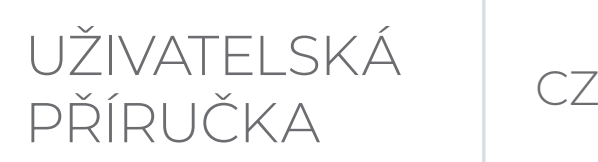

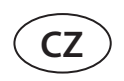

## **OBSAH**

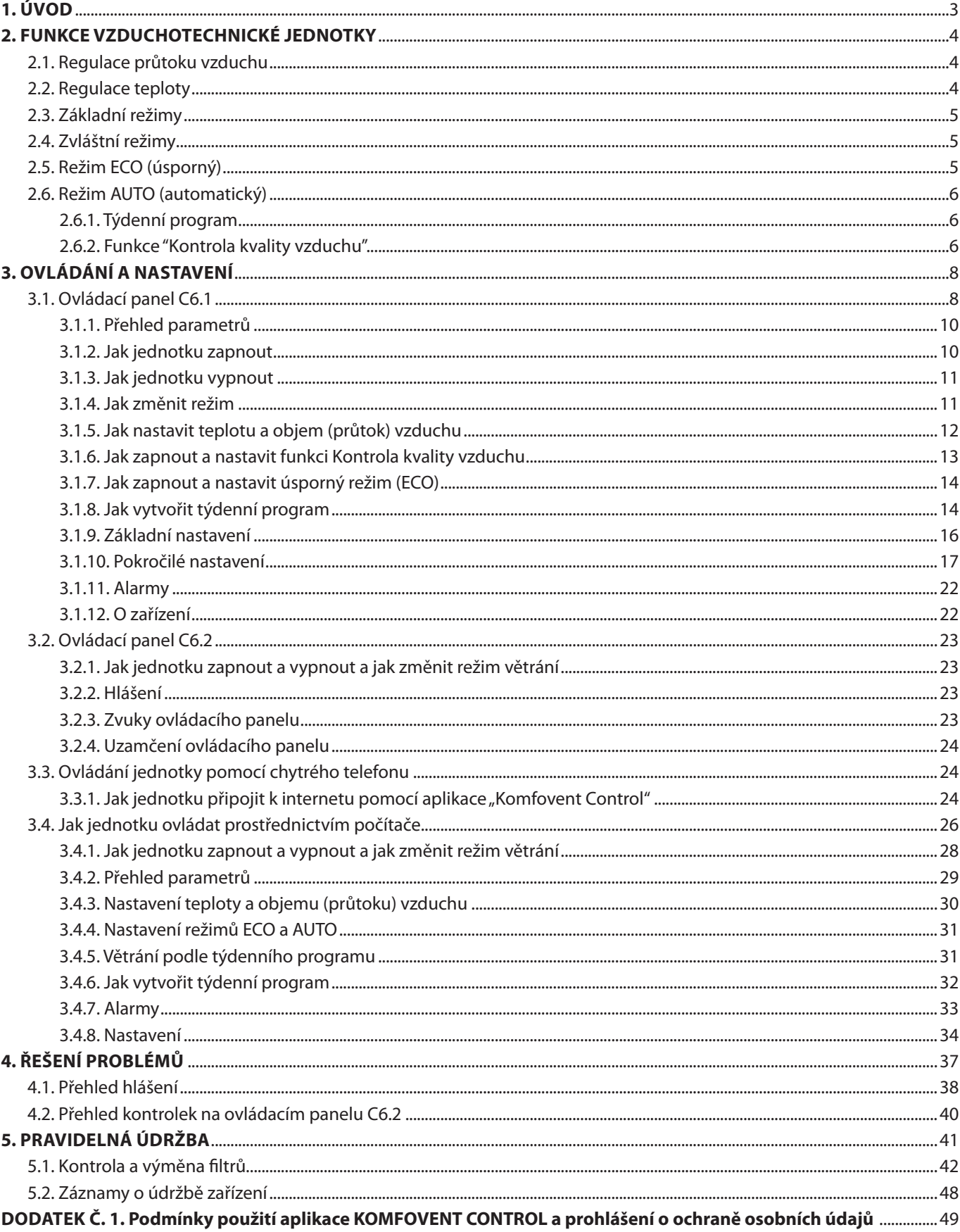

## <span id="page-2-0"></span>**1. ÚVOD**

Vzduchotechnické jednotky Komfovent Domekt jsou určeny pro větrání rezidenčních objektů. VZT jednotky odsávají z místností vzduch obsahující oxid uhličitý, alergeny a prach a přivádí do nich čerstvý vzduch zvenčí. A vzhledem k tomu, že venkovní vzduch je často teplejší či chladnější než vzduch v místnosti, je vzduchotechnická jednotka vybavena tepelným výměníkem, který předává většinu tepelné energie ze vzduchu v místnosti do přiváděného vzduchu.

V situacích, kdy rekuperátor (tepelný výměník) není schopen dosáhnout požadované teploty, se mohou automaticky zapnout přídavné chladiče či ohřívače.<sup>1</sup>

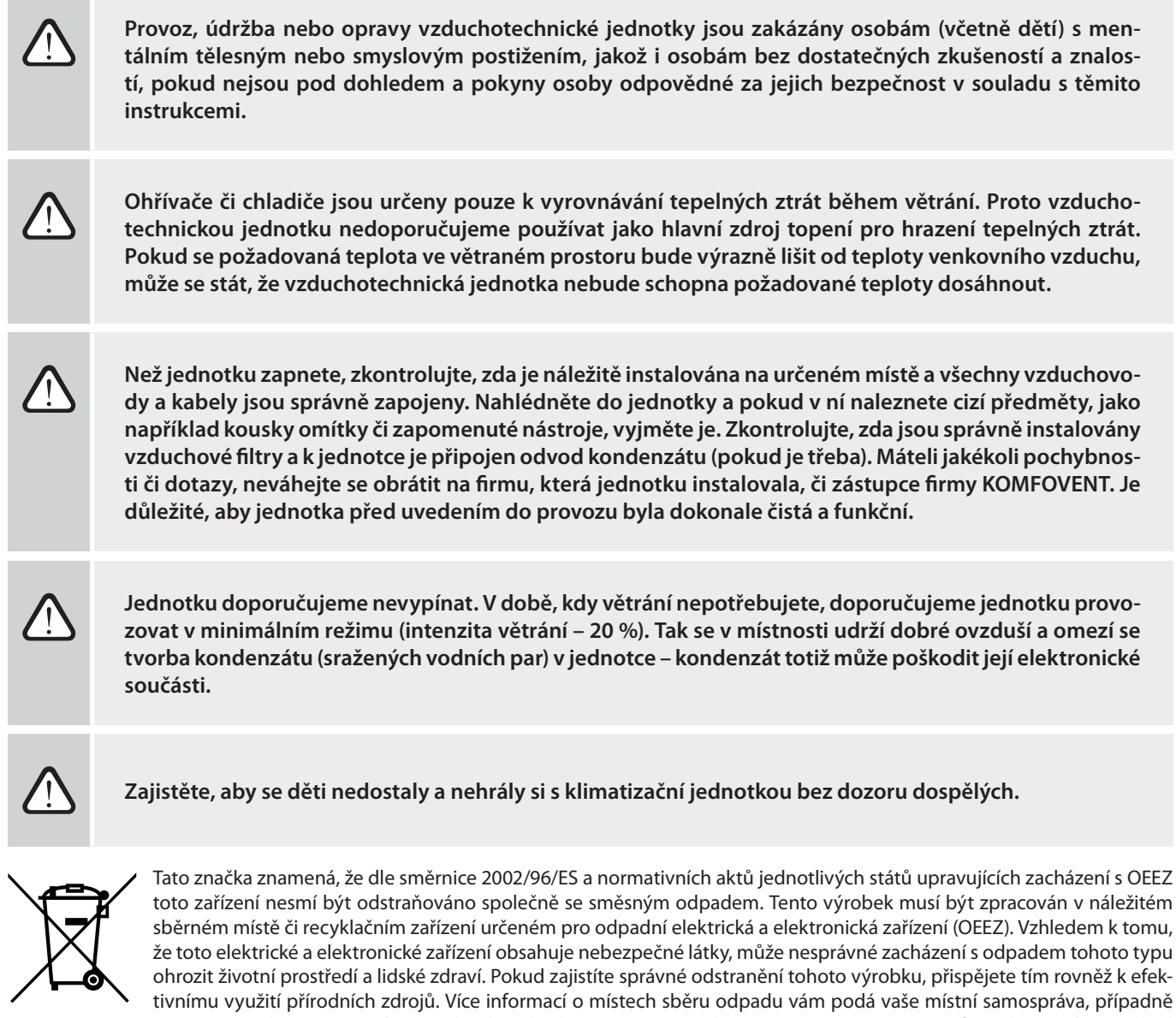

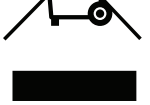

toto zařízení nesmí být odstraňováno společně se směsným odpadem. Tento výrobek musí být zpracován v náležitém sběrném místě či recyklačním zařízení určeném pro odpadní elektrická a elektronická zařízení (OEEZ). Vzhledem k tomu, že toto elektrické a elektronické zařízení obsahuje nebezpečné látky, může nesprávné zacházení s odpadem tohoto typu ohrozit životní prostředí a lidské zdraví. Pokud zajistíte správné odstranění tohoto výrobku, přispějete tím rovněž k efektivnímu využití přírodních zdrojů. Více informací o místech sběru odpadu vám podá vaše místní samospráva, případně organizace zabývající se tříděním odpadu, schválený systém pro odstraňování OEEZ či zástupce firmy, která odváží odpad v místě vašeho bydliště.

<sup>1</sup> Toto závisí na druhu zakoupené jednotky a případném doplňkovém vybavení.

UAB KOMFOVENT výrobce si vyhrazuje právo na změny bez předchozího oznámení C6M\_user manual\_23-02 3

## <span id="page-3-0"></span>**2. FUNKCE VZDUCHOTECHNICKÉ JEDNOTKY**

Ideální ovzduší v místnosti vám pomohou vytvořit funkce nastavení teploty a intenzity větrání, jakož i možnost týdenního plánování. Kromě toho jsou vám k dispozici nejrůznější doplňkové funkce, které vám umožní kompletní ovládání procesu větrání a pomohou vám šetřit energie.

## **2.1. Regulace průtoku vzduchu**

Intenzitu větrání (rychlost otáčení ventilátorů) je možno regulovat pomocí jedné z těchto tří metod:

- **• CAV** konstantní průtok vzduchu. U této metody se rychlost otáčení ventilátorů reguluje měřením průtoku vzduchu a porovnáváním výsledků tohoto měření s požadovanou hodnotou. Ventilátor se otáčí přesně takovou rychlostí, jaká je potřebná k dosažení požadovaného objemu vzduchu, bez ohledu na změny tlaku. Příklad: Když se filtry přiváděného vzduchu postupně zanesou, automaticky se zvýší rychlost otáčení ventilátorů, aby bylo dosaženo stejného objemu vzduchu jako při filtrech čistých. U této metody zadává uživatel u jednotlivých režimů větrání požadovaný objem vzduchu pro každý ventilátor zvlášť. Objem (průtok) vzduchu je nastaven a měří se v m $^3\!/\!\!\,$  nebo l/s.
- **• VAV** variabilní (proměnný) průtok vzduchu. Tato metoda umožňuje udržování stálého tlaku ve vzduchovodech. Rychlost otáčení ventilátorů se reguluje podle změn tlaku ve ventilačním systému. Tento tlak se měří pomocí doplňkových čidel tlaku VAV instalovaných ve vzduchovodech jak pro přiváděný, tak pro odváděný vzduch a připojených k terminálům B6 a B7 řídící jednotky (viz Manuál pro instalaci). U této metody uživatel nastavuje u každého režimu větrání požadovaný tlak vzduchu zvlášť pro přiváděný a zvlášť pro odváděný vzduch. Tlak vzduchu je nastaven a měří se v Pa.
- **• DCV** větrání řízené skutečnou potřebou. Tato metoda je dosti podobná metodě CAV, ale na rozdíl od ní umožňuje také přizpůsobení rychlosti ventilátorů na základě řídícího signálu z čidla o napětí 0..10 V připojeného k terminálům B6 a B7 řídící jednotky (viz Manuál pro instalaci). Jak se mění napětí řídícího signálu, mění se také rychlost otáčení ventilátorů – tj. 10 V odpovídá požadované hodnotě objemu vzduchu, 2 V odpovídají 20% výkonu ventilátorů atd.

Výběr metody regulace průtoku vzduchu je popsán v kapitole Ovládání a nastavení.

## **2.2. Regulace teploty**

Vzduchotechnická jednotka udržuje teplotu tak, že neustále měří skutečnou teplotu a porovnává ji s teplotou požadovanou uživatelem. V závislosti na výsledku tohoto měření se pak aktivuje tepelný výměník, případně i chladič či ohřívač. Jednotka umožňuje tyto metody regulace teploty:

- **• Regulace teploty přiváděného vzduchu**  jednotka ohřívá vzduch přiváděný zvenčí na teplotu požadovanou uživatelem.
- **• Regulace teploty odváděného vzduchu**  jednotka automaticky volí takovou teplotu přiváděného vzduchu, aby teplota vzduchu odváděného co nejrychleji dosáhla požadované hodnoty a udržela si ji. Teplotu vzduchu v místnosti jednotka měří pomocí zabudovaného čidla teploty odváděného vzduchu.
- **• Regulace teploty vzduchu v místnosti**  jednotka automaticky volí takovou teplotu přiváděného vzduchu, aby teplota vzduchu v místnosti co nejrychleji dosáhla požadované hodnoty a udržela si ji. Teplotu vzduchu v místnosti jednotka měří pomocí čidla umístěného v dálkovém ovladači. Tato metoda proto vyžaduje, aby ovládací panel jednotky byl umístěn v prostorách, ve kterých si uživatel přeje udržovat požadovanou teplotu.
- **• Vyrovnávání teplot**  Jednotka udržuje teplotu přiváděného vzduchu na stejné výši jako teplotu vzduchu odváděného. Teplotu odváděného vzduchu jednotka měří pomocí namontovaného čidla teploty odváděného vzduchu.

Výběr metody regulace teploty je popsán v kapitole Ovládání a nastavení.

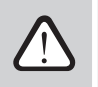

**K zobrazení teploty přiváděného vzduchu na ovládacím panelu je nutno nainstalovat teplotní čidlo1 do VZT potrubí připojeného na hrdlo B – přívod vzduchu do interiéru (viz "Instalační manuál Domekt").**

Týká se pouze jednotek CF 150 F, CF 200 V, CF 300 V.

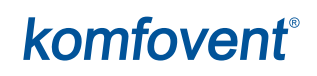

## <span id="page-4-0"></span>**2.3. Základní režimy**

Vzduchotechnická jednotka může fungovat ve čtyřech základních režimech větrání. Každý režim má přednastavenou intenzitu větrání a požadované teploty:

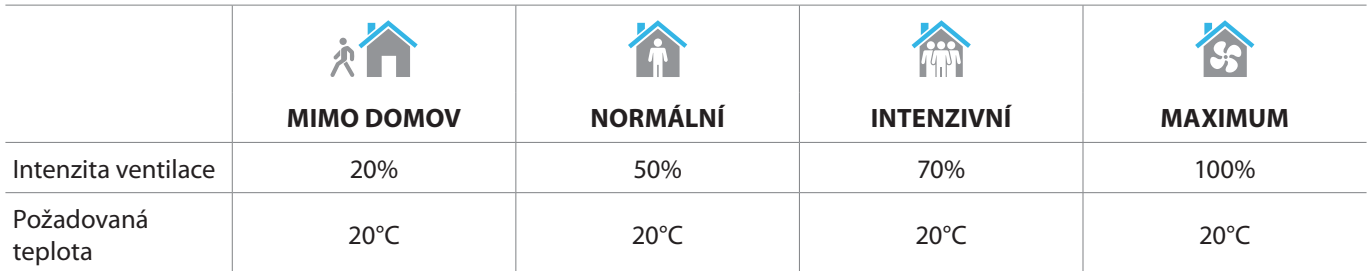

Toto nastavení je možno změnit (viz kapitolu Ovládání a nastavení).

## **2.4. Zvláštní režimy**

Vzduchotechnická jednotka může rovněž fungovat ve čtyřech zvláštních režimech. Jsou to režimy KUCHYŇ, KRB a OVERRIDE, které po aktivaci mohou běžet po dobu 1 – 300 minut, a DOVOLENÁ – tento režim může běžet po dobu 1–90 dnů, případně se může automaticky zapnout v předem stanovený den. Režimy KUCHYŇ, KRB a OVERRIDE se také mohou zapínat spojením dvou určitých terminálů na řídící jednotce, tj. automaticky po připojení vypínače, digestoře či pohybového čidla (viz Manuál pro instalaci). Každý režim má přednastavenou intenzitu větrání a požadované teploty:

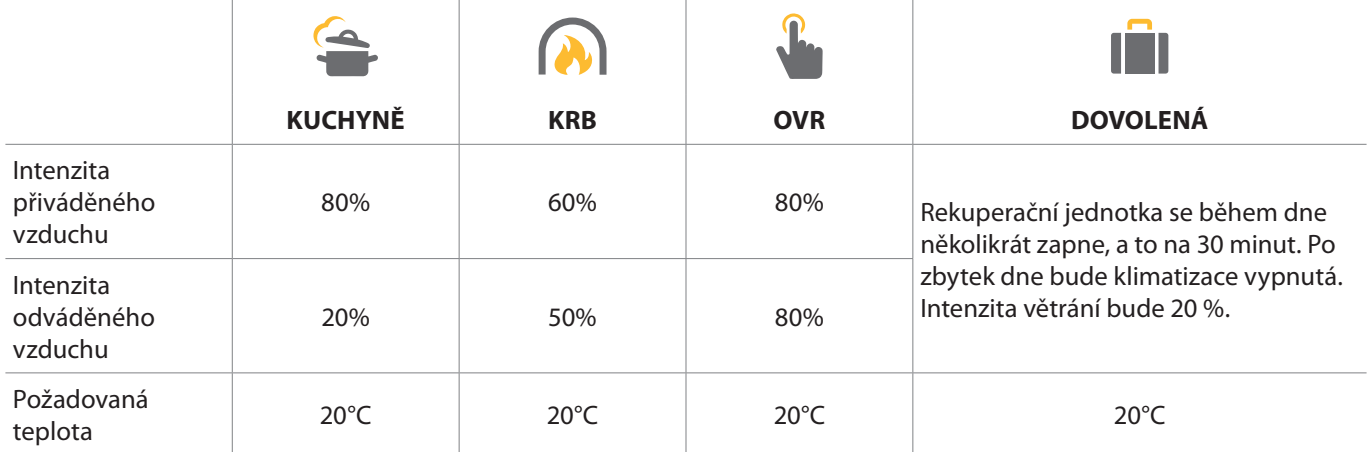

Toto nastavení je možno změnit (viz kapitolu Ovládání a nastavení).

## **2.5. Režim ECO (úsporný)**

Režim ECO je úsporný režim, jehož hlavním úkolem je minimalizovat spotřebu elektrické energie. Toho jednotka dosahuje například vypínáním chladičů či ohřívačů, maximálním možným využitím venkovního vzduchu či snižováním rychlosti ventilátorů. Během režimu ECO:

- Je elektrický ohřívač zablokován a veškeré další případné externí ohřívače či chladiče jsou vypnuty.
- Místnosti jsou vytápěny či ochlazovány pomocí venkovního vzduchu, bez pomoci ohřívače/chladiče (v případě, že teplota venkovního vzduchu spadá do přednastaveného rozsahu).
- Když teplota přiváděného vzduchu spadne pod minimální nastavenou teplotu (v zimě) či přesáhne maximální nastavenou teplotu (v létě), jednotka se pokusí udržet teplotu vzduchu tak, že sníží intenzitu větrání.

V režimu ECO je možno nastavit rozpětí teplot, zastavit rekuperaci tepla a vypnout chladiče či ohřívače (viz kapitolu Ovládání a nastavení).

<span id="page-5-0"></span>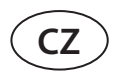

V nastavení "Řízení rekuperace tepla" jsou k dispozici následující možnosti:

**Auto** – výměník tepla funguje normálně.

**Konstantní** – výměník tepla se aktivuje, jakmile bude možné vrátit teplo nebo chlad z prostoru bez ohledu na požadovanou teplotu. Konstantní rekuperace tepla nebude fungovat, pokud běží režim volného chlazení/topení.

**Nonstop** – výměník tepla bude aktivní celou dobu bez ohledu na teplotní podmínky. Tento typ řízení doporučujeme při používání entalpického (rotačního nebo protiproudého) výměníku tepla a prioritou je udržení vlhkosti vzduchu spíše než teploty (např. v létě, aby se zabránilo vniknutí vlhkého vzduchu do prostoru).

## **2.6. Režim AUTO (automatický)**

Při použití režimu AUTO se intenzita větrání bude měnit automaticky, a to podle kvality vzduchu v místnosti či přednastaveného týdenního programu.

## **2.6.1. Týdenní program**

Pokud chcete, aby jednotka během týdne fungovala přesně v časech, kdy potřebujete větrání, topení či chlazení, můžete pro ni vytvořit týdenní program. Jednotka má přednastaveny tři týdenní programy – každý je přizpůsoben určitým situacím. Můžete si ale vytvořit i program vlastní:

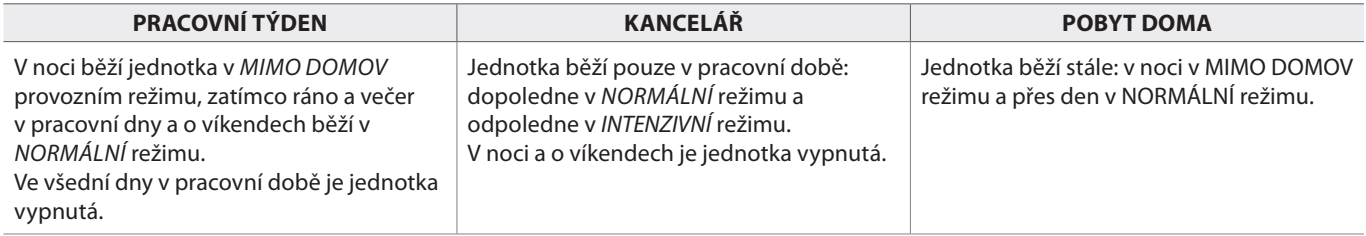

Režimy, časy i dny je v týdenním programu možno změnit (viz kapitolu Ovládání a nastavení).

### **2.6.2. Funkce "Kontrola kvality vzduchu"**

Funkce Kontrola kvality vzduchu má za úkol zapínat větrání pouze tehdy, jeli to třeba, tj. když kvalita vzduchu klesne pod určitou úroveň. Když je kvalita vzduchu v místnosti dobrá, ventilátory běží jen na minimální rychlost, případně se zastaví úplně. Kvalitu vzduchu v místnosti lze měřit pomocí čidel kvality vzduchu nebo vzdušné vlhkosti zapojených do terminálů B8 a B9 řídící jednotky (viz Manuál pro instalaci).

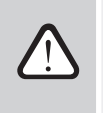

**Funkce Kontrola kvality vzduchu není k dispozici u metody regulace průtoku vzduchu DCV (viz Regulace průtoku vzduchu). Pokud je tato metoda zapnutá, jednotka bude fungovat na základě týdenního programu, a to v automatickém režimu (AUTO).**

Vzhledem k tomu, že způsob kontroly znečištění vzduchu se poněkud liší od způsobu kontroly vlhkosti, je funkce Kontroly kvality vzduchu rozdělena na tyto dvě kontroly:

#### **• Kontrola znečištění vzduchu**

Kontrolu znečištění vzduchu provádí tato čidla: **CO2** – čidlo koncentrace oxidu uhličitého [0...2000 ppm]; ; **VOC** – čidlo kvality vzduchu [0...100 %];

Funkce Kontrola znečištění vzduchu automaticky vybírá intenzitu větrání v rozpětí 20–70 %, podle výsledků měření kvality vzduchu. Dokud se míra znečištění drží v hodnotách, které uživatel určil, ventilátory se otáčejí pouze minimální rychlostí. Pokud míra znečištění stoupne, jednotka rychlost větrání zvýší, aby do místnosti vehnala více čerstvého vzduchu. Dá se rovněž nastavit možnost, že při nízké míře znečištění vzduchu se jednotka úplně zastaví. Toho dosáhnete tak, že minimální limit intenzity větrání nastavíte na 0 % (viz kapitolu Ovládání a nastavení). Tak bude jednotka vypnutá a bude se pouze pravidelně zapínat (přednastavená frekvence je každé 2 hodiny), aby zkontrolovala kvalitu vzduchu. Větrání bude aktivovat pouze v případě, že bude třeba snížit míru znečištění vzduchu.

Typy připojených čidel i rozpětí intenzity větrání je možno změnit (viz kapitolu Ovládání a nastavení).

#### **• Kontrola vlhkosti**

Funkce "Kontrola vlhkosti" umožňuje odvlhčení vzduchu v místnosti. Jednotka může odvlhčení provádět těmito způsoby:

- 1. Pokud jednotka měří vlhkost venkovního vzduchu pomocí přídavného čidla, začne odvlhčovat vzduch v místnosti, vždy když míra jeho vlhkosti přesáhne míru vlhkosti vzduchu venkovního. K měření vlhkosti vzduchu v místnosti je určeno speciální čidlo připojené k řídící jednotce či zabudované v ovládacím panelu. V nastavení: Nastavte typ čidla na "RH" a vyberte jedno z připojených čidel vlhkosti venkovního vzduchu (viz Ovládání a nastavení). V automatickém režimu poběží ventilátory na minimální rychlost, dokud vlhkost vzduchu v místnosti nepřesáhne určenou hodnotu (viz Kontrola znečištění vzduchu). Pokud míra vlhkosti vzduchu v místnosti převýší míru vlhkosti vzduchu venkovního, postupně se zvýší rychlost činnosti ventilátorů a ty do místnosti vženou sušší vzduch.
- 2. Pokud jednotka neobsahuje doplňkové čidlo vlhkosti venkovního vzduchu, funkce Kontrola vlhkosti funguje stejně jako Kontrola znečištění vzduchu – pouze s tím rozdílem, že místo čidla kvality vzduchu jednotka používá doplňkové čidlo vlhkosti vzduchu připojené k řídící jednotce či zabudované v ovládacím panelu.
- 3. Pokud jednotka používá externí přímý expanzní chladič (DX), případně vodní chladič (dají se aktivovat v Nastavení pořadí spouštění topných či chladicích zařízení), může provádět i doplňkové odvlhčování prostřednictvím ochlazování přiváděného vzduchu. V takovém případě jednotka ignoruje určenou výši teploty přiváděného vzduchu a vhání do místnosti chladnější a sušší vzduch, dokud nesníží vlhkost vzduchu v místnosti na požadovanou hodnotu. Pokud jednotka používá čidlo vlhkosti venkovního vzduchu a venkovní vzduch je sušší než vzduch v místnosti, jednotka dá před použitím chladičů přednost snížení vlhkosti vzduchu v místnosti přiváděním tohoto suššího venkovního vzduchu. Odvlhčování vzduchu pomocí chlazení je možné jak v automatickém režimu, tak ve všech základních režimech větrání.

Pokud k odvlhčování přiváděného vzduchu chcete používat přímý expanzní chladič či vodní chladič, zvolte možnost "Povolit odvlhčování pomocí chlazení" (viz Nastavení pořadí spouštění topných či chladicích zařízení). V nastavení základních režimů větrání se objeví možnost vložení požadované míry vlhkosti.

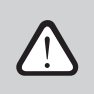

**U jednotek s rotačním výměníkem může být funkce kvality vzduchu dočasně zastavena, když je v provozu ochrana proti námraze.**

<span id="page-7-0"></span>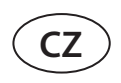

## **3. OVLÁDÁNÍ A NASTAVENÍ**

Vzduchotechnickou jednotku můžete pohodlně ovládat těmito třemi způsoby:

- Pomocí dálkového ovladače
- Prostřednictvím mobilní aplikace
- Prostřednictvím internetového prohlížeče

VZT jednotka je vybavena jedním z těchto dvou ovládacích panelů (v závislosti na tom, jaké vybavení jste si zvolili):

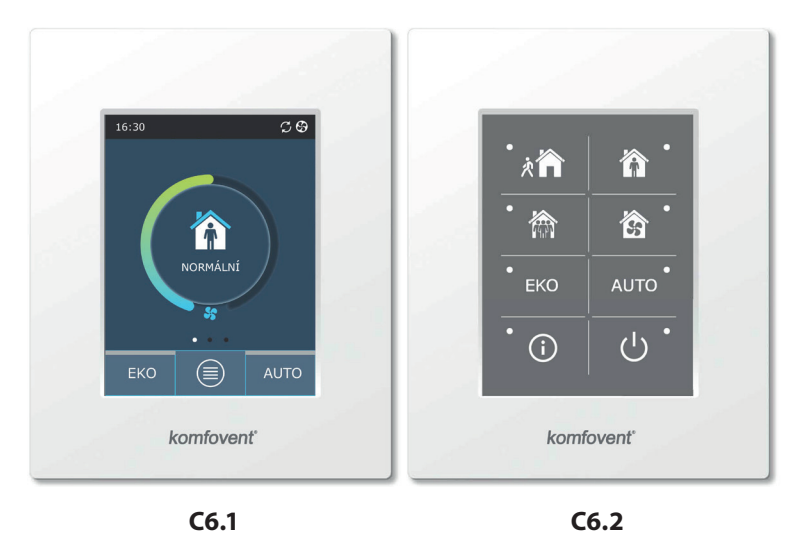

## **3.1. Ovládací panel C6.1**

Jedná se o panel s dotykovým displejem. Tento ovládací panel zobrazuje veškeré funkce vzduchotechnické jednotky a umožňuje jejich změnu i nastavení. Když je jednotka připojena k hlavnímu vedení, na displeji svítí základní obrazovka či šetřič obrazovky, který můžete snadno vypnout jedním dotekem. Dotykový displej reaguje na lehký tlak prstů. K jeho ovládání tedy není třeba žádných nástrojů. Nepoužívejte k tomu ostré předměty (jako jsou šroubováky či tužky) a na displej netlačte, protože příliš velký tlak prstů by displej mohl poškodit.

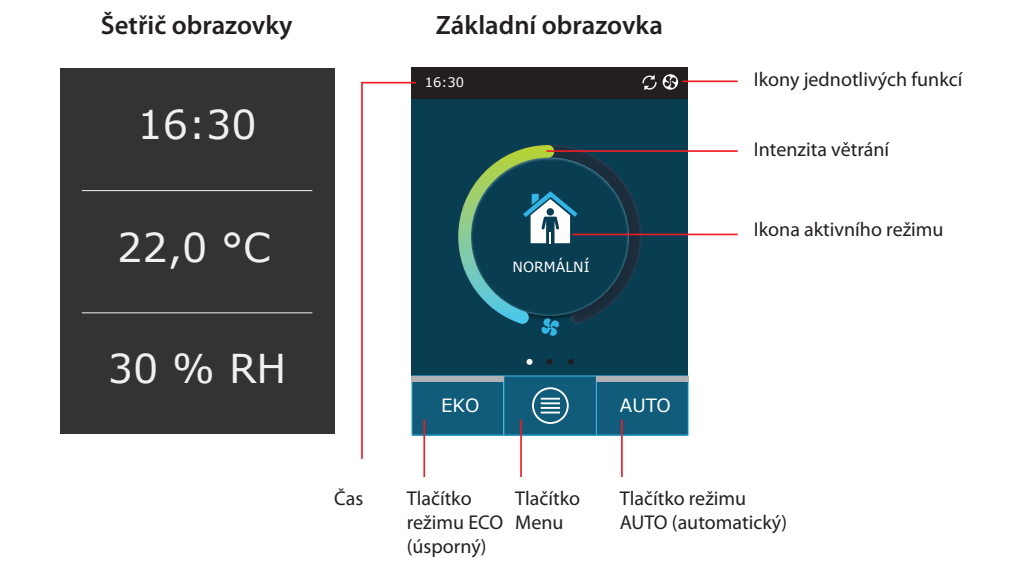

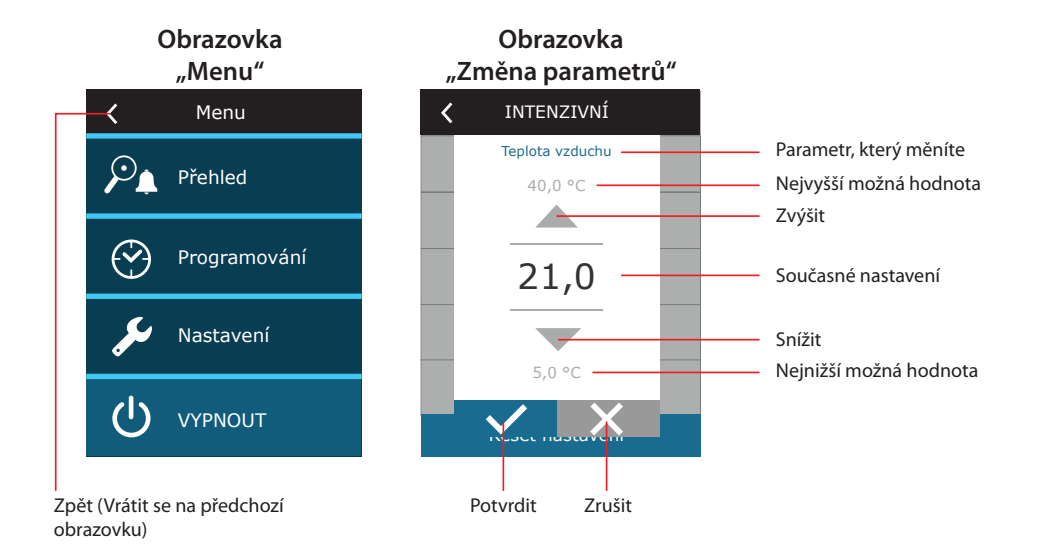

#### **Zobrazované symboly na panelu**

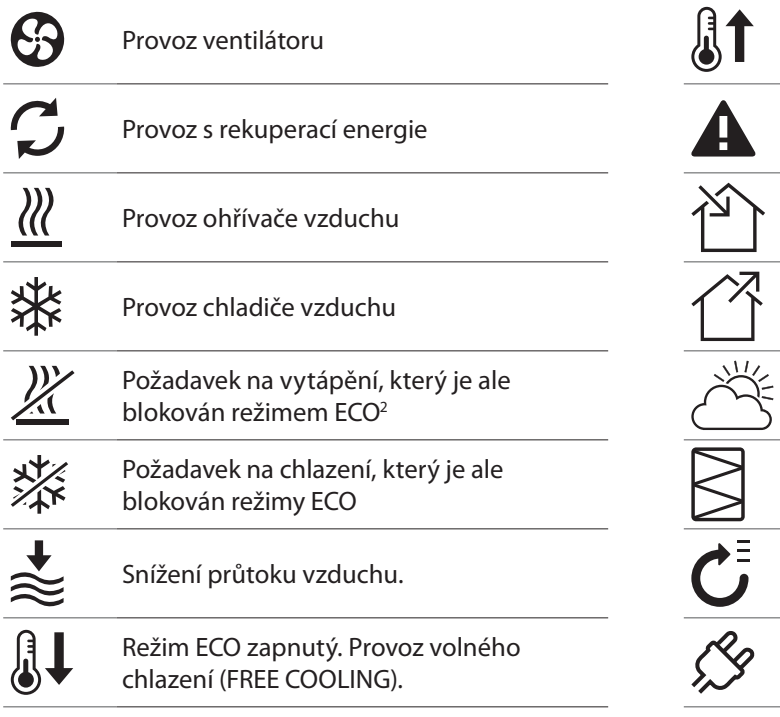

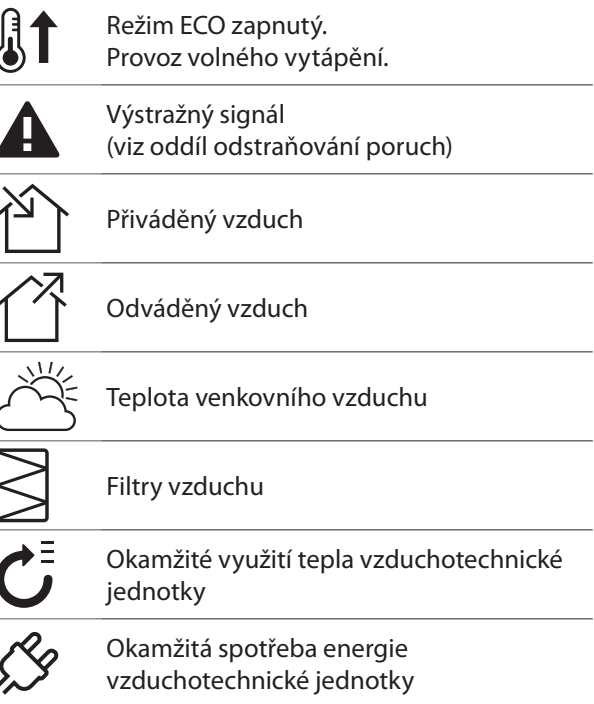

<span id="page-9-0"></span>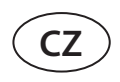

## **3.1.1. Přehled parametrů**

Přehled parametrů zobrazíte tak, že prstem přejedete po základní obrazovce. Přehled obsahuje údaje o intenzitě větrání, teplotách, míře zanešení filtrů, rekuperaci energie a spotřebě elektřiny.

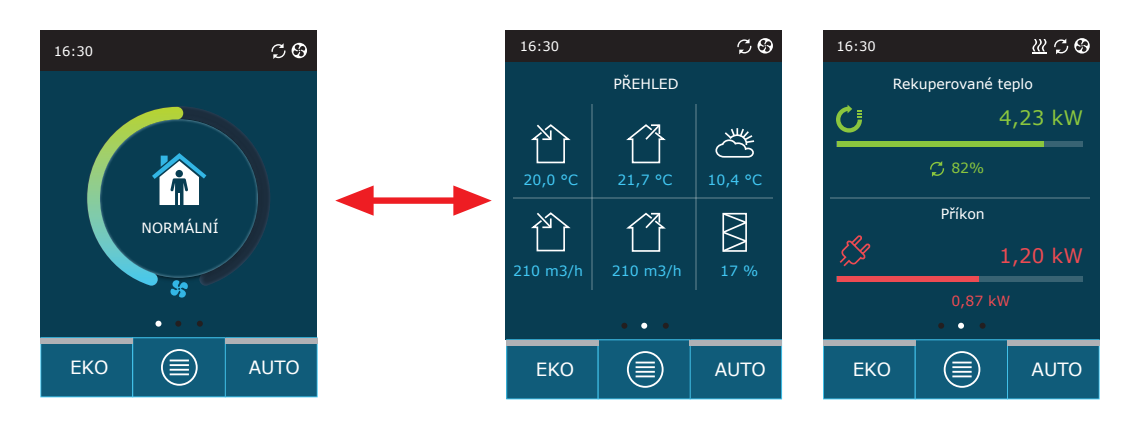

Další parametry je možno najít v menu, v oddílu "Přehled".

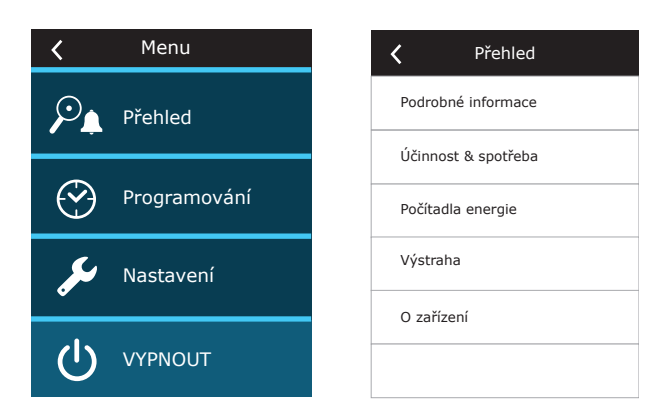

### **3.1.2. Jak jednotku zapnout**

Aby vzduchotechnická jednotka náležitě větrala prostory podle nastaveného režimu, týdenního programu či v závislosti na kvalitě vzduchu, musí samozřejmě být zapnutá.

Jednotku zapnete takto:

- 1. Stiskněte tlačítko Vypnout / Zapnout (ON/OFF) uprostřed základní obrazovky.
- 2. Objeví se oznámení potvrďte ho.
- 3. Uprostřed základní obrazovky se objeví ikona režimu větrání, který se zanedlouho aktivuje.

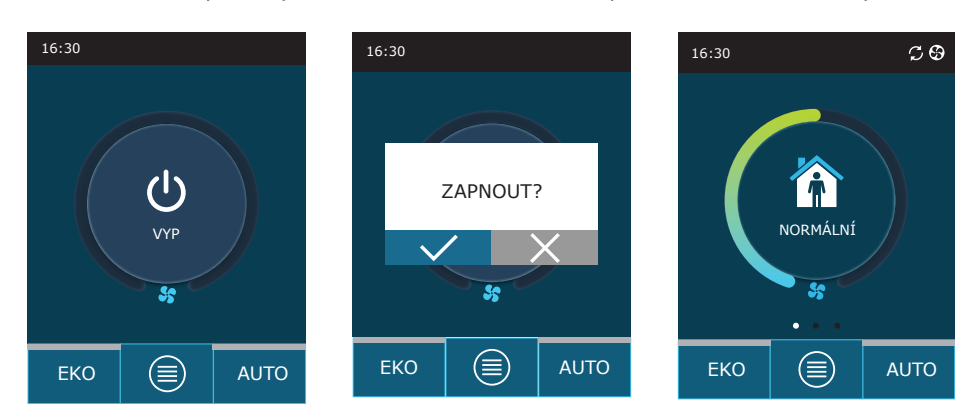

## <span id="page-10-0"></span>**3.1.3. Jak jednotku vypnout**

Pokud potřebujete, aby jednotka ukončila činnost – bez ohledu na to, kdy ji ukončí sama podle týdenního programu či jiného nastavení – můžete ji vypnout.

Jednotku vypnete takto:

- 1. Stiskněte tlačítko Menu v dolní části základní obrazovky.
- 2. Stiskněte tlačítko Vypnout / Zapnout (ON/OFF) v dolní části obrazovky "Menu".
- 3. Objeví se oznámení potvrďte ho.
- 4. Stisknutím tlačítka "Zpět" v horní části obrazovky se vraťte na základní obrazovku.

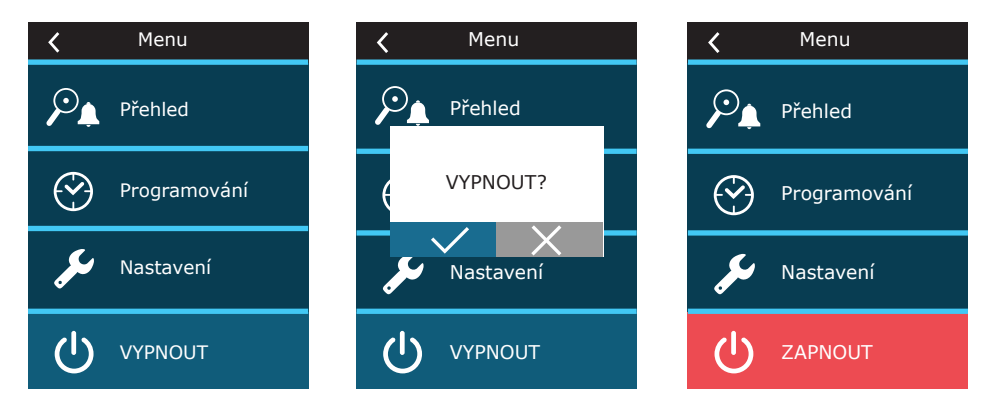

## **3.1.4. Jak změnit režim**

Základní režim větrání zapnete takto:

- 1. Stiskněte ikonu aktuálního režimu větrání, která se nachází uprostřed základní obrazovky.
- 2. Vyberte si jiný režim větrání a stiskněte odpovídající ikonu.
- 3. Uprostřed základní obrazovky se objeví ikona režimu, který jste si vybrali.

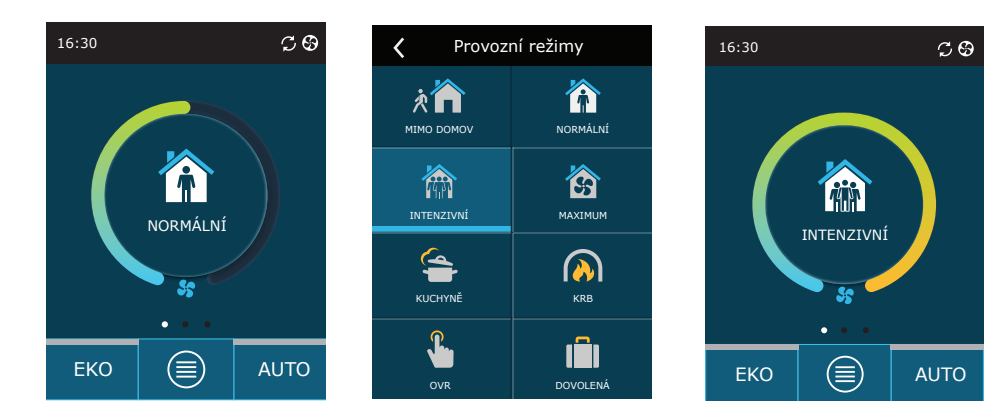

#### **Zvláštní režim větrání zapnete takto:**

- 1. Stiskněte ikonu aktuálního režimu větrání, která se nachází uprostřed základní obrazovky.
- 2. Vyberte si zvláštní režim větrání a stiskněte odpovídající ikonu.
- 3. Pomocí šipek nastavte dobu, po kterou si přejete, aby jednotka fungovala v tomto režimu.
- 4. Stisknutím tlačítka "Zpět" v horní části obrazovky se vraťte na základní obrazovku.

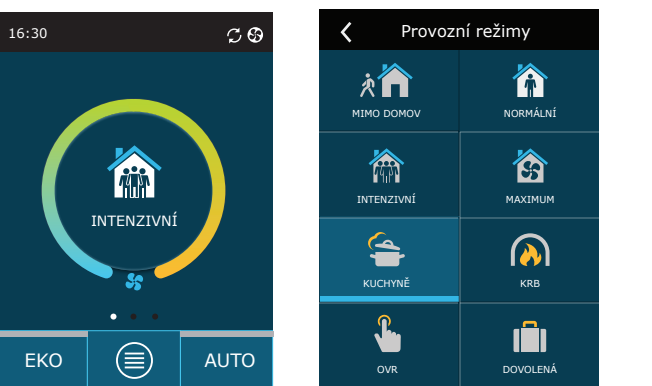

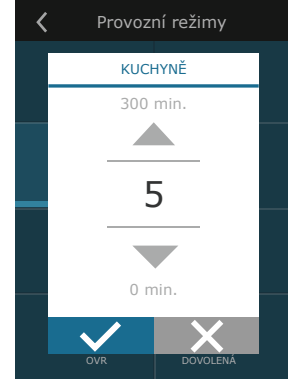

UAB KOMFOVENT výrobce si vyhrazuje právo na změny bez předchozího oznámení C6M\_user manual\_23-02 11

<span id="page-11-0"></span>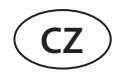

Když jednotka funguje ve zvláštním režimu, průtok vzduchu je udržován metodou CAV, a to bez ohledu na zvolený způsob regulace průtoku vzduchu.

#### **Větrání podle týdenního programu zapnete takto:1** :

- 1. Stiskněte tlačítko Menu ve spodní části základní obrazovky.
- 2. V menu si následně vyberte položku "Plánování".
- 3. Pomocí šipek ve spodní části obrazovky vyberte požadovaný týdenní program.
- 4. Dvojitým stisknutím tlačítka "Zpět" v horní části obrazovky se vraťte na základní obrazovku.
- 5. Stisknutím tlačítka AUTO zapněte větrání podle týdenního programu.
- 6. V horní části obrazovky se objeví informace o nadcházejících změnách v tomto týdenním programu.

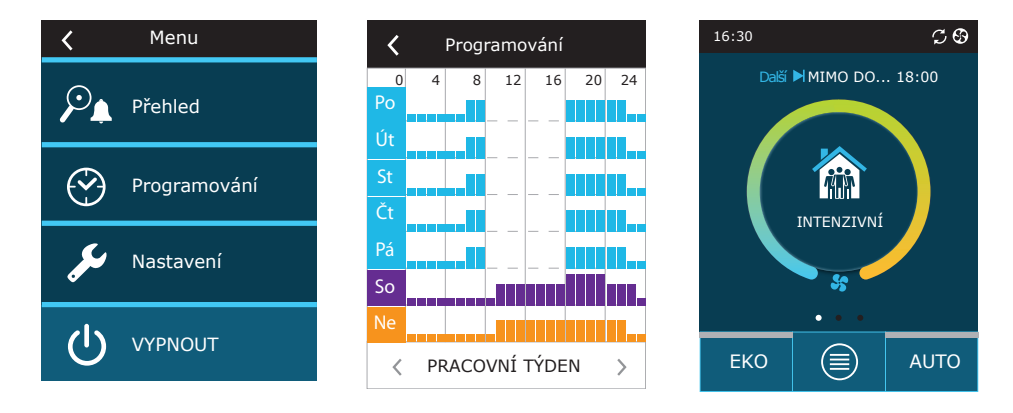

## **3.1.5. Jak nastavit teplotu a objem (průtok) vzduchu**

U každého režimu větrání můžete nastavit požadovanou teplotu a objem (průtok) přiváděného i odváděného vzduchu, jakož i vypnout či zapnout elektrický ohřívač. Pokud ho vypnete, ohřívač se nezapne, ani když jednotka nebude schopna bez jeho pomoci dosáhnout požadované teploty. Pokud ho zapnete, ohřívač se bude zapínat pouze tehdy, pokud tepelný výměník nebude schopen dosáhnout požadované teploty bez jeho pomoci.

 $\checkmark$ 

Nastavení režimu větrání změníte takto:

- 1. Stiskněte ikonu aktuálního režimu větrání, která se nachází uprostřed základní obrazovky.
- 2. Vyberte si jiný režim větrání, stiskněte odpovídající ikonu a podržte ji stisknutou po dobu 5 vteřin
- 3. Stiskněte název parametru, který si přejete změnit.
- 4. Pomocí šipek nastavte požadovanou hodnotu a stisknutím ji potvrďte.
- 5. Stisknutím tlačítka "Zpět" v horní části obrazovky se vraťte na základní obrazovku.

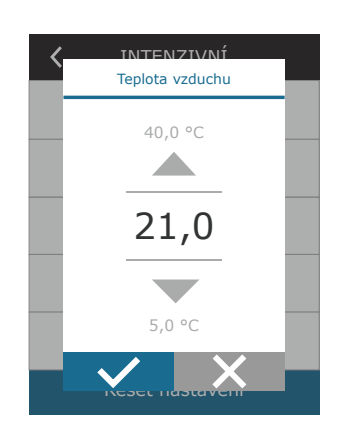

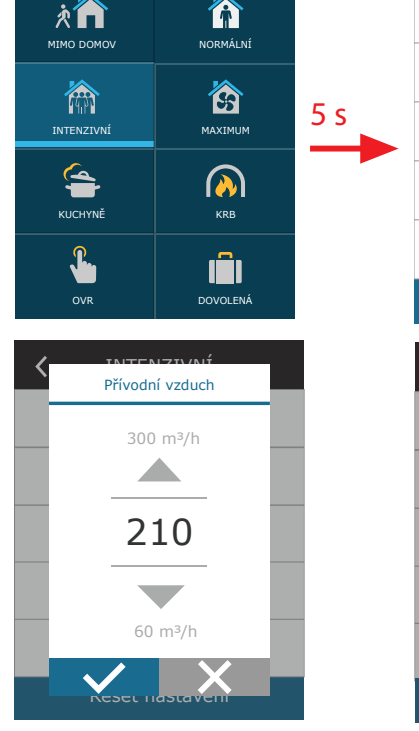

Provozní režimy

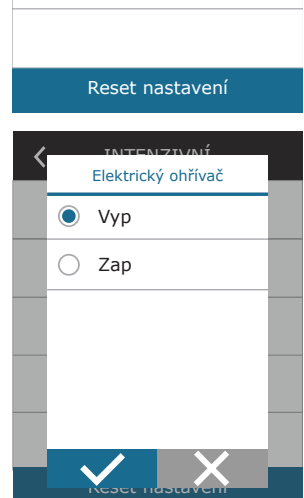

Přívodní vzduch 210 m3/h Odsávaný vzduch 210 m3/h

INTENZIVNÍ

Elektrický ohřívač

Teplota vzduchu 20,0 °C

Zap

L

<sup>1</sup> Větrání podle týdenního programu není možné v případě, že je aktivována funkce Kontrola kvality vzduchu..

### <span id="page-12-0"></span>**3.1.6. Jak zapnout a nastavit funkci Kontrola kvality vzduchu**

V případě, že čidla kvality vzduchu jsou připojena k řídící jednotce či je zapnuta funkce kontroly vlhkosti a znečištění vzduchu (viz kapitolu Pokročilé nastavení), na místě tlačítka "Kvalita vzduchu" bude na obrazovce tlačítko "Plánování". Více informací o funkci Kontrola kvality vzduchu najdete v kapitole Funkce "Kontrola kvality vzduchu".

Požadované limity nastavíte a větrání podle kvality vzduchu zapnete takto:

- 1. Stiskněte tlačítko Menu v dolní části základní obrazovky.
- 2. Stiskněte tlačítko "Kvalita vzduchu".
- 3. Vyberte parametr, který si přejete změnit.
- 4. Pomocí šipek nastavte požadovanou hodnotu a stisknutím ji potvrďte.
- 5. Stisknutím tlačítka "Zpět" v horní části obrazovky se vraťte na základní obrazovku.
- 6. Větrání podle kvality vzduchu můžete v jakémkoli režimu zapnout tak, že stisknete tlačítko AUTO.
- 7. Pokud byla jednotka vypnutá, stisknutím tlačítka AUTO nezapnete větrání podle kvality vzduchu okamžitě. Nejprve se objeví oznámení, které budete muset potvrdit, a teprve poté se větrání podle kvality vzduchu zapne.

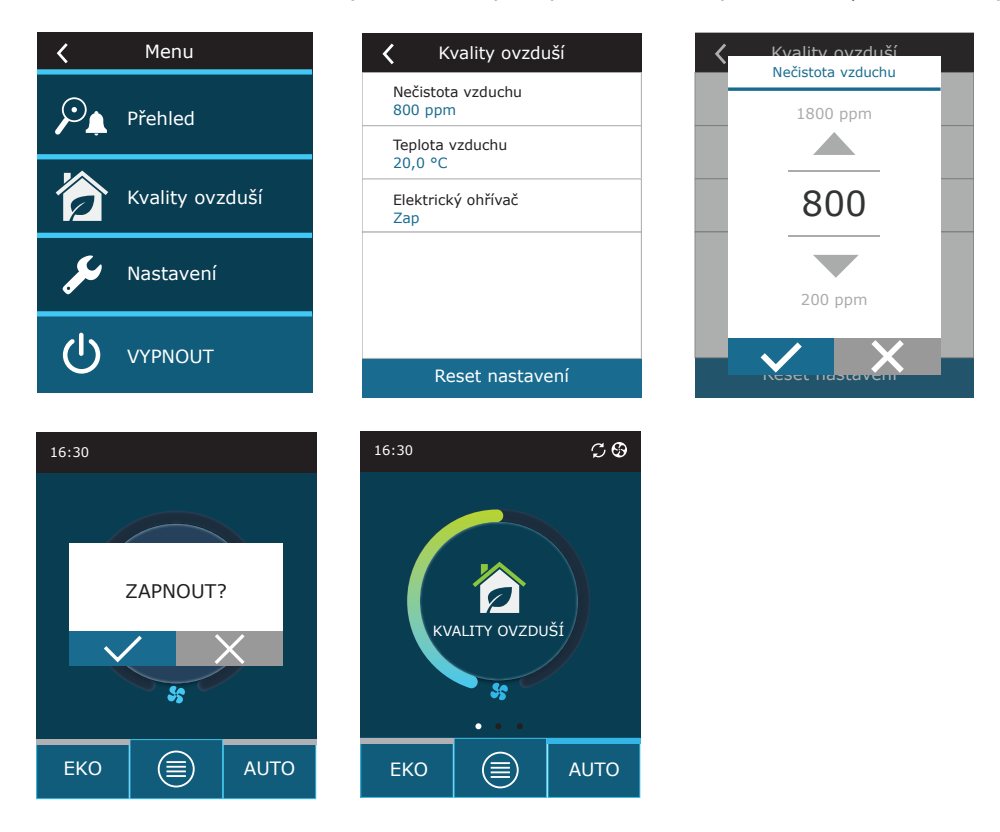

<span id="page-13-0"></span>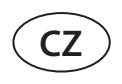

## **3.1.7. Jak zapnout a nastavit úsporný režim (ECO)**

Úsporný režim můžete zapnout, když jednotka běží v jakémkoli jiném režimu, a to stisknutím tlačítka ECO v dolní části základní obrazovky. Více informací o úsporném režimu najdete v kapitole Funkce "Kontrola kvality vzduchu".

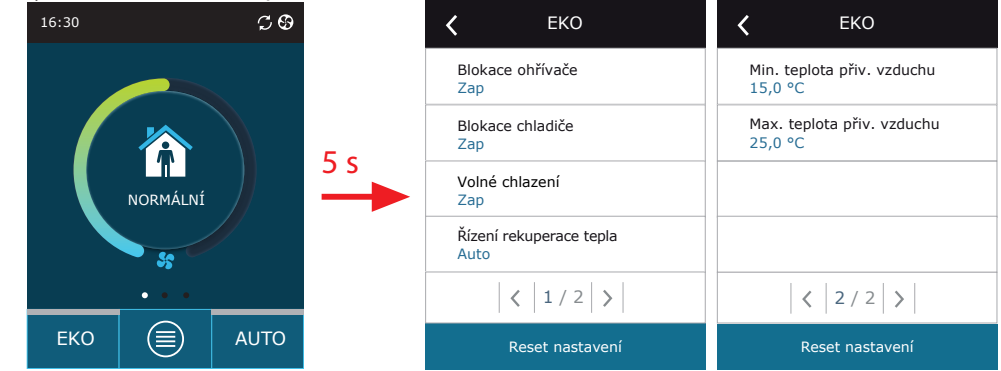

Nastavení režimu ECO změníte takto:

- 1. Stiskněte tlačítko ECO a podržte je stisknuté po dobu 5 vteřin.
- 2. Stiskněte název parametru, který si přejete změnit.
- 3. Pomocí šipek nastavte požadovanou možnost či hodnotu.
- 4. Svou volbu potvrďte.
- 5. Stisknutím tlačítka "Zpět" v horní části obrazovky se vraťte na základní obrazovku.

## **3.1.8. Jak vytvořit týdenní program**

Jednotka obsahuje přednastavené týdenní programy, které můžete použít a změnit v nich režimy větrání i dobu, kdy se jednotka má automaticky zapínat.

Nastavení přednastaveného týdenního programu změníte takto:

- 1. Vyberte týdenní program (podle popisu v kapitole Jak změnit režim).
- 2. Stiskněte střed obrazovky vybraného týdenního programu a podržte jej stisknutý po dobu 5 vteřin.
- 3. Stisknutím řádku konkrétního dne v týdnu můžete určit, pro který den bude tento program platit.
- 4. Stisknutím ikony režimu větrání (vlevo) otevřete možnost výběru režimu.
- 5. Stisknutím času konkrétního režimu větrání můžete změnit začátek a konec provozu v tomto režimu.
- 6. Pokud budete chtít některý řádek (tj. režim větrání a začátek i konec provozu v tomto režimu) vymazat z týdenního programu, stiskněte tlačítko X (vpravo).
- 7. Pokud budete chtít přidat další řádek, stiskněte + pod posledním naprogramovaným řádkem (maximum 5 řádků). Pokud poslední událost končí ve 24:00, budete ji muset smazat, abyste mohli přidat nový řádek.
- 8. Můžete také přidat novou tabulku, a to stisknutím + v dolní části obrazovky (je možno přidat nejvýše 4 tabulky).

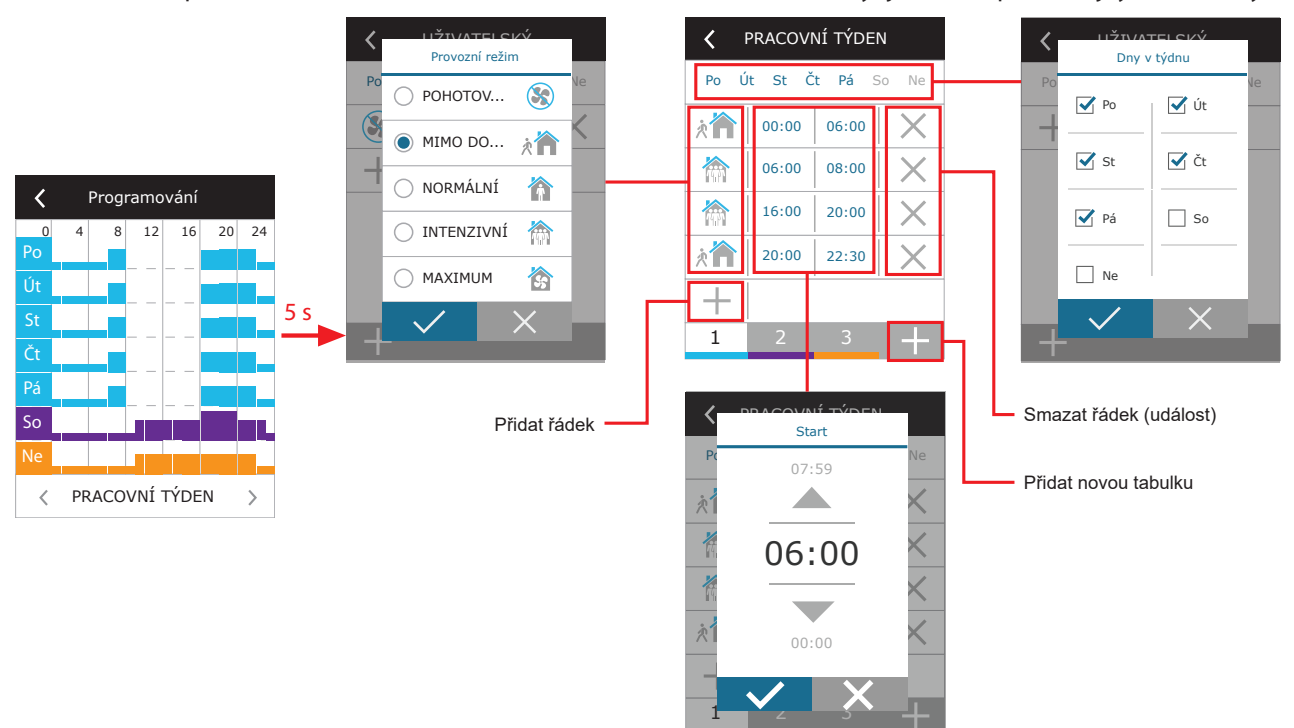

#### Týdenní program vytvoříte takto:

- 1. Vyberte jeden z týdenních programů "Můj týden" (podle popisu v kapitole Jak změnit režim).
- 2. Stiskněte střed obrazovky vybraného týdenního programu a podržte jej stisknutý po dobu 5 vteřin.
- 3. Stisknutím řádku konkrétního dne v týdnu můžete určit, pro který den bude tento program platit.
- 4. Stisknutím + přidejte nový řádek.
- 5. Stisknutím ikony režimu větrání (vlevo) otevřete možnost výběru režimu. Pro časy, kdy nechcete, aby jednotka větrala, nemusíte nastavovat režim STANDBY (tj. pauza, jednotka v pohotovosti). Stačí, když pro tyto časy nenastavíte žádný režim – jednotka pak v těchto časech nebude aktivní.
- 6. Nastavte začátek a konec provozu v požadovaném režimu. Pokud chcete, aby jednotka běžela v určitém režimu celých 24 hodin, nastavte začátek na 0:00 a konec na 24:00.
- 7. Pokud budete chtít přidat další řádek, stiskněte + pod posledním naprogramovaným řádkem (maximum 5 řádků). Pokud poslední událost končí ve 24:00, budete ji muset smazat, abyste mohli přidat nový řádek.
- 8. Můžete také přidat novou tabulku, a to stisknutím + v dolní části obrazovky (je možno přidat nejvýše 4 tabulky).

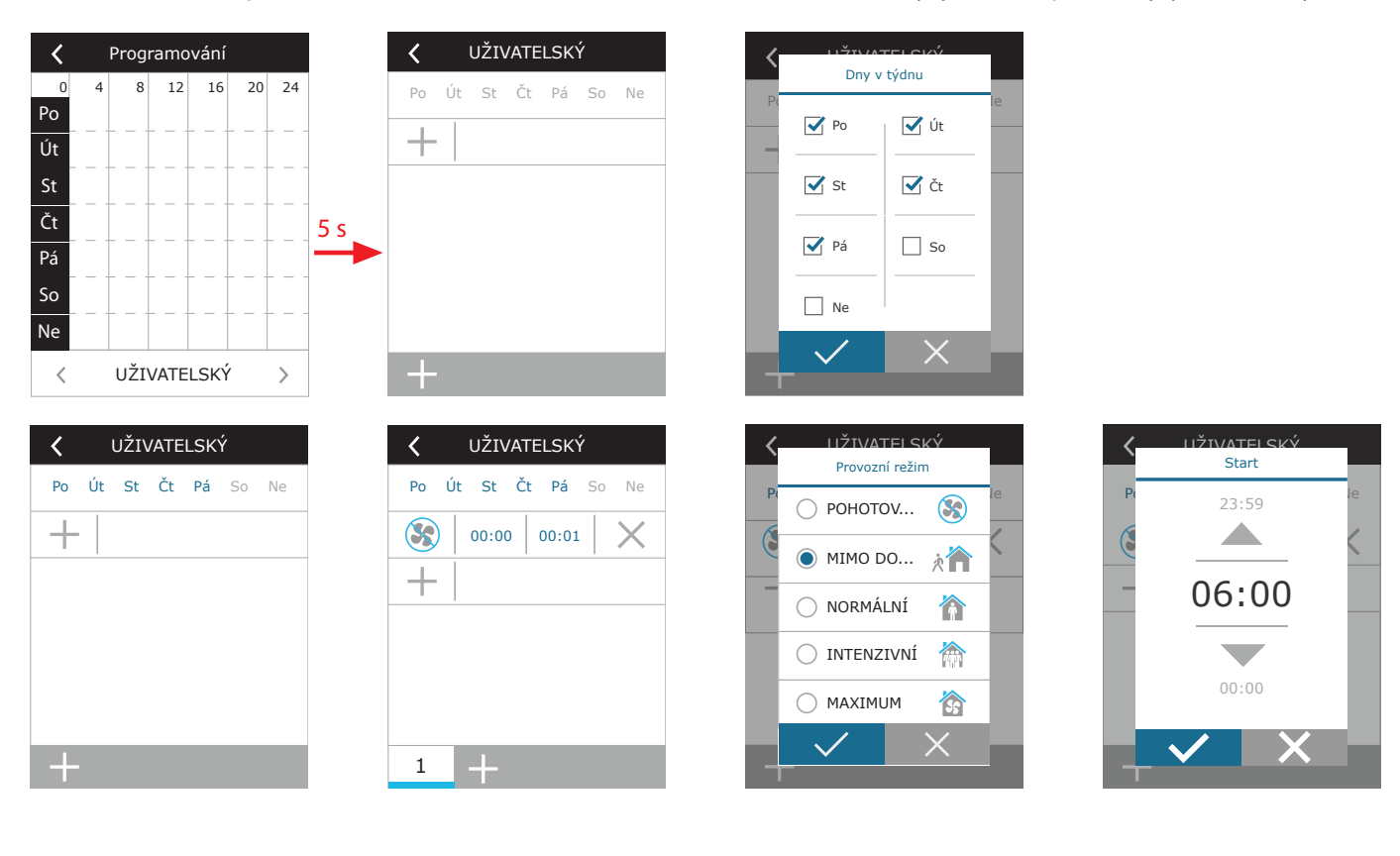

<span id="page-15-0"></span>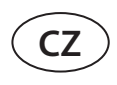

## **3.1.9. Základní nastavení**

V menu, v oddílu NASTAVENÍ si můžete změnit nastavení základního uživatelského rozhraní:

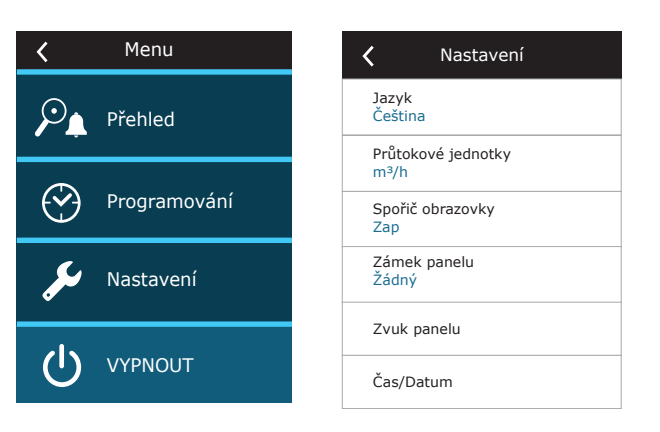

**Jazyk** – zde můžete pomocí šipek nastavit jazyk ovládacího panelu.

**Jednotky objemu (průtoku) vzduchu** – zde si můžete vybrat, v jakých jednotkách se vám budou zobrazovat výsledky měření objemu (průtoku) vzduchu.

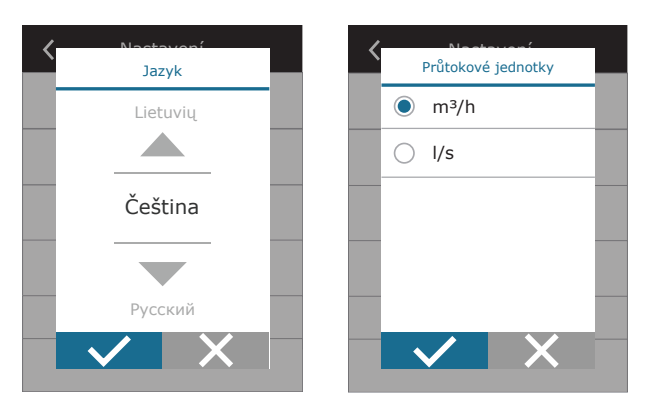

**Šetřič obrazovky** – zde můžete vypnout či zapnout šetřič obrazovky. Šetřič obrazovky se automaticky zapne vždy, když nikdo nebude používat ovládací panel po dobu delší než 1 minutu. Můžete si rovněž nastavit jas šetřiče obrazovky, jakož i další nastavení a pořadí, ve kterém se toto nastavení bude zobrazovat. Pokud šetřič obrazovky deaktivujete, ovládací panel se po 1 minutě nečinnosti bude vypínat. "Probudit" ho můžete poklepáním.

**Uzamčení ovládacího panelu** – zde můžete částečně nebo úplně uzamknout ovládací panel. Při částečném uzamčení je možno VZT jednotku zapnout či vypnout a nastavit režim větrání, ale není možno změnit žádné nastavení. Při úplném uzamčení se ovládací panel nedá používat vůbec. K jeho odemčení je nutno použít čtyřčíselný PIN. Pokud nastavíte úplné uzamčení panelu, aktivuje se tento zámek vždy, když obrazovka přejde do úsporného režimu (objeví se šetřič obrazovky).

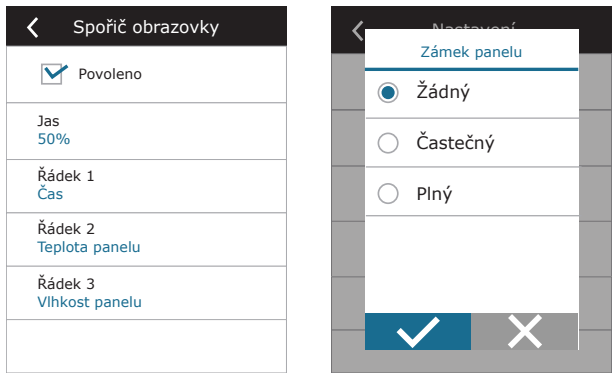

<span id="page-16-0"></span>**Zvuk ovládacího panelu** – zde můžete vypnout či zapnout zvukový efekt při doteku na displeji a při zobrazování hlášení.

**Čas/Datum** – zde můžete nastavit časy a data, která používáte pro nastavení týdenního programu či k jinému účelu.

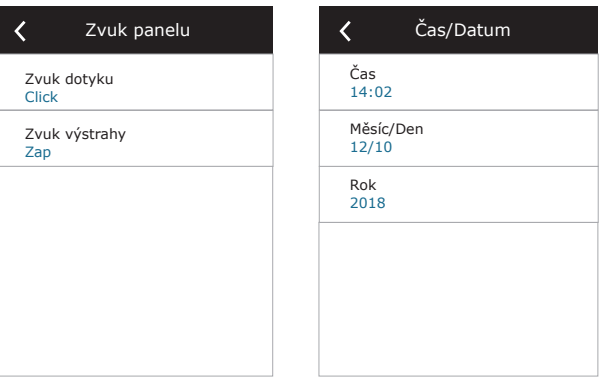

### **3.1.10. Pokročilé nastavení**

Pokročilé nastavení otevřete tak, že stisknete tlačítko NASTAVENÍ a podržíte je stisknuté po dobu 5 vteřin.

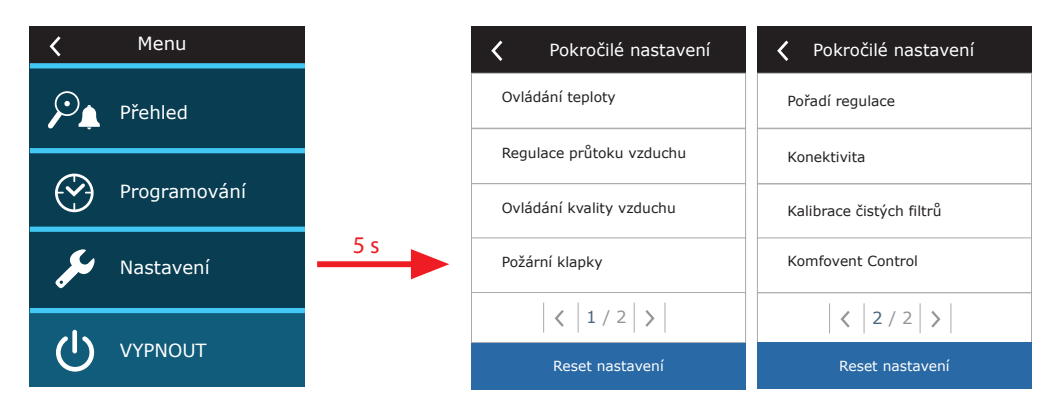

**Regulace teploty** – zde si můžete vybrat způsob regulace teploty (viz kapitolu 2.2).

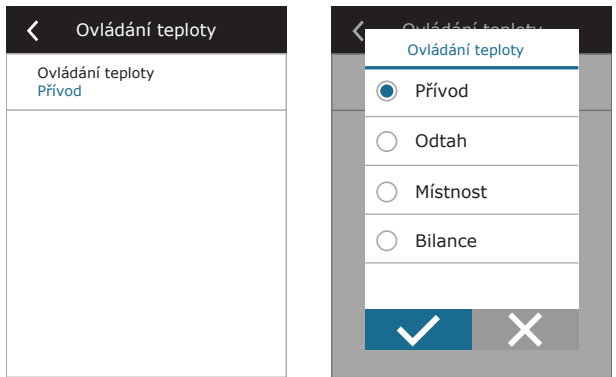

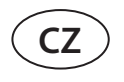

**Regulace průtoku vzduchu** – zde můžete vybrat jednu z metod regulace průtoku vzduchu (viz kapitolu 2.1). Metody CAV a DCV umožňují doplňkové korekce průtoku vzduchu, a to v případech, kdy objem vzduchu naměřený jednotkou neodpovídá aktuálnímu a reálnému průtoku vzduchu. To může být způsobeno například konstrukčními specifiky systému vzduchovodů – nesprávným průměrem vzduchovodů, příliš velkým počtem vzduchovodů či jejich nesprávnou instalací. Když je vybrána metoda VAV, musí být místo korekcí průtoku vzduchu dodatečně uveden limit měření pro čidla tlaku připojená k řídící jednotce (viz Manuál pro instalaci), tj. maximální tlak v Pa, který čidlo měří svým výstupem o napětí 10 V (limity měření jsou podrobněji popsány v manuálu k čidlu VAV).

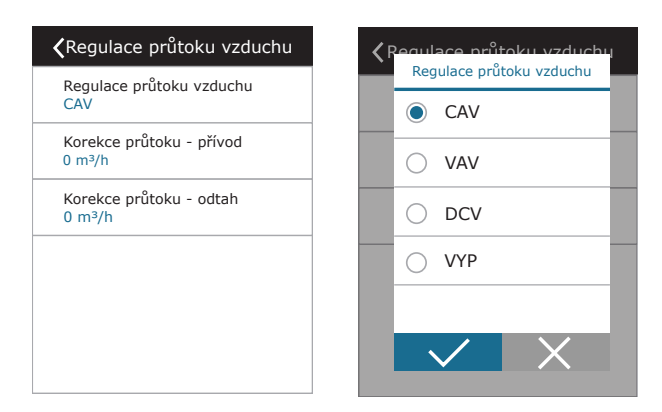

**Kontrola kvality vzduchu** – zde můžete aktivovat a nastavit kontrolu kvality vzduchu, jak bude používána v automatickém režimu (viz kapitolu 2.6.2).

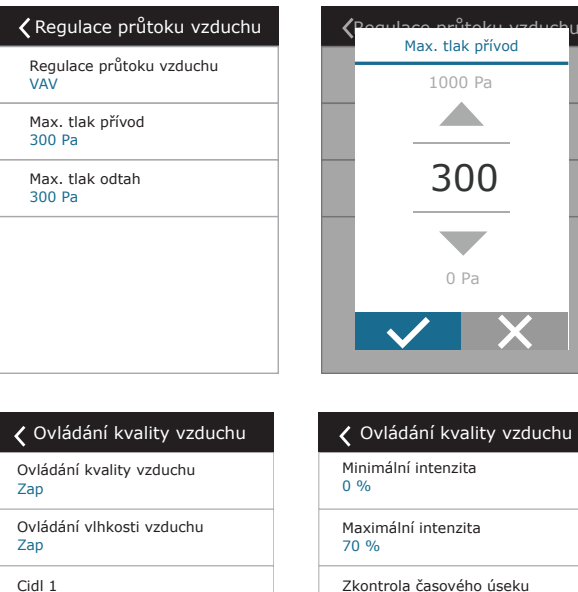

2h

 $\langle$  2/2 >

**• Kontrola znečištění** – zde můžete vypnout či zapnout funkci Kontrola znečištění. Abyste ji mohli zapnout, je třeba, aby k řídící jednotce bylo připojeno alespoň jedno čidlo CO2 či VOC (viz kapitolu 2.6.2). V případě, že jednotka bude fungovat podle týdenního programu, musí tato funkce být vypnutá.

CO2 Cidl 2 RH

Vnější vlhkost Žádný

 $\langle$  1/2 >

- **• Kontrola vlhkosti** zde můžete vypnout či zapnout funkci Kontrola vlhkosti. Aby bylo možno tuto funkci aktivovat, je třeba, aby k jednotce bylo připojeno čidlo vlhkosti. Pokud k řídící jednotce takové čidlo připojené není, bude k tomu účelu použito čidlo zabudované přímo v ní (viz kapitolu 2.6.2.).
- **• Čidlo 1** zde můžete upřesnit typ čidla připojeného k terminálu B8 (viz Manuál pro instalaci). Pokud toto čidlo nemáte k dispozici či ho nebudete připojovat, zvolte možnost "Žádné".
- **• Čidlo 2** zde můžete upřesnit typ čidla připojeného k terminálu B9 (viz Manuál pro instalaci). Pokud toto čidlo nemáte k dispozici či ho nebudete připojovat, zvolte možnost "Žádné".
- **• Vlhkost venkovního vzduchu** tato funkce se objeví, pokud jedno z čidel je typu RH (čidlo vlhkosti). Pokud je některé z čidel, která jsou k jednotce připojena, instalováno ve vzduchovodu přivádějícím vzduch zvenčí, upřesněte zde, které z nich to je. Pokud žádné z čidel, která jsou k jednotce připojena, neměří vlhkost venkovního vzduchu, zvolte možnost "Žádné".

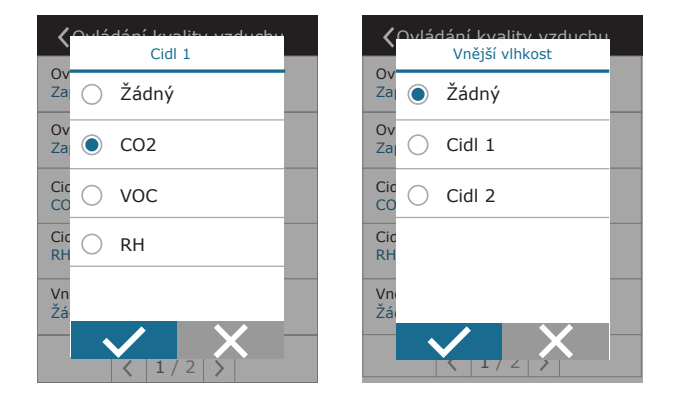

- **• Minimální intenzita** zde můžete vybrat intenzitu větrání pro situace, kdy je kvalita vzduchu velmi dobrá (vlhkost i znečištění se drží na nízkých hodnotách). Pokud zvolíte 0 %, větrání se v takové situaci úplně zastaví.
- **• Maximální intenzita** zde můžete vybrat limit intenzity větrání, který jednotka při větrání nepřesáhne, když kvalita vzduchu (vlhkost či znečištění) překročí určité hodnoty.
- **• Frekvence kontrol** zde můžete uvést, jak často se má jednotka zapínat za účelem kontroly kvality vzduchu, když je minimální intenzita větrání nastavena na 0 %.

**Požární klapka<sup>1</sup> – j**e možné nastavit parametry zkoušek systému požárních klapek. Je možné vybrat automatickou nebo manuální zkoušku požárních klapek. U automatické požární zkoušky musíte nastavit zkušební interval a denní dobu, kdy má test proběhnout. Během zkoušky požárních klapek se na několik minut zastaví jednotka úpravy vzduchu, požární klapky se otevřou a zavřou. Externí ovladač požárních klapek zkontroluje, zda fungují všechny klapky správně, a dá jednotce úpravy vzduchu signál k restartování nebo zobrazí výstražnou zprávu, pokud je se systémem požárních klapek něco v nepořádku.

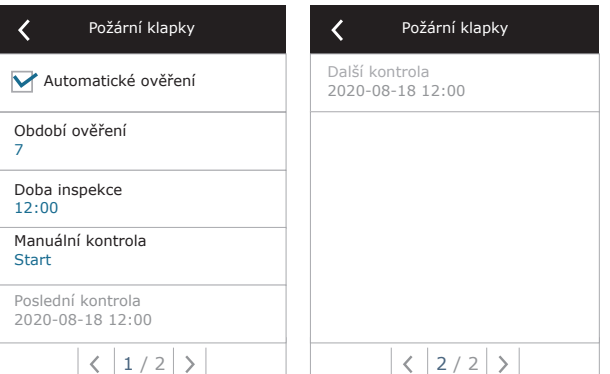

**Pořadí spouštění chladicích či topných zařízení** – zde můžete aktivovat doplňková chladicí či topná zařízení instalovaná ve vzduchovodech (viz Manuál pro instalaci), která se spustí pouze tehdy, pokud tepelný výměník, případně i elektrický ohřívač nebudou schopny vzduch v místnosti ohřát či ochladit na požadovanou teplotu.

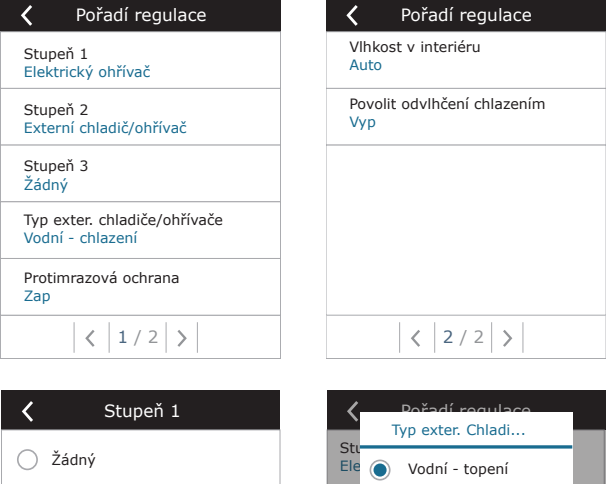

Čísla zde označují pořadí, ve kterém se zařízení budou spouštět. Všechny modely mají zabudovaný elektrický ohřívač, proto je spuštění tohoto ohřívače přednastaveno jako 1. fáze. Jako fázi můžete rovněž nastavit "externí spirálu" (tj. vodní chladič či ohřívač instalovaný ve vzduchovodu) nebo "externí přímý expanzní chladič či ohřívač" (DX). V případě, že zvolíte externí spirálu, musíte také upřesnit její typ: "Vodní ohřívač", "Vodní chladič" či "AUTO" (zařízení používané k ochlazování i ohřevu). Pokud vyberete možnost AUTO, zařízení "se bude rozhodovat", zda bude topit či chladit, podle externího signálu připojeného k terminálu řídící jednotky (viz Manuál pro instalaci). Pokud doplňková chladicí či topná zařízení nemáte k dispozici či je nechcete používat, zvolte možnost "Žádné".

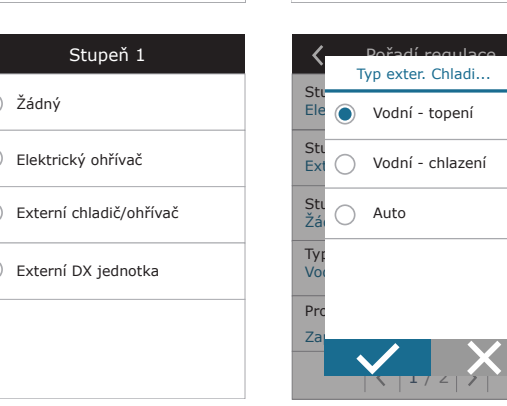

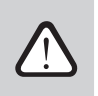

**Pokud vypnete elektrický ohřívač a neaktivujete jiný (např. ohřívač instalovaný ve vzduchovodu), může se stát, že v chladném počasí jednotka nebude schopna místnost vytopit na požadovanou teplotu.**

 $\bullet$  $\subset$ 

 $\overline{C}$ 

<sup>1</sup> 1 K dispozici pouze tehdy, pokud je nakonfigurovaný a připojený volitelný ovladač požárních klapek. Více informací naleznete v návodu k ovladači požár ních klapek.

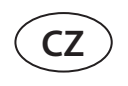

**• Ochrana proti námraze na jednotkách CF**. Tento typ jednotek je vybaven elektrickými předehřívači, které ohřívají venkovní vzduch a chrání tak tepelný výměník před zamrznutím. Výkon těchto předehřívačů je regulován podle teploty venkovního vzduchu, míry vlhkosti vzduchu v místnosti a aktuálního objemu (průtoku) větraného vzduchu. Zabudované elektrické předehřívače se zapínají pouze tehdy, pokud tepelnému výměníku hrozí zamrznutí. Když je vlhkost vzduchu v místnosti velmi nízká, není pravděpodobné, že by tepelný výměník zamrznul, a to ani když je teplota venkovního vzduchu hluboko pod nulou.

Jednotka umožňuje toto nastavení ochrany před zamrznutím:

**Zap** – ochrana před zamrznutím prostřednictvím zabudovaného předehřívače je přednastavená a bude se spouštět automaticky.

**Vyp** – ochranu před zamrznutím je možno vypnout, ale celá jednotka se vypne také, pokud teplota venkovního vzduchu klesne pod -4 °C.

**Externí chladič/ohřívač** – tuto možnost zvolte, pokud jednotka bude jako ochranu před zamrznutím místo zabudovaného předehřívače používat externí spirálový ohřívač připojený k terminálům AUX řídící jednotky (viz Manuál pro instalaci).

**• Ochrana proti námraze na jednotkách R** – při vysoké vlhkosti odváděného vzduchu (např. v novostavbě domu) se v zimě může uvnitř jednotky začít hromadit kondenzát, který případně zamrzne. Ochranná funkce automaticky sníží intenzitu větrání v zimě, v případech, kdy je vnitřní vlhkost příliš vysoká a hrozí kondenzace vodních par na vnitřních stěnách jednotky. Když je ochrana proti námraze aktivní, na ovládacím panelu se zobrazí symbol snížení průtoku vzduchu (viz část "Ovládací panel C6.1").

Funkce ochrany proti námraze má následující nastavení:

**Zap** – Automatická ochrana proti námraze je standardně aktivována a v případě potřeby sníží intenzitu ventilace.

**Vyp** – Ochrana proti námraze nebude fungovat a bude zachováno proudění vzduchu definované uživatelem.

**• Vlhkost v interiéru** – toto nastavení je nutné pro určení podmínek mrazu.

**Auto** – vlhkost vzduchu v místnosti se nastavuje automaticky, a to podle hodnoty změřené čidlem vlhkosti umístěným na řídicím pultu nebo externími čidly, která jsou zdířkami B8 a B9 připojena k ovladači. (viz Manuál pro instalaci).

**10...90 %** – je rovněž možno nastavit neměnnou míru vlhkosti vzduchu v místnosti, pokud je ovládací panel instalován na místě k tomu vhodném (nebo ho uživatel vůbec nepoužívá) a k jednotce nejsou připojena žádná externí čidla vlhkosti.

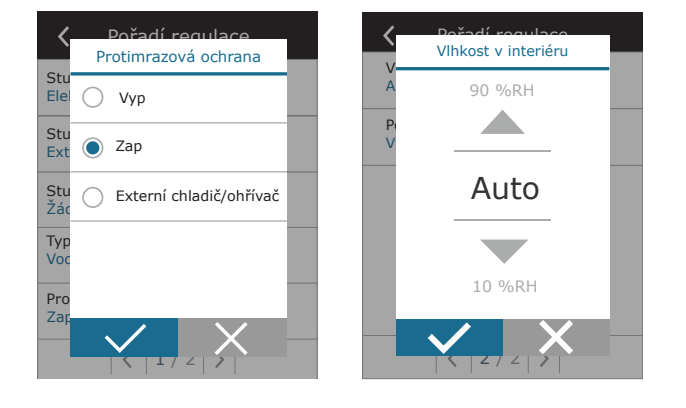

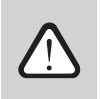

**Pokud zadáte chybnou míru vlhkosti vzduchu v místnosti, může to negativně ovlivnit funkci ochrany před zamrznutím.**

**• Povolit odvlhčování pomocí ochlazování** – tato možnost musí být povolena, pokud k odvlhčování přiváděného vzduchu chcete používat přímý expanzní chladič (DX) či vodní chladič instalovaný ve vzduchovodu. V nastavení základních režimů větrání se vám následně zobrazí možnost uvést požadovanou míru vlhkosti (viz kapitolu 2.6.2).

**Možnosti připojení** – zde můžete svou počítačovou síť nakonfigurovat pro dálkové ovládání jednotky pomocí internetového prohlížeče: je třeba nastavit IP adresu a subnetovou masku. Můžete rovněž změnit další parametry sítě, pokud to bude třeba: gateway a BACnet ID. DHCP automaticky přiděluje volnou IP adresu v místní síti (tuto možnost však nepoužívejte, pokud jste vzduchotechnickou jednotku připojili přímo k počítači).

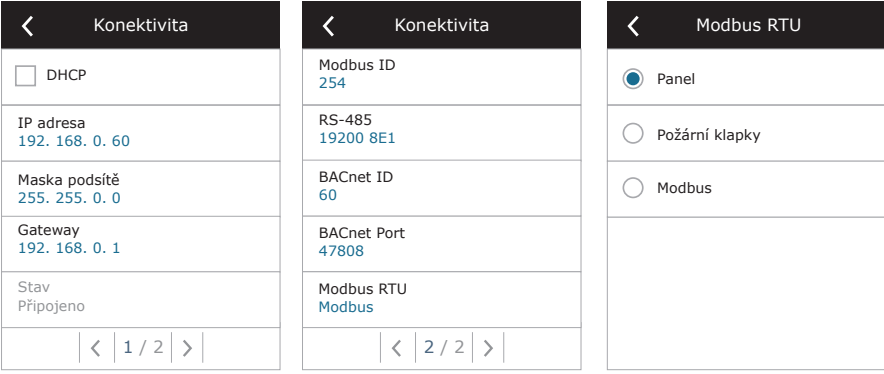

"Status" zobrazuje zda je VZT jednotka připojena k internetu:

- **• Odpojeno**  VZT jednotka není připojena k internetu nebo k místní síti.
- **• Žádný přístup k internetu**  VZT jednotka je připojena k místní síti a komunikuje s routerem, ale nemá přístup k internetu.
- **• Připojeno**  VZT jednotka je připojena k internetu.

V řádku "Modbus RTU" můžete vybrat, které zařízení je připojeno ke svorkám 20–21 hlavního panelu C6M (viz návod k instalaci zařízení Domekt). Pro jednotku úpravy vzduchu, systém řízení budovy nebo externí ovladač požárních klapek je možné použít další ovládací panel. Pokud se uvedené svorky panelu nepoužívají, neměňte toto nastavení a nechte ho jako "Panel".

**Kalibrace snímačů panelu** – pokud teplota a/nebo relativní vlhkost naměřená vnitřními snímači ovládacího panelu neodpovídá parametrům měřeným jinými zařízeními, lze přesnost snímačů upravit v této nabídce. Naměřenou teplotu lze upravit v rozsahu  $\pm$  5°C a vlhkost v rozsahu  $\pm$  10%.

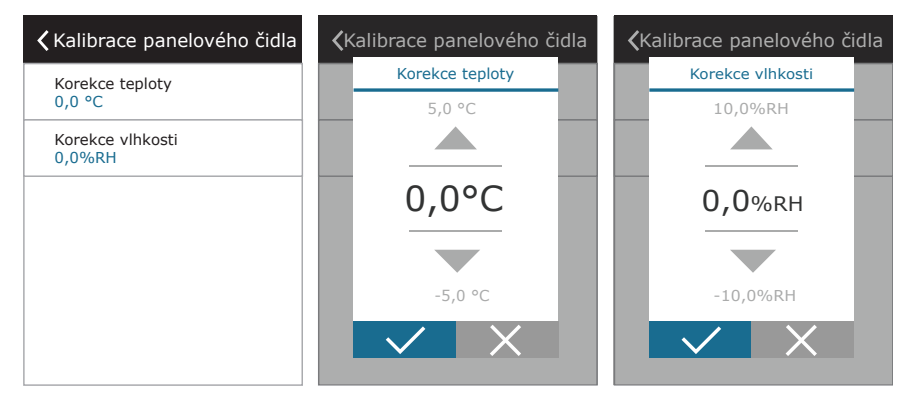

**Kalibrace čistých filtrů** – po výměně filtrů je třeba resetovat časovač filtrů (tj. funkci, která počítá, za jak dlouho bude potřeba filtry vyměnit) stisknutím tohoto tlačítka.

**Komfovent Control** – zde je možné obnovit uživatelské heslo použité k přihlášení k aplikaci Komfovent Control, která umožňuje ovládat VZT jednotku pomocí chytrého telefonu.

**Resetovat nastavení** – výběrem této možnosti vrátíte jednotku do továrního nastavení. Veškeré funkce a hodnoty tedy budou nastaveny tak, jak byly nastaveny, když jste jednotku zakoupili.

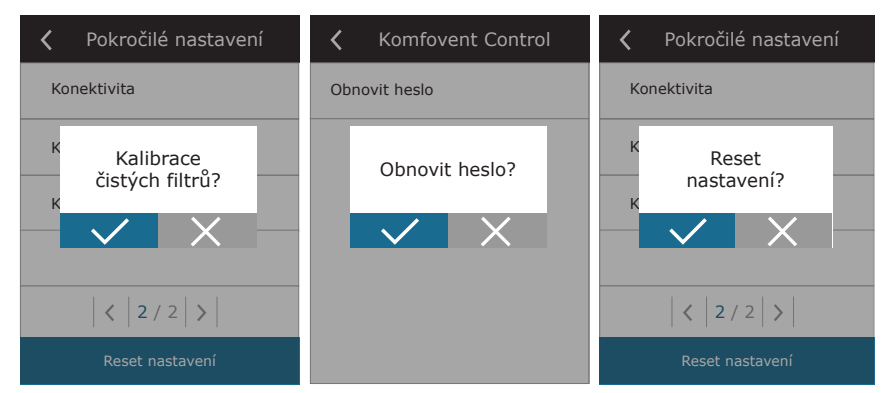

UAB KOMFOVENT výrobce si vyhrazuje právo na změny bez předchozího oznámení C6M\_user manual\_23-02 21

<span id="page-21-0"></span>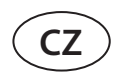

### **3.1.11. Alarmy**

Na nová hlášení či alarmy vás upozorní červený symbol vykřičníku na základní obrazovce. Pokud se jedná o závažné chybové hlášení, může se zároveň s ním zastavit i činnost celé jednotky. Alarmové hlášení si můžete přečíst tak, že v menu otevřete oddíl PŘEHLED. Zde také můžete hlášení smazat, případně si projít historii chybových hlášení (systém uchovává až 50 zpráv).

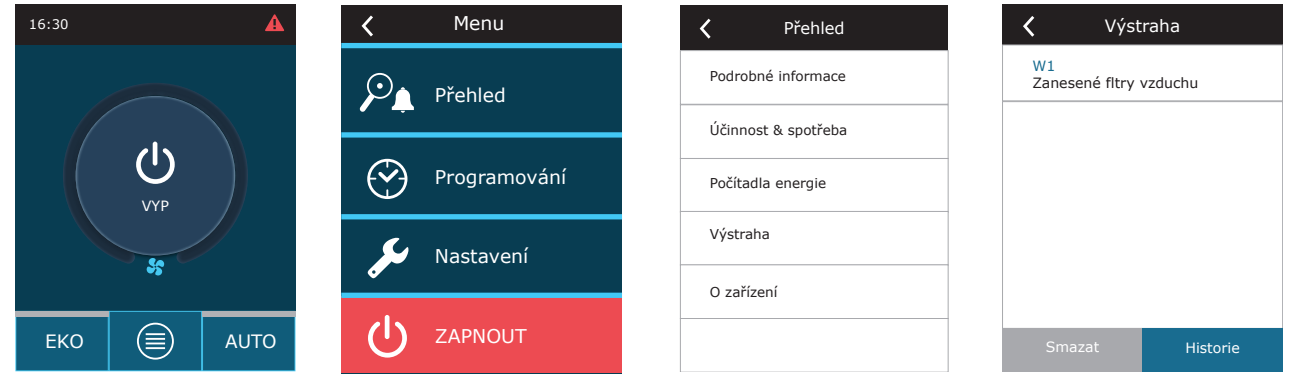

Více informací i tipů ohledně alarmů najdete v kapitole Řešení problémů.

## **3.1.12. O zařízení**

Toto menu obsahuje informace o typu VZT jednotky, verzi firmwaru a sériového čísla. Po stisknutí C6 ID bude vygenerován QR kód pro propojení VZT jednotky s mobilní aplikací "Komfovent Control".

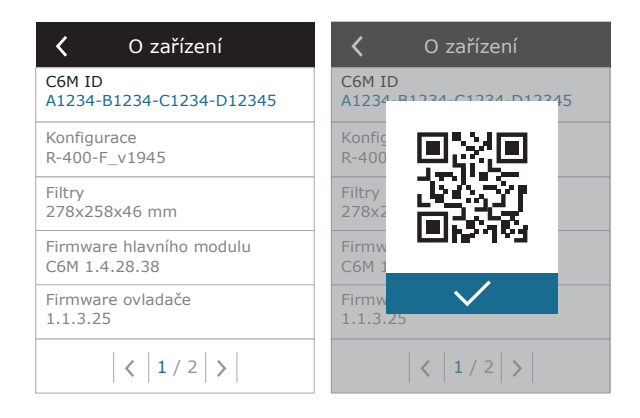

## <span id="page-22-0"></span>**3.2. Ovládací panel C6.2**

Jedná se o ovládací panel, který umožňuje snadné, intuitivní a pohodlné ovládání jednotky. Tento panel umožňuje aktivaci čtyř základních režimů a vypínání jednotky (ON/OFF) prostým stisknutím jednoho tlačítka, bez dalšího nastavování (veškeré funkce jsou nastaveny již z výroby). Tento ovládací panel doporučujeme uživatelům, kteří nemohou nebo nesmějí měnit nastavení a stanovené teploty (panel se tedy hodí například do dětského pokoje). Nastavení se dá změnit pouze tak, že k vzduchotechnické jednotce připojíte ovládací panel typu C6.1, počítač či chytrý telefon.

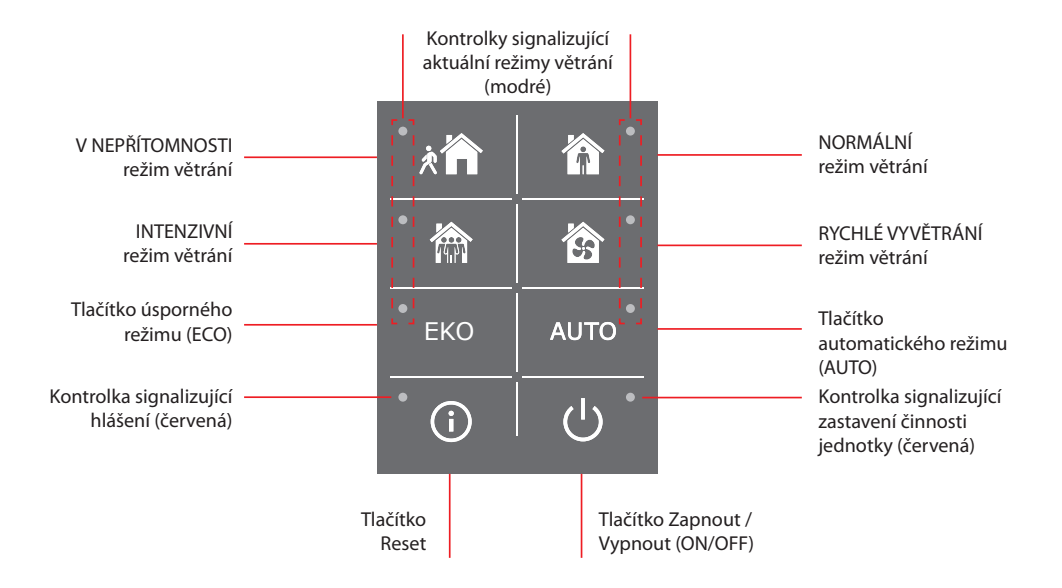

## **3.2.1. Jak jednotku zapnout a vypnout a jak změnit režim větrání**

Pokud je jednotka zapojena do elektrické sítě, ale momentálně je vypnutá, svítí červená kontrolka vedle tlačítka ON/OFF. Jednotku zapnete (či vypnete) a režim větrání vyberete takto:

- 1. Stiskněte tlačítko požadovaného režimu větrání, jednotka se zapne.
- 2. Vedle tlačítka tohoto režimu se rozsvítí modrá kontrolka.
- 3. Jednotku můžete vypnout pomocí tlačítka ON/OFF.
- 4. Pokud jednotku vypnete, vedle tlačítka ON/OFF se rozsvítí červená kontrolka.

## **3.2.2. Hlášení**

Na chybová hlášení během činnosti jednotky upozorňuje červená kontrolka vedle tlačítka RESET. Tato kontrolka může buď blikat nebo svítit – to závisí na typu oznámení (viz kapitolu Řešení problémů). Oznámení můžete smazat tak, že stisknete a po dobu 5 vteřin podržíte tlačítko RESET.

## **3.2.3. Zvuky ovládacího panelu**

Ovládací panel upozorňuje uživatele na oznámení a chybová hlášení také pípnutím. Tento zvukový efekt můžete dočasně deaktivovat stisknutím tlačítka RESET či smazáním oznámení.

Zvukové efekty můžete deaktivovat i trvale, a to takto:

- 1. Stiskněte tlačítko ON/OFF a držte je stisknuté po dobu 5 vteřin, dokud nezazní pípnutí a nezačne blikat červená kontrolka.
- 2. Pokud zazní zvukový efekt pro chybové hlášení a tlačítko RESET se rozsvítí červeně, můžete zvukový efekt pro oznámení vypnout krátkým stisknutím tlačítka RESET.
- 3. Pokud zvukový efekt pro chybové hlášení nezazní a tlačítko RESET se nerozsvítí, můžete zvukový efekt pro oznámení zapnout krátkým stisknutím tlačítka RESET.
- 4. Chceteli tyto změny uložit, stiskněte tlačítko ON/OFF a držte je stisknuté po dobu 5 vteřin, dokud nezazní pípnutí. Pokud je uložit nechcete a chcete se pouze vrátit, stiskněte toto tlačítko krátce.

### <span id="page-23-0"></span>**3.2.4. Uzamčení ovládacího panelu**

Přejeteli si jiným lidem zabránit v použití ovládacího panelu, můžete ho uzamknout, a to tak, že stisknete zároveň tlačítko RESET a tlačítko ON/OFF a podržíte je stisknutá po dobu 5 vteřin. Stejným způsobem lze později ovládací panel odemknout.

## **3.3. Ovládání jednotky pomocí chytrého telefonu**

Dálkové ovládání pomocí chytrého telefonu umožňují mobilní aplikace "Komfovent Control"<sup>1</sup>. Ovládání VZT jednotky prostřednictvím mobilní aplikace je velmi podobné ovládání pomocí ovládacího panelu C6.1. Nastavení a obrazovky si jsou tak podobné, že při provádění veškerých změn i nastavení se můžete řídit pokyny uvedenými v kapitole Ovládací panel C6.1. Jazyk mobilní aplikace se nastavuje automaticky podle jazyka vašeho telefonu, a proto se může lišit od jazyka, který jste si nastavili pro svou VZT jednotku.

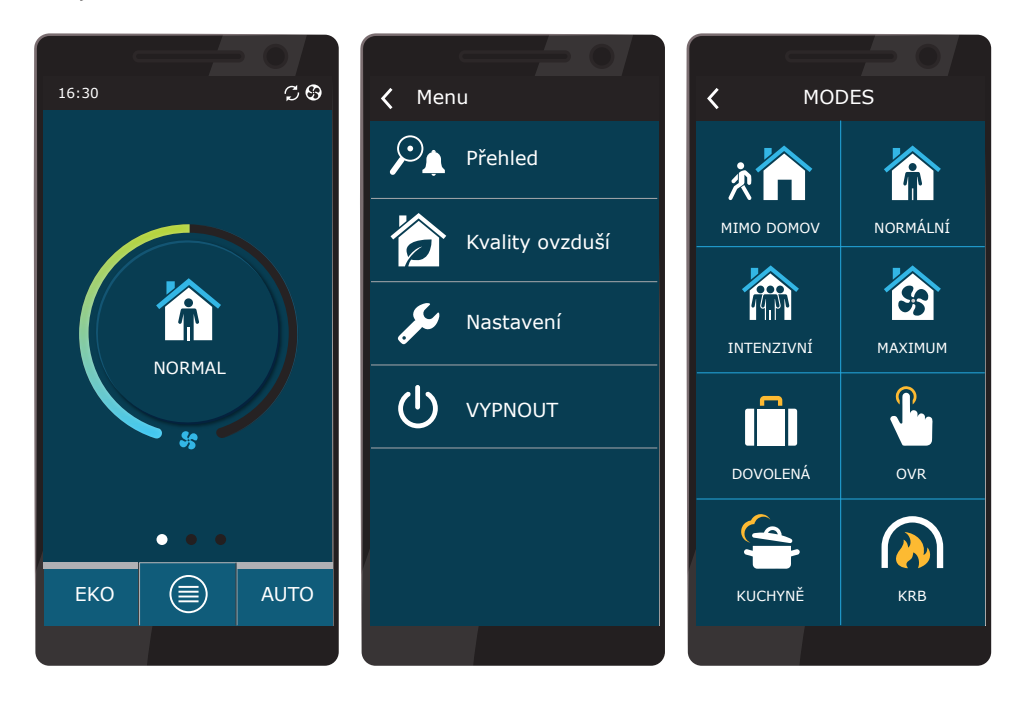

## **3.3.1. Jak jednotku připojit k internetu pomocí aplikace "Komfovent Control"**

Připojte vzduchotechnickou jednotku k síťovému routeru a zkontrolujte, zda je na ovládacím panelu aktivován protokol DHCP (viz Pokročilé nastavení → Připojení), s jehož pomocí se dá získat IP adresa. Ve svém telefonu spusťte aplikaci "Komfovent Control" (k tomu je třeba, aby váš telefon byl připojen k internetu). Při prvním připojení budete požádáni, abyste v této aplikaci uvedli ID číslo jednotky, případně naskenovali QR kód, který se nachází na přední straně řídící jednotky (viz Manuál pro instalaci) nebo na dveřích VZT jednotky. Pokud jsou jednotka i telefon připojeny ke stejné místní síti, je možno ID číslo jednotky vyhledat také pomocí wi-fi.

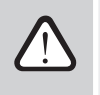

**Jazyk aplikace se automaticky vybere podle jazyka rozhraní chytrého telefonu a může se lišit od jazyka nastaveného uživatelem na jednotce úpravy vzduchu.**

<sup>1</sup> Vzduchotechnická jednotka musí být připojena k internetu.

Novou jednotku přidáte stisknutím symbolu + v rohu obrazovky. Pokud chcete načíst QR kód na dveřích nebo ovládacím panelu jednotky úpravy vzduchu, vyberte "Naskenovat QR kód". Kamera chytrého telefonu se aktivuje. Pak stačí nasměrovat kameru na QR kód a automaticky se objeví ID jednotky. Pokud se chcete připojit k VZT jednotce, která byla dříve uložena do seznamu, zaškrtněte možnost "Vybrat ze seznamu". ID naleznete kliknutím na možnost "Vyhledat v místní síti" naskenováním místní sítě WiFi, ke které je VZT jednotka připojena.

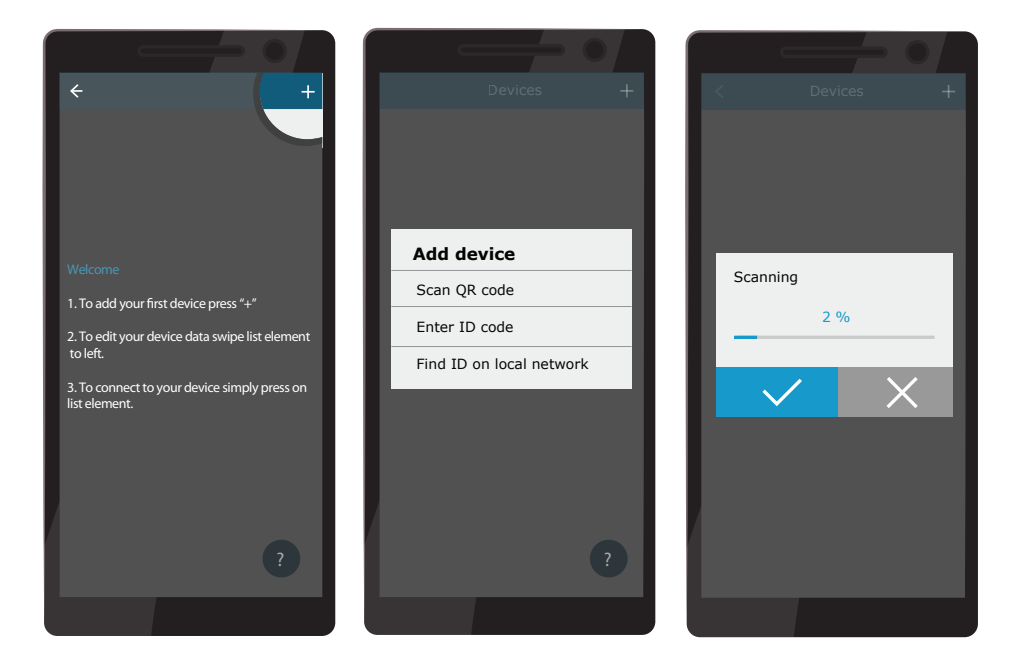

Na obrazovce nového zařízení zadejte heslo *user*, stiskněte přijmout a počkejte na spojení s jednotkou úpravy vzduchu. Pokud používáte aplikaci poprvé, budete vyzváni, abyste si přečetli a přijali zásady ochrany osobních údajů (viz Příloha č. 1). Z dalších bezpečnostních důvodů doporučujeme po připojení změnit výchozí heslo. Aplikace vydá upozornění pokaždé, když se budete chtít připojit pomocí výchozího hesla. Pokud ovládáte několik jednotek úpravy vzduchu z jednoho chytrého telefonu, uloží se každá jednotka do seznamu. Pak stačí kliknout na název nejbližší jednotky na seznamu a připojit se. Posunutím názvu jednotky úpravy vzduchu lze upravit nastavení připojení nebo ho smazat ze seznamu.

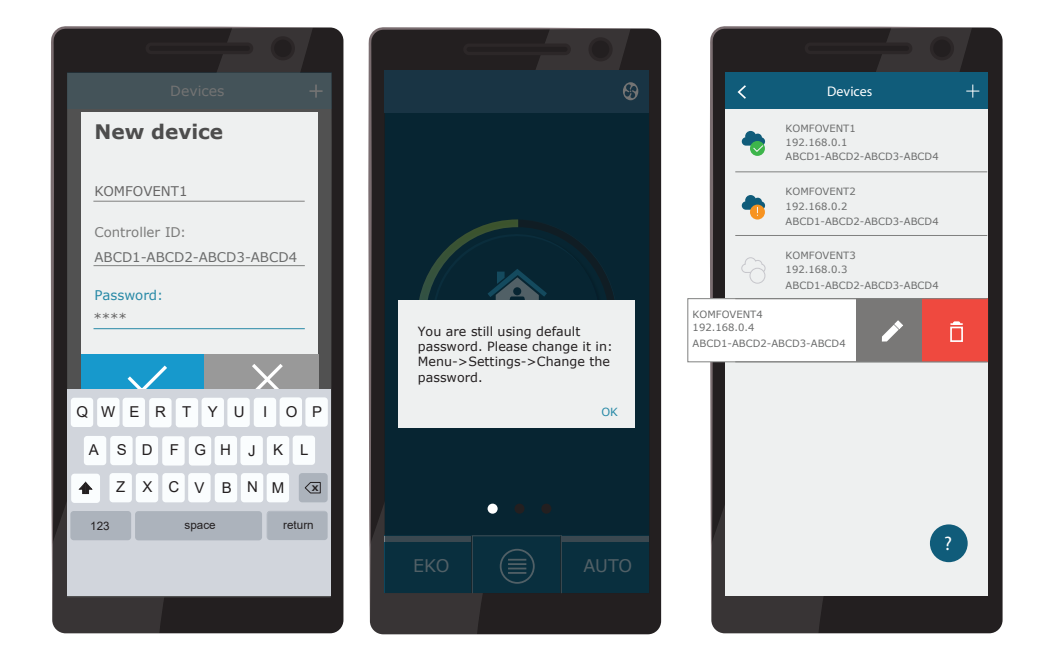

<span id="page-25-0"></span>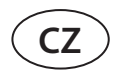

Většina oken aplikace "Komfovent Control" se velmi podobá obrazovkám ovládacího panelu C6.1.Aplikaci se tedy snadno naučíte používat, pokud si v návodu přečtete kapitolu "Ovládací panel C6.1".

V aplikaci "Komfovent Control" můžete také změnit uživatelské heslo, synchronizovat systémové hodiny nebo případně zkontrolovat zásady ochrany osobních údajů. Všechny tyto možnosti naleznete v obrazovce "Nastavení".

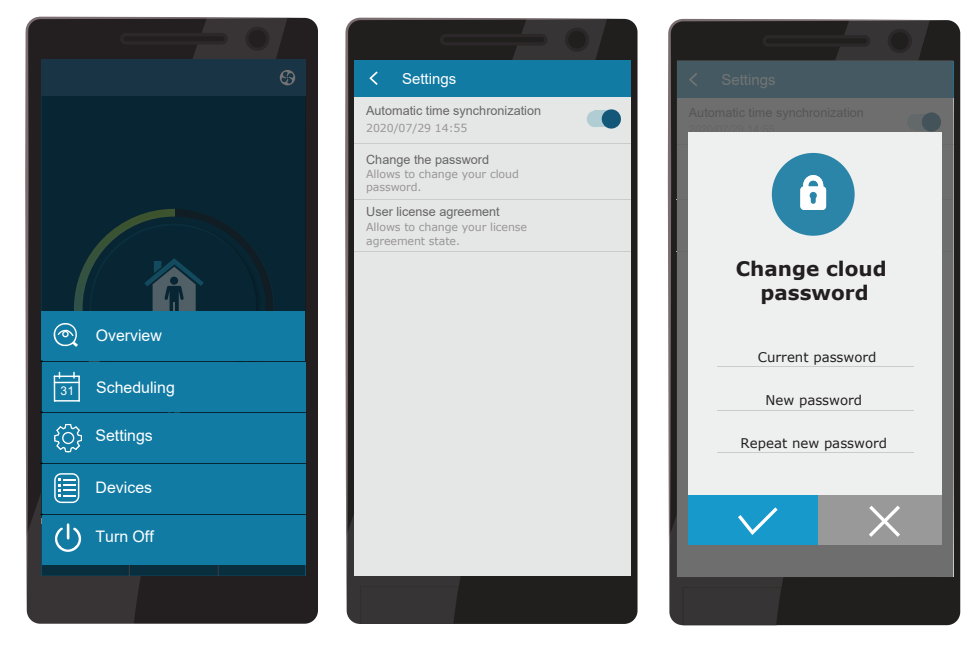

Pokud váš router či firewall nepodporují protokol UDP, aplikace "Komfovent Control" nemusí fungovat.

Pokud připojení k jednotce úpravy vzduchu selhalo, více tipů o fungování aplikace a odpovědi na často kladené otázky získáte stisknutím symbolu "?" na obrazovce.

## **3.4. Jak jednotku ovládat prostřednictvím počítače**

Vzduchotechnickou jednotku je rovněž možno ovládat prostřednictvím webového prohlížeče v počítači. Podrobnější informace o připojení jednotky k místní síti či přímo k počítači najdete v Manuálu pro instalaci.

Do webového prohlížeče následně vložte IP adresu VZT jednotky (IP adresu najdete na displeji ovládacího panelu, viz Pokročilé nastavení → Možnosti připojení):

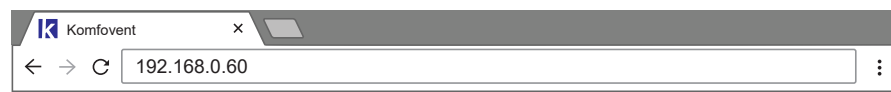

Připojte se k rozhraní ovládacího panelu C6: uveďte uživatelské jméno *user*, heslo *user<sup>1</sup>* a stiskněte PŘIPOJIT.

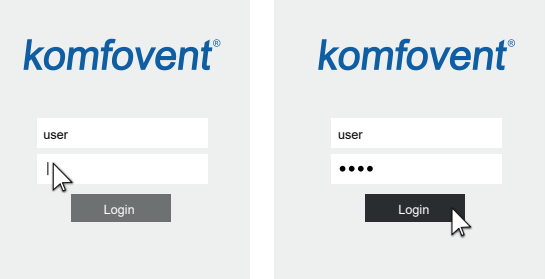

Pokud přihlášení bylo úspěšné, zobrazí se vám základní obrazovka.

Pokud zapomenete změněné heslo, můžete jej resetovat na počáteční heslo "user". Při této činnosti musíte pro vzduchotechnickou jednotku obnovit nastavení výrobního závodu na panelu ovladače.

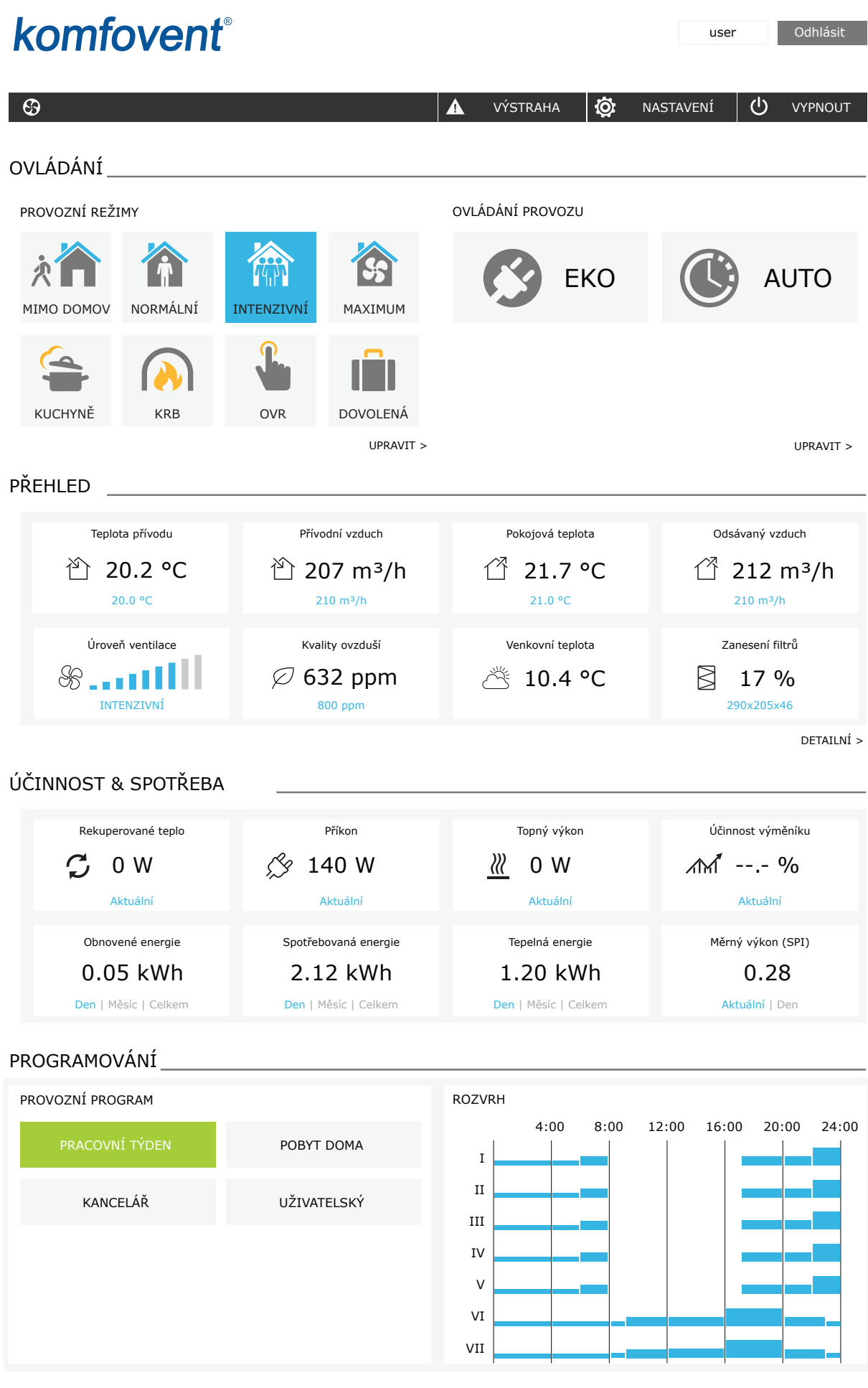

UAB KOMFOVENT výrobce si vyhrazuje právo na změny bez předchozího oznámení C6M\_user manual\_23-02 27

<span id="page-27-0"></span>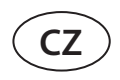

## **3.4.1. Jak jednotku zapnout a vypnout a jak změnit režim větrání**

Zařízení zapnete stisknutím tlačítka kteréhokoli režimu větrání. Jednotka se rozběhne a tlačítko tohoto režimu změní barvu. Zařízení vypnete stisknutím tlačítka "VYPNOUT" v horní části základní obrazovky:

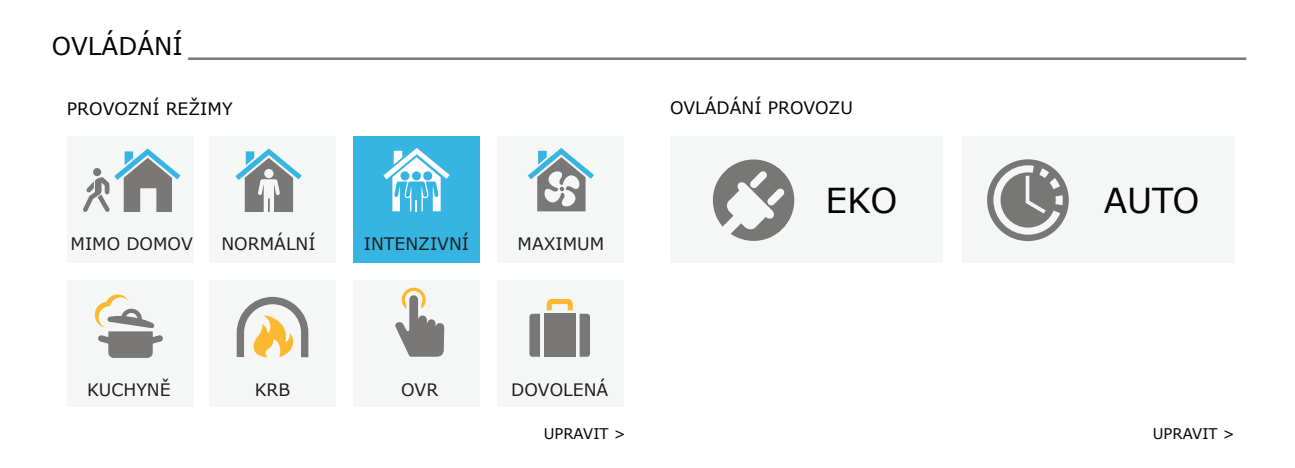

Pokud zvolíte zvláštní režim větrání, budete požádáni o nastavení délky jeho provozu. Režimy ECO a AUTO se aktivují pouhým stisknutím těchto tlačítek na pravé straně obrazovky. Tlačítko zvoleného režimu změní barvu:

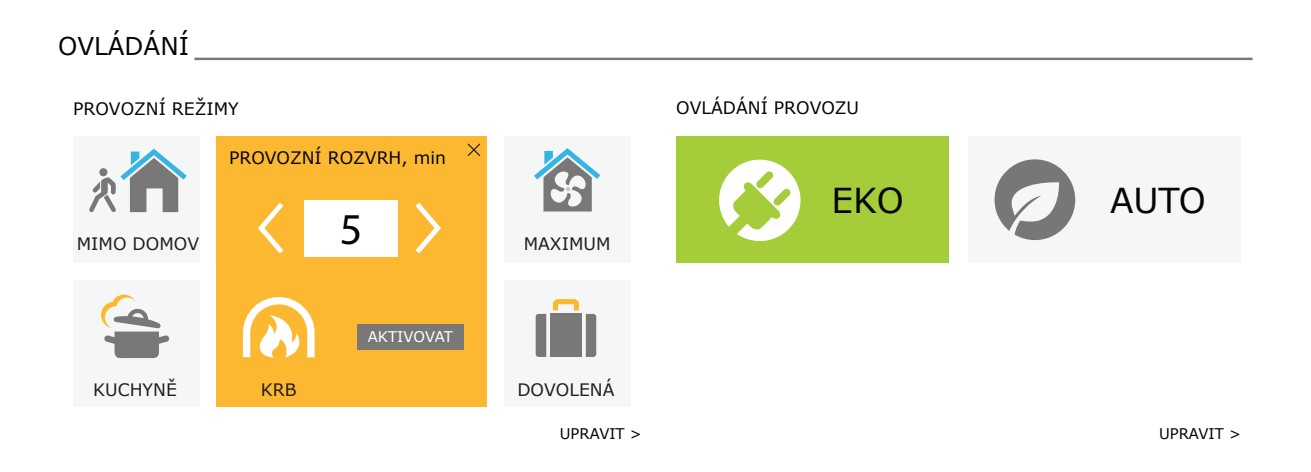

## <span id="page-28-0"></span>**3.4.2. Přehled parametrů**

V oddílu PŘEHLED najdete tyto parametry: teploty, objemy (průtoky) vzduchu a míra zanešení filtrů. Podrobnější údaje zobrazíte stisknutím tlačítka "Podrobné informace".

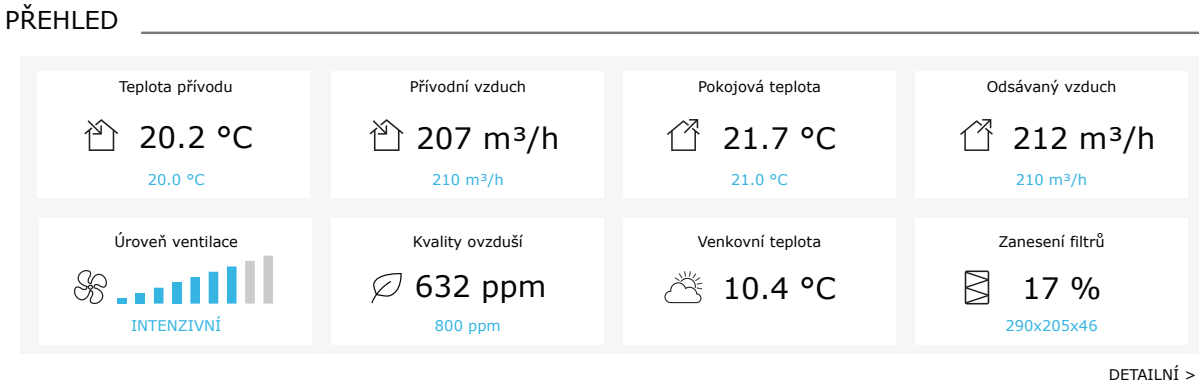

V oddílu EFEKTIVITA A SPOTŘEBA najdete údaje o naměřené a vypočítané energii, spotřebě elektřiny a parametrech efektivity. Stisknutím tlačítka pod určitým parametrem zobrazíte údaje o denní, měsíční a celkové spotřebě i rekuperaci energie.

## ÚČINNOST & SPOTŘEBA Rekuperované teplo Příkon Topný výkon Účinnost výměníku 0 W  $\frac{1}{2}$  140 W  $\frac{1}{2}$  0 W  $\frac{1}{2}$   $\frac{1}{2}$  0 W  $\mathcal{C}$ Aktuální Aktuální Aktuální Aktuální Obnovené energie Spotřebovaná energie Tepelná energie Měrný výkon (SPI) 0.05 kWh 2.12 kWh 1.20 kWh 0.28 Den | Měsíc | Celkem Den | Měsíc | Celkem Den | Měsíc | Celkem Aktuální | Den

## <span id="page-29-0"></span>**3.4.3. Nastavení teploty a objemu (průtoku) vzduchu**

U každého režimu větrání můžete nastavit požadovanou teplotu a objem (průtok) přiváděného i odváděného vzduchu, jakož i vypnout či zapnout elektrický ohřívač. Pokud ho vypnete, ohřívač se nezapne, ani když jednotka nebude schopna bez jeho pomoci dosáhnout požadované teploty. Pokud ho zapnete, ohřívač se bude zapínat pouze tehdy, pokud tepelný výměník nebude schopen dosáhnout požadované teploty bez jeho pomoci. Tyto úpravy nastavení jednotlivých režimů můžete provést tak, že stisknete tlačítko "Upravit". Poté, co režim upravíte, stiskněte tlačítko "Uložit změny" v dolní části obrazovky. Stisknutím tlačítka "Zpět" v horní části obrazovky se vrátíte na základní obrazovku.

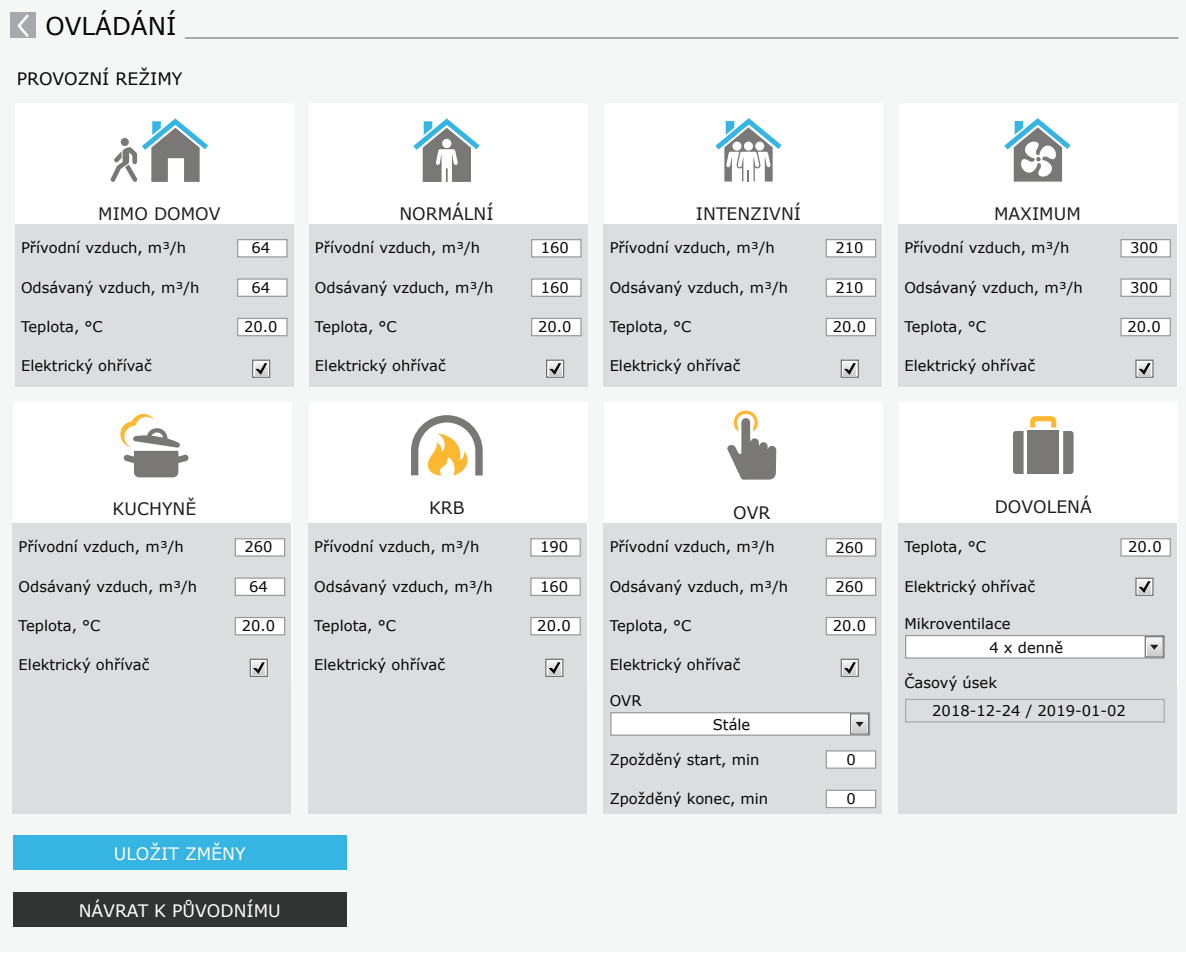

## <span id="page-30-0"></span>**3.4.4. Nastavení režimů ECO a AUTO**

Nastavení těchto režimů můžete změnit po stisknutí tlačítka "Upravit", které se nachází pod tlačítky ECO a AUTO. Více informací o funkcích těchto režimů najdete v kapitolách 2.5 a 2.6. Poté, co jste nastavení změnili, stiskněte tlačítko "Uložit změny" v dolní části obrazovky. Stisknutím tlačítka "Zpět" se vrátíte na základní obrazovku.

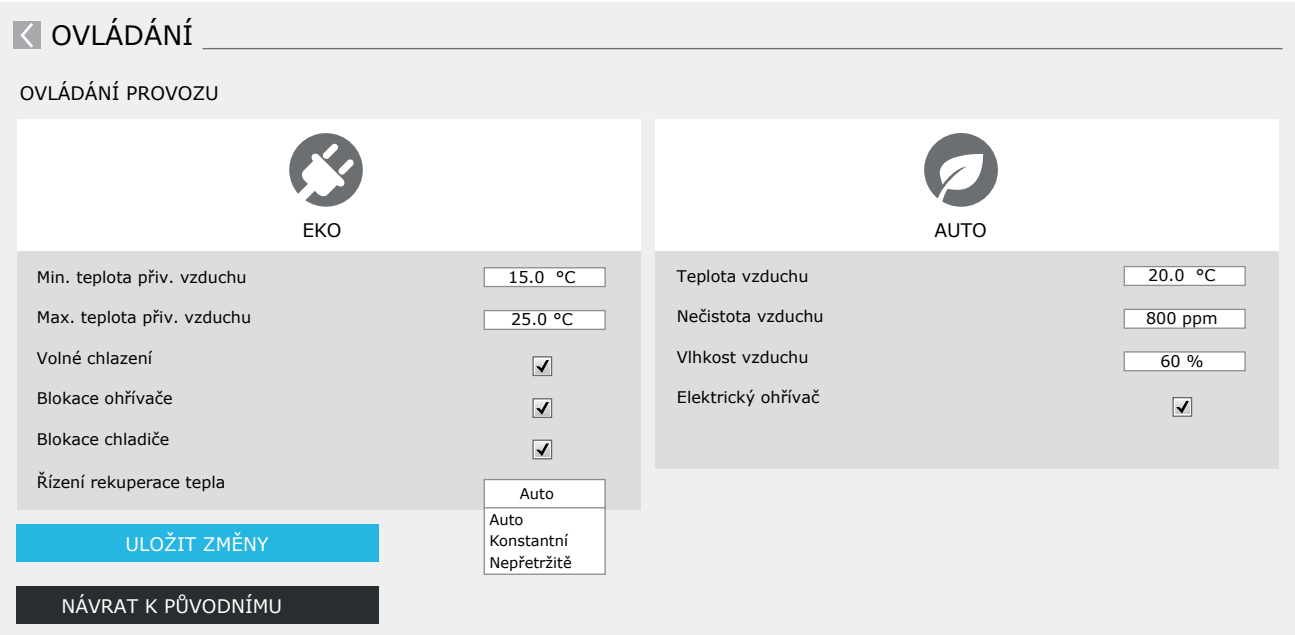

## **3.4.5. Větrání podle týdenního programu**

Větrání podle týdenního programu zapnete tak, že v oddílu PLÁNOVÁNÍ stisknete AUTO1 a vyberete požadovaný týdenní program. Tlačítko zvoleného programu změní barvu.

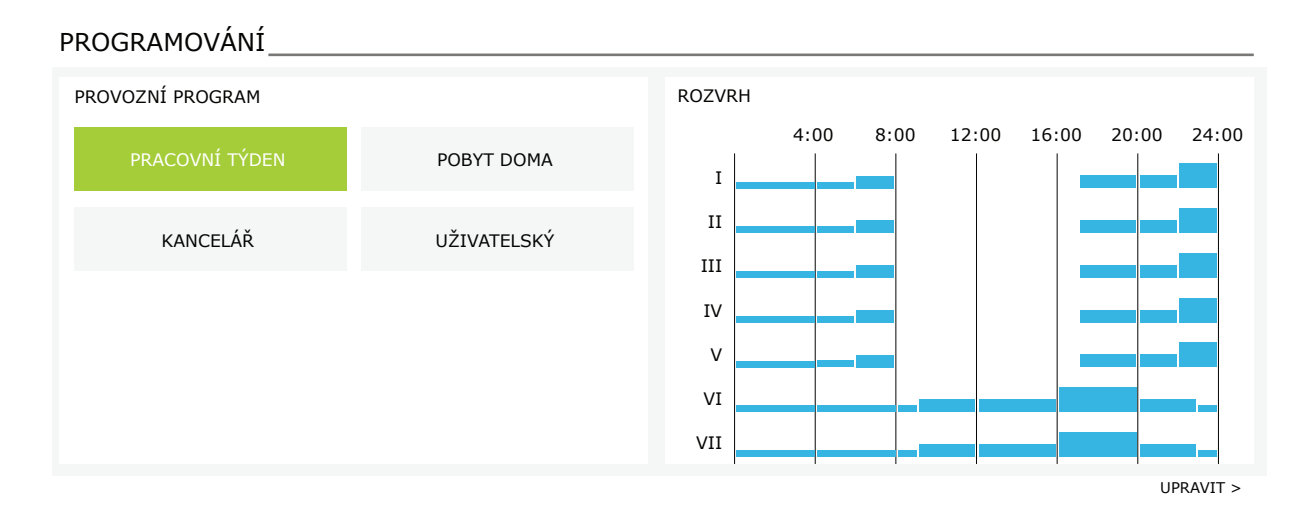

### <span id="page-31-0"></span>**3.4.6. Jak vytvořit týdenní program**

Týdenní program si můžete vytvořit tak, že upravíte jeden z přednastavených týdenních programů nebo si vytvoříte program vlastní. Stiskněte tlačítko "Upravit" na hlavní obrazovce, vedle oddílu Plánování. Otevře se obrazovka, na které si můžete vybrat jeden z přednastavených týdenních programů nebo vytvořit nový. V každém týdenním programu můžete naprogramovat 4 odlišné dny a pro každý den 5 různých událostí. Stisknutím řádku konkrétního dne v týdnu můžete určit, pro který den bude tento program platit. Pro každou událost musíte nastavit začátek a konec a režim větrání. Pro časy, kdy nechcete, aby jednotka větrala, nemusíte nastavovat režim STANDBY (tj. pauza, jednotka v pohotovosti). Stačí, když pro tyto časy nenastavíte žádný režim – jednotka pak v těchto časech nebude aktivní. Do každého týdenního programu můžete přidat další den, a to stisknutím "Přidat nový". Můžete také přidat další událost, a to stisknutím +. Nakonec stiskněte tlačítko "Uložit změny". Na základní obrazovku se vrátíte stisknutím tlačítka "Zpět" v horní části obrazovky.

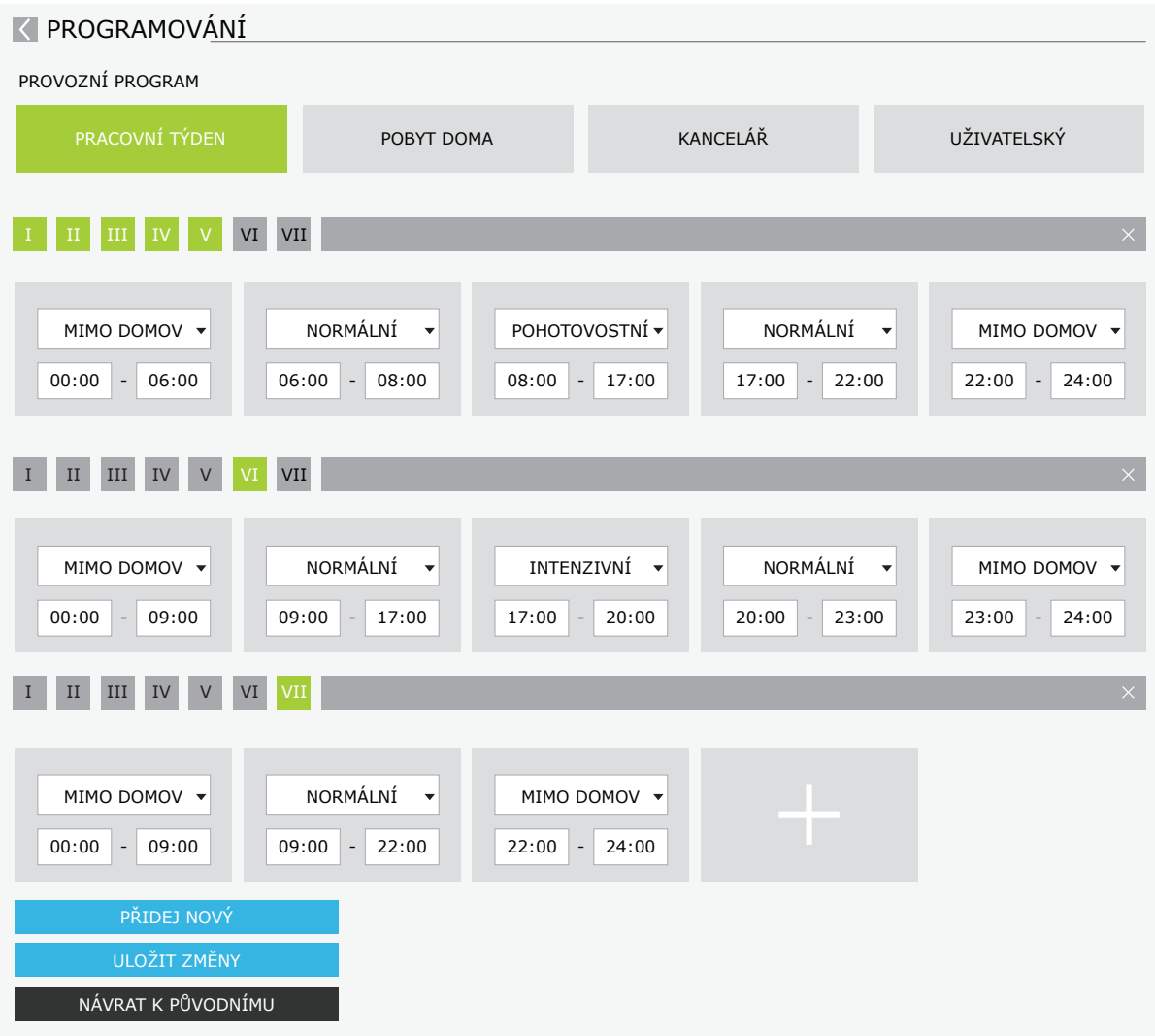

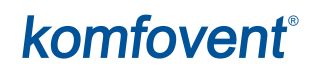

### <span id="page-32-0"></span>**3.4.7. Alarmy**

Na nová chybová hlášení či alarmy vás upozorní červený symbol vykřičníku vedle tlačítka ALARMY. Pokud se jedná o závažné chybové hlášení, může se zároveň s ním zastavit i činnost celé jednotky. Alarmové hlášení si můžete přečíst tak, že stisknete tlačítko ALARMY. Zde také můžete hlášení smazat, případně si projít historii chybových hlášení (systém uchovává až 50 zpráv). Na základní obrazovku se vrátíte tak, že stisknete tlačítko "Zpět" v horní části obrazovky.

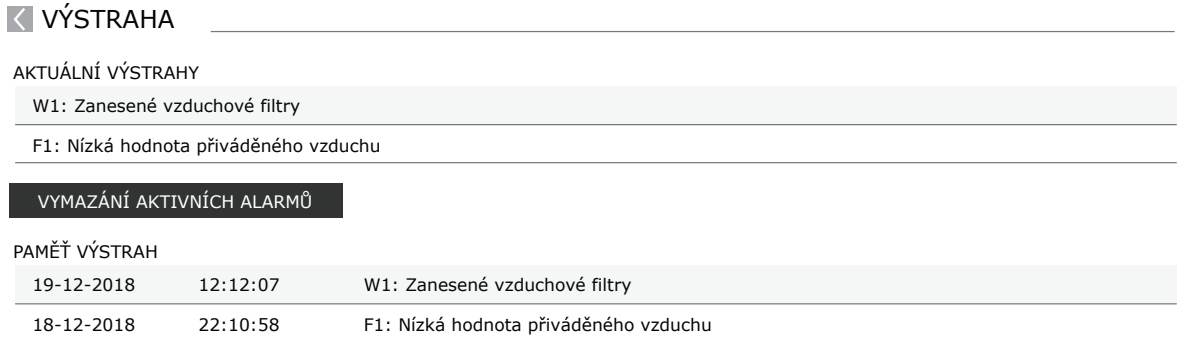

<span id="page-33-0"></span>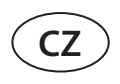

### **3.4.8. Nastavení**

Většinu nastavení můžete provést na obrazovce NASTAVENÍ. Tuto obrazovku snadno otevřete tak, že v horní části obrazovky stisknete tlačítko NASTAVENÍ.

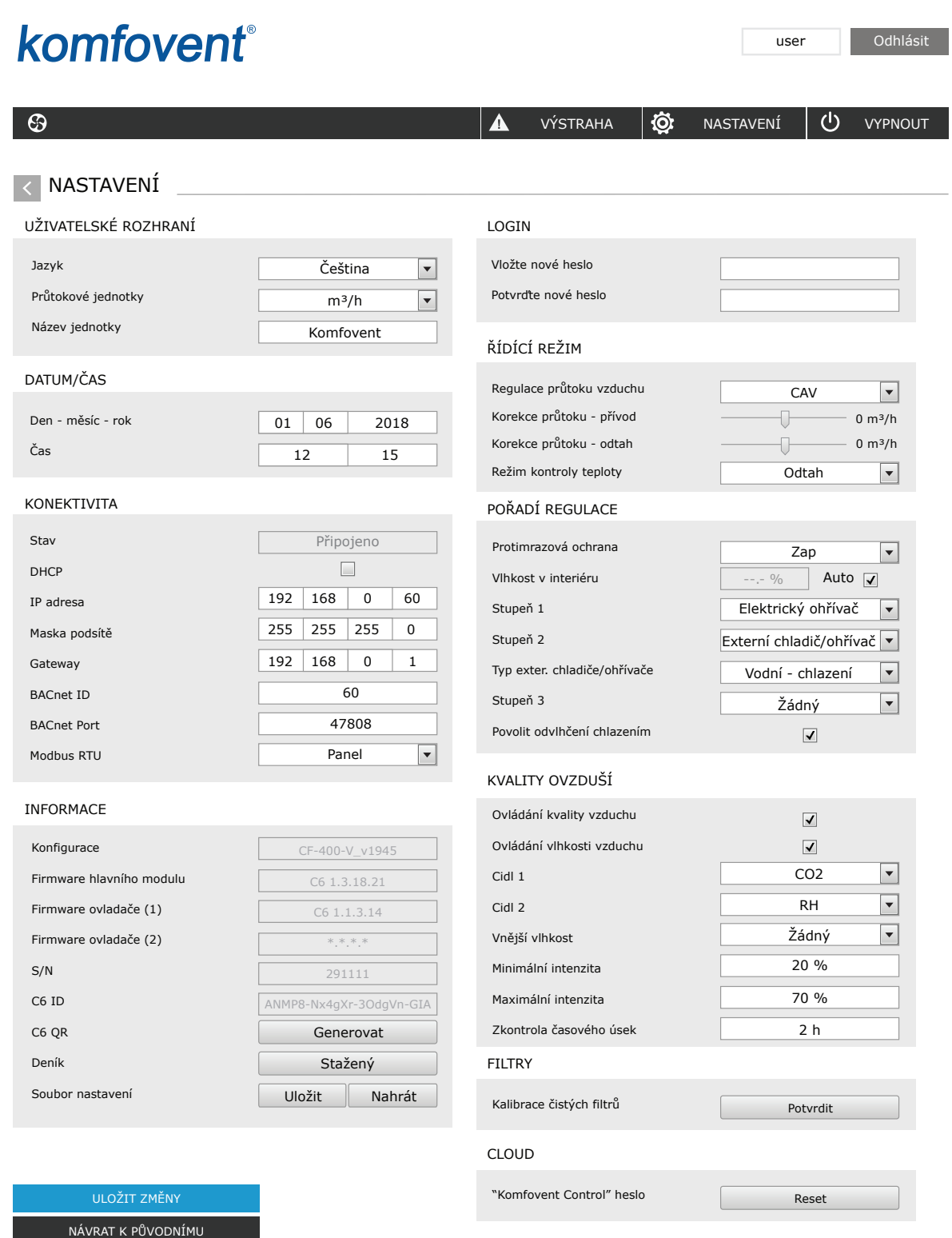

Po každé změně nastavení je nutno stisknout ULOŽIT ZMĚNY, aby jednotka nové hodnoty začala používat. Pokud změny uložit nechcete, můžete stisknout tlačítko "Zpět" a vrátit se na základní obrazovku.

K dispozici je vám rovněž tlačítko OBNOVIT NASTAVENÍ, které umožňuje změnu všech hodnot zpět do továrního nastavení. Pokud to nemáte v úmyslu, dávejte si pozor, abyste toto tlačítko nestiskli omylem.

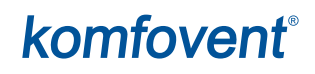

Na obrazovce Nastavení jsou k dispozici tyto oddíly:

**UŽIVATELSKÉ ROZHRANÍ** – toto rozhraní můžete použít ke změně jazyka menu, jednotek, ve kterých bude měřen objem (průtok) vzduchu, i k nastavení názvu zařízení:

- Můžete si také vybrat **jazyk** webového prohlížeče a ovládacího panelu.
- **Výběr jednotek pro měření průtoku vzduchu** m<sup>3</sup>/h nebo l/s. Tyto jednotky se používají při měření průtoku (objemu) vzduchu u metod regulace průtoku vzduchu CAV a DCV (viz kapitolu 2.1). Změna jednotek pro měření u metody VAV není povolena – automaticky se mění na Pa.
- **• Název zařízení** se zobrazuje v horní části obrazovky webového prohlížeče. Pokud používáte jeden počítač k ovládání několika vzduchotechnických jednotek,

**DATUM/ČAS** – zde můžete nastavit časy a data, která používáte pro nastavení týdenního programu či k jinému účelu.

**MOŽNOSTI PŘIPOJENÍ** – zde můžete nakonfigurovat nastavení sítě a protokolů Modbus a BACnet.

"Status" zobrazuje zda je VZT jednotka připojena k internetu:

- **• Odpojeno** VZT jednotka není připojena k internetu nebo k místní síti.
- **• Žádný přístup k internetu** VZT jednotka je připojena k místní síti a komunikuje s routerem, ale nemá přístup k internetu.
- **• Připojeno** VZT jednotka je připojena k internetu.

V řádku "Modbus RTU" můžete vybrat, které zařízení je připojeno ke svorkám 20–21 hlavního panelu C6M (viz návod k instalaci zařízení Domekt). Pro jednotku úpravy vzduchu, systém řízení budovy nebo externí ovladač požárních klapek je možné použít další ovládací panel. Pokud se uvedené svorky panelu nepoužívají, neměňte toto nastavení a nechte ho jako "Panel".

**INFORMACE** – přehled firmwaru řídící jednotky a ovládacího panelu jednotky.

- Stisknutím tlačítka "Generovat" se vygeneruje QR kód, který lze použít při připojení přes mobilní aplikaci "Komfovent Control".
- Pokud si přejete získat podrobnou analýzu provozu jednotky, můžete si stáhnout záznamník provozu jednotky, který obsahuje údaje o chodu jednotky za poslední týden. K otevření tohoto záznamníku budete potřebovat aplikaci "Log plotter" – tu si můžete stáhnout na webových stránkách firmy KOMFOVENT. Údaje v tomto záznamníku obsažené mohou přijít vhod, pokud se na jednotce objeví závada a bude nutno ji opravit. Proto doporučujeme si tyto záznamníky stahovat a v případě potřeby je předat zástupci autorizovaného servisu.
- **• Nastavení vytvořené uživatelem** lze uložit v souboru (například uložit týdenní program nebo požadované hodnoty objemu (průtoku) vzduchu a teploty). To umožňuje snadný přenos nastavení do jiné jednotky stejného typu.

**HESLO PRO PŘIHLÁŠENÍ** – zde můžete změnit své heslo pro ovládání jednotky prostřednictvím webového prohlížeče. Přednastavené heslo je *user*, ale můžete si ho změnit na jakékoli jiné heslo, které má alespoň 4 znaky.

**METODA REGULACE** – zde můžete změnit metodu regulace průtoku vzduchu a teploty (viz kapitoly 2.1 a 2.2).

- **• Jednotka umožňuje tyto metody regulace průtoku vzduchu:** CAV, VAV a DCV.
- **• Korekci průtoku vzduchu** může zajišťovat kontrola průtoku vzduchu typu CAV či DCV, a to v případech, kdy objem vzduchu naměřený jednotkou neodpovídá aktuálnímu a reálnému průtoku vzduchu. To může být způsobeno například konstrukčními specifiky systému vzduchovodů – nesprávným průměrem vzduchovodů, příliš velkým počtem vzduchovodů či jejich nesprávnou instalací. Když je vybrána metoda VAV, musí být místo korekcí průtoku vzduchu dodatečně uveden limit měření pro čidla tlaku připojená k řídící jednotce (viz Manuál pro instalaci), tj. maximální tlak v Pa, který čidlo měří svým výstupem o napětí 10 V (limity měření jsou podrobněji popsány v manuálu k čidlu VAV).
- Vyberte si jednu z těchto metod regulace teploty: Regulace teploty přiváděného vzduchu, Regulace teploty odváděného vzduchu Regulace teploty vzduchu v místnosti a Vyrovnávání teplot (viz kapitolu 2.2).

**POŘADÍ SPOUŠTĚNÍ CHLADICÍCH A TOPNÝCH ZAŘÍZENÍ** – zde můžete aktivovat doplňková chladicí či topná zařízení instalovaná ve vzduchovodech (viz Manuál pro instalaci) a nastavit ochranu před zamrznutím deskového výměníku tepla.

**• Ochrana proti námraze na jednotkách CF**. Tento typ jednotek je vybaven elektrickými předehřívači, které ohřívají venkovní vzduch a chrání tak tepelný výměník před zamrznutím. Výkon těchto předehřívačů je regulován podle teploty venkovního vzduchu, míry vlhkosti vzduchu v místnosti a aktuálního objemu (průtoku) větraného vzduchu. Zabudované elektrické předehřívače se zapínají pouze tehdy, pokud tepelnému výměníku hrozí zamrznutí. Když je vlhkost vzduchu v místnosti velmi nízká, není pravděpodobné, že by tepelný výměník zamrznul, a to ani když je teplota venkovního vzduchu hluboko pod nulou.

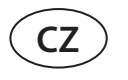

Jednotka umožňuje toto nastavení ochrany před zamrznutím:

**Zap** – ochrana před zamrznutím prostřednictvím zabudovaného předehřívače je přednastavená a bude se spouštět automaticky.

**Vyp** – ochranu před zamrznutím je možno vypnout, ale celá jednotka se vypne také, pokud teplota venkovního vzduchu klesne pod -4 °C.

**Externí chladič/ohřívač** – tuto možnost zvolte, pokud jednotka bude jako ochranu před zamrznutím místo zabudovaného předehřívače používat externí spirálový ohřívač připojený k terminálům AUX řídící jednotky (viz Manuál pro instalaci).

**• Ochrana proti námraze na jednotkách R** – při vysoké vlhkosti odváděného vzduchu (např. v novostavbě domu) se v zimě může uvnitř jednotky začít hromadit kondenzát, který případně zamrzne. Ochranná funkce automaticky sníží intenzitu větrání v zimě, v případech, kdy je vnitřní vlhkost příliš vysoká a hrozí kondenzace vodních par na vnitřních stěnách jednotky. Když je ochrana proti námraze aktivní, na ovládacím panelu se zobrazí symbol snížení průtoku vzduchu (viz část "Ovládací panel C6.1)"

Funkce ochrany proti námraze má následující nastavení:

**Zap** – Automatická ochrana proti námraze je standardně aktivována a v případě potřeby sníží intenzitu ventilace. **Vyp** – Ochrana proti námraze nebude fungovat a bude zachováno proudění vzduchu definované uživatelem.

**• Vlhkost v interiéru** – toto nastavení je nutné pro určení podmínek mrazu.. Když je vybrána možnost "Auto", míra vlhkosti vzduchu v místnosti se nastavuje automaticky podle hodnot naměřených zabudovaným čidlem, případně externími čidly připojenými k terminálům B8 a B9 řídící jednotky (viz Manuál pro instalaci). Pokud je ovládací panel instalován na místě k tomu vhodném (nebo ho uživatel vůbec nepoužívá) a k jednotce nejsou připojena žádná externí čidla vlhkosti, ponechte možnost "Auto" nezaškrtnutou a zadejte míru vlhkosti vzduchu v místnosti (od 10 do 90 %).

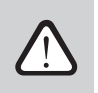

**Pokud zadáte chybnou míru vlhkosti vzduchu v místnosti, může to negativně ovlivnit funkci ochrany před zamrznutím.**

**• Čísla** zde označují pořadí, ve kterém se zařízení budou spouštět. Všechny modely mají zabudovaný elektrický ohřívač, proto je spuštění tohoto ohřívače přednastaveno jako 1. fáze. Jako fázi můžete rovněž nastavit "externí spirálu" (tj. vodní chladič či ohřívač instalovaný ve vzduchovodu) nebo "externí přímý expanzní chladič či ohřívač" (DX). V případě, že zvolíte externí spirálu, musíte také upřesnit její typ: "Vodní ohřívač" či "Vodní chladič" Pokud doplňková chladicí či topná zařízení nemáte k dispozici či je nechcete používat, zvolte možnost "Žádné".

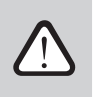

**Pokud vypnete elektrický ohřívač a neaktivujete jiný (např. ohřívač instalovaný ve vzduchovodu), může se stát, že v chladném počasí jednotka nebude schopna místnost vytopit na požadovanou teplotu.**

**• Povolit odvlhčování pomocí ochlazování** – tato možnost musí být povolena, pokud k odvlhčování přiváděného vzduchu chcete používat přímý expanzní chladič (DX) či vodní chladič instalovaný ve vzduchovodu. V nastavení základních režimů větrání se vám následně zobrazí možnost uvést požadovanou míru vlhkosti (viz kapitolu 2.6.2).

**KONTROLA KVALITY VZDUCHU** – zde můžete aktivovat a nastavit kontrolu kvality vzduchu, jak bude používána v automatickém režimu (viz kapitolu 2.6.2):

- **• Kontrola znečištění** zde můžete vypnout či zapnout funkci Kontrola znečištění. Abyste ji mohli zapnout, je třeba, aby k řídícímu panelu bylo připojeno alespoň jedno čidlo CO2 či VOC (viz kapitolu 2.6.2). V případě, že jednotka bude fungovat podle týdenního programu, musí tato funkce být vypnutá.
- **• Kontrola vlhkosti** zde můžete vypnout či zapnout funkci Kontrola vlhkosti. Aby bylo možno tuto funkci aktivovat, je třeba, aby k jednotce bylo připojeno čidlo vlhkosti. Pokud k řídící jednotce takové čidlo připojené není, bude k tomu účelu použito čidlo zabudované přímo v ovladači (viz kapitolu 2.6.2.).
- **• Čidlo 1** zde můžete upřesnit typ čidla připojeného k terminálu B8 (viz Manuál pro instalaci). Pokud toto čidlo nemáte k dispozici či ho nebudete připojovat, zvolte možnost "Žádné".
- **• Čidlo 2** zde můžete upřesnit typ čidla připojeného k terminálu B9 (viz Manuál pro instalaci). Pokud toto čidlo nemáte k dispozici či ho nebudete připojovat, zvolte možnost "Žádné".
- **• Vlhkost venkovního vzduchu** tato funkce se objeví, pokud jedno z čidel je typu RH (čidlo vlhkosti). Pokud je některé z čidel, která jsou k jednotce připojena, instalováno ve vzduchovodu přivádějícím vzduch zvenčí, upřesněte zde, které z nich to je. Pokud žádné z čidel, která jsou k jednotce připojena, neměří vlhkost venkovního vzduchu, zvolte možnost "Žádné".

- <span id="page-36-0"></span>**• Minimální intenzita –** zde můžete vybrat intenzitu větrání pro situace, kdy je kvalita vzduchu velmi dobrá (vlhkost i znečištění se drží na nízkých hodnotách). Pokud zvolíte 0 %, větrání se v takové situaci úplně zastaví.
- **• Maximální intenzita** zde můžete vybrat limit intenzity větrání, který jednotka při větrání nepřesáhne, když kvalita vzduchu (vlhkost či znečištění) překročí určité hodnoty.
- **• Frekvence kontrol** zde můžete uvést, jak často se má jednotka zapínat za účelem kontroly kvality vzduchu, když je minimální intenzita větrání nastavena na 0 %.

**Požární klapka**' – je možné nastavit parametry zkoušek systému požárních klapek. Je možné vybrat automatickou nebo manuální zkoušku požárních klapek. U automatické požární zkoušky musíte nastavit zkušební interval a denní dobu, kdy má test proběhnout. Během zkoušky požárních klapek se na několik minut VZT jednotka zastaví, požární klapky se otevřou a zavřou. Externí ovladač požárních klapek zkontroluje, zda fungují všechny klapky správně, a dá vzduchotechnické jednotce signál k restartování nebo zobrazí výstražnou zprávu, pokud je se systémem požárních klapek něco v nepořádku.

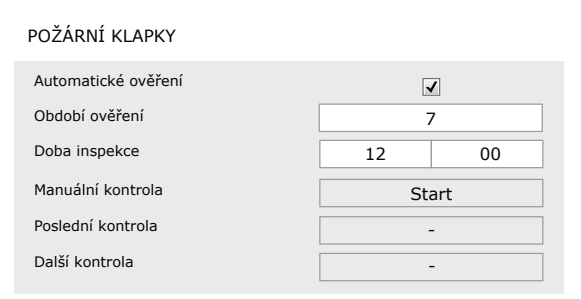

**FILTRY** – po výměně filtrů vyberte možnost Kalibrace čistých filtrů (resetování časovače filtrů) a v ovladači jednotky (na ovládacím panelu, v mobilní aplikaci apod.) potvrďte výměnu filtrů.

**CLOUD** – Zde je možné resetovat uživatelské heslo, používané pro přihlášení do aplikace "Komfovent Control", která ovládá AHU pomocí smartphonu.

## **4. ŘEŠENÍ PROBLÉMŮ**

Automatika jednotky neustále monitoruje funkci veškerých komponentů a algoritmů funkcí. Pokud se někde objeví závada, zařízení vás o tom zpraví pomocí hlášení a pípnutí na ovládacím panelu (zvuk alarmu je možno deaktivovat). Hlášení se dělí na závažná chybová hlášení (alarmy) a oznámení. Závažná chybová hlášení systém podává v situacích, kdy nemůže pokračovat v činnosti bez zásahu uživatele či pracovníka autorizovaného servisu. Oznámení jsou naproti tomu určena k tomu, aby uživatele zpravila o možných problémech, závadách či nesrovnalostech, které nejsou tak závažné, aby kvůli nim bylo nutno zastavovat chod jednotky.

Pokud se objeví oznámení či chybové hlášení, postupujte následovně:

- Přečtěte si hlášení a poznamenejte si jeho pořadové číslo, které je uvedené na obrazovce (na displeji ovládacího panelu, na obrazovce počítače či na displeji telefonu).
- Zastavte činnost jednotky. Pokud v době, kdy se objevilo oznámení, byly v činnosti ohřívače či chladiče, stiskněte tlačítko OFF a tak zajistěte, aby jednotka běžela ještě několik minut a stabilizovala teplotu v chladičích či ohřívačích.
- Jakmile se činnost jednotky úplně zastaví, odpojte ji z elektrické sítě.
- Vyhledejte radu, jak na hlášení reagovat, podle kódu v Tabulce hlášení (viz kapitolu 4.1).
- Jeli to možné, odstraňte příčinu závady. Pokud se vám to nepodaří, kontaktujte autorizovaný servis.
- Po odstranění závady zkontrolujte, zda v jednotce nezůstaly žádné cizí předměty, nástroje či nečistoty, a teprve poté zavřete dvířka jednotky.
- Jednotku znovu zapojte do elektrické sítě a hlášení smažte z obrazovky hlášení.
- Pokud se závadu ve skutečnosti nepodařilo účinně odstranit, zařízení se nemusí znovu zapnout; případně se zapne, ale po nějaké době se chybové hlášení (alarm) zobrazí znovu.

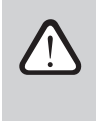

**• Než začnete provádět práci na jednotce, zkontrolujte, zda je vypnutá a odpojená z elektrické sítě.** 

**• Po vypnutí jednotky neotvírejte dvířka ihned. Nejprve několik minut vyčkejte, dokud se ventilátory nepřestanou otáčet a topná tělesa nevychladnou.**

<sup>1</sup> K dispozici pouze tehdy, pokud je nakonfigurovaný a připojený volitelný ovladač požárních klapek. Více informací naleznete v návodu k ovladači požár ních klapek.

<span id="page-37-0"></span>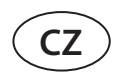

## **4.1. Přehled hlášení**

Níže je uveden seznam hlášení, která se vám mohou zobrazit na ovládacím panelu C6.1, v mobilní aplikaci či v počítači. U každého hlášení je uvedeno odpovídající řešení. Písmeno F značí závažnou chybu a písmeno W oznámení.

| Kód<br>hlášení | Hlášení                                  | Možná příčina                                                                                                    | Co je třeba udělat                                                                                                    |
|----------------|------------------------------------------|----------------------------------------------------------------------------------------------------|----------------------------------------------------------------------------------------------------|
| F <sub>1</sub> | Nízká hodnota<br>přiváděného<br>vzduchu  | 1. Zanesené filtry.<br>2. Příliš velký odpor ve vzduchovodech.<br>3. Je vybrána metoda regulace průtoku<br>vzduchu VAV, která vyžaduje čidla<br>tlaku, avšak tato čidla nejsou připojena.<br>4. Závada na ventilátoru přiváděného<br>vzduchu.                            | 1. Zkontrolujte filtry a vyměňte je, pokud bude třeba.<br>2. Zkontrolujte vzduchové klapky u vstupů a výstupů<br>vzduchovodů.<br>3. Pokud je nutno používat metodu VAV (viz kapitolu 2.1), do<br>vzduchovodů nainstalujte a připojte čidla tlaku. Pokud po-<br>užití metody VAV není nezbytně nutné, vyberte v Nastavení<br>metodu CAV nebo DCV.<br>4. Kontaktujte autorizovaný servis.                                                                                                    |
| F <sub>2</sub> | Nízká hodnota<br>odsávaného<br>vzduchu   | 1. Zanesené filtry.<br>2. Příliš velký odpor ve vzduchovodech<br>3. Je vybrána metoda regulace průtoku<br>vzduchu VAV, která vyžaduje čidla<br>tlaku, avšak tato čidla nejsou připojena.<br>4. Závada na ventilátoru odváděného<br>vzduchu.                              | 1. Zkontrolujte filtry a vyměňte je, pokud bude třeba.<br>2. Zkontrolujte vzduchové klapky u vstupů a výstupů<br>vzduchovodů.<br>3. Pokud je nutno používat metodu VAV (viz kapitolu 2.1), do<br>vzduchovodů nainstalujte a připojte čidla tlaku. Pokud po-<br>užití metody VAV není nezbytně nutné, vyberte v Nastavení<br>metodu CAV nebo DCV.<br>4. Kontaktujte autorizovaný servis.                                                                                                    |
| F3             | Chyba čidla<br>teploty vratné<br>vody    | 1. Ve vodním ohřívači není voda.<br>2. Nefunguje čerpadlo.<br>3. Nefunguje ventil nebo jeho akční člen.<br>4. Čidlo teploty zpětné vody nefun-<br>guje správně nebo není náležitě<br>nainstalované.                                                                      | 1. Zkontrolujte, zda v systému je horká voda.<br>2. Zkontrolujte, zda funguje oběhové čerpadlo.<br>3. Zkontrolujte, zda se ventil otvírá.<br>4. Zkontrolujte, zda je čidlo teploty zpětné vody nainstalo-<br>váno přesně podle instrukcí uvedených v Manuálu pro<br>instalaci. Kontaktujte autorizovaný servis nebo firmu, která<br>vaši VZT jednotku instalovala.                                                                                                    |
| F <sub>4</sub> | Nízká teplota<br>přiváděného<br>vzduchu  | 1. Zabudované ohřívače nefungují.<br>2. Doplňkové ohřívače či chladiče<br>jsou vadné nebo nejsou správně<br>nainstalované.<br>3. Závada na čidle teploty vzduchu.                                                                                                    | 1. Kontaktujte autorizovaný servis.<br>2. Kontaktujte společnost, která vám prodala doplňkové<br>chladiče či ohřívače.<br>3. Kontaktujte autorizovaný servis.                                                                                                    |
| F <sub>5</sub> | Vysoká teplota<br>přiváděného<br>vzduchu | 1. Zabudované ohřívače nefungují.<br>2. Doplňkové ohřívače či chladiče<br>jsou vadné nebo nejsou správně<br>nainstalované.<br>3. Závada na čidle teploty vzduchu.                                                                                                    | 1. Kontaktujte autorizovaný servis.<br>2. Kontaktujte společnost, která vám prodala doplňkové<br>chladiče či ohřívače.<br>3. Kontaktujte autorizovaný servis.                                                                                                    |
| F6             | Přehřátí<br>elektrického<br>ohřívače     | 1. Je požadováno ohřívání na vysokou<br>teplotu a objem (průtok) přiváděného<br>vzduchu na tento požadavek nestačí.<br>2. Výpadek elektřiny během chodu<br>elektrického ohřívače způsobil, že se<br>ohřívač nemohl ochladit.<br>3. Elektrický ohřívač nefunguje správně. | 1. a. Zkontrolujte filtry a vzduchovody.<br>1. b. Snižte požadovanou teplotu.<br>1. c. Zvyšte intenzitu větrání.<br>2. Zkontrolujte, zda je jednotka zapojena do elektrické sítě.<br>3. Kontaktujte autorizovaný servis.<br>Po odstranění závady nezapínejte jednotku hned – resetujte<br>tepelnou pojistku. Uvnitř jednotky najdete žlutou nálepku s<br>nápisem "Reset" – ta označuje místo, kde se tepelná pojistka<br>nachází. U některých modelů má kulatý černý kryt, u jiných je<br>zabudovaná v plášti ohřívače a dá se stlačit dlouhým špičatým<br>předmětem (například tužkou), který se prostrčí otvorem k<br>tomu určeným. |
| F7             | Selhání<br>výměníku                      | 1. Rotační výměník tepla se neotáčí (týká<br>se pouze jednotek DOMEKT R).<br>2. Klapka obtoku vzduchu protiproudé-<br>ho výměníku tepla nefunguje správně<br>(týká se pouze jednotek DOMEKT CF).                                                                         | 1. Zkontrolujte, zda výměníku nebrání v otáčení nečistoty či<br>cizí tělesa. Zkontrolujte, zda řemen není natržený.<br>2. Kontaktujte autorizovaný servis.                                                                                                    |
| F8             | Zámraz<br>výměníku                       | 1. Ochrana proti zamrznutí tepelného<br>výměníku nefunguje správně.<br>2. Ochrana proti zamrznutí je vypnutá<br>a teplota venkovního vzduchu je nižší<br>než -4 °C. <sup>1</sup>                                                                                         | 1. Zkontrolujte nastavení ochrany proti zamrznutí. Pokud<br>používáte externí předehřívač, zkontrolujte, zda funguje.<br>2. Zkontrolujte nastavení ochrany proti zamrznutí. Pokud<br>nepoužíváte zabudovaný či externí předehřívač a tepelný<br>výměník ve vaší<br>VZT jednotce je protiproudý, při venkovní teplotě pod -4 °C<br>nebude tato jednotka moci fungovat.                                                                                                    |

<sup>&</sup>lt;sup>1</sup> Týká se pouze jednotek CF.

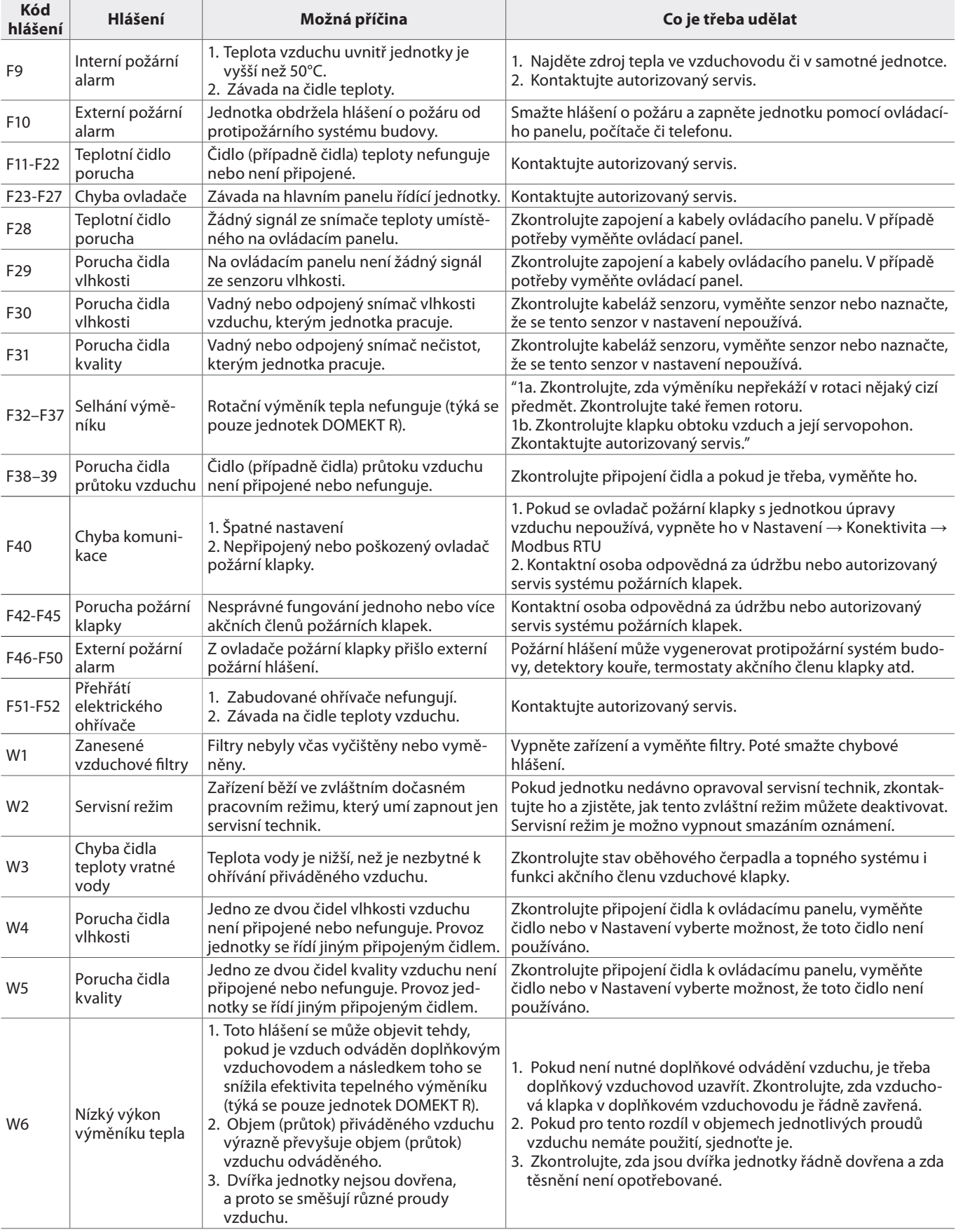

<span id="page-39-0"></span>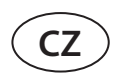

## **4.2. Přehled kontrolek na ovládacím panelu C6.2**

Vzhledem k tomu, že ovládací panel C6.2 nemá displej, pro oznámení a alarmy používá LED kontrolky. Pozice jednotlivých kontrolek a jejich popis jsou vám k dispozici v kapitole 3.2. Druh oznámení se rozlišuje pomocí různých barev kontrolek a jejich blikání či svícení.

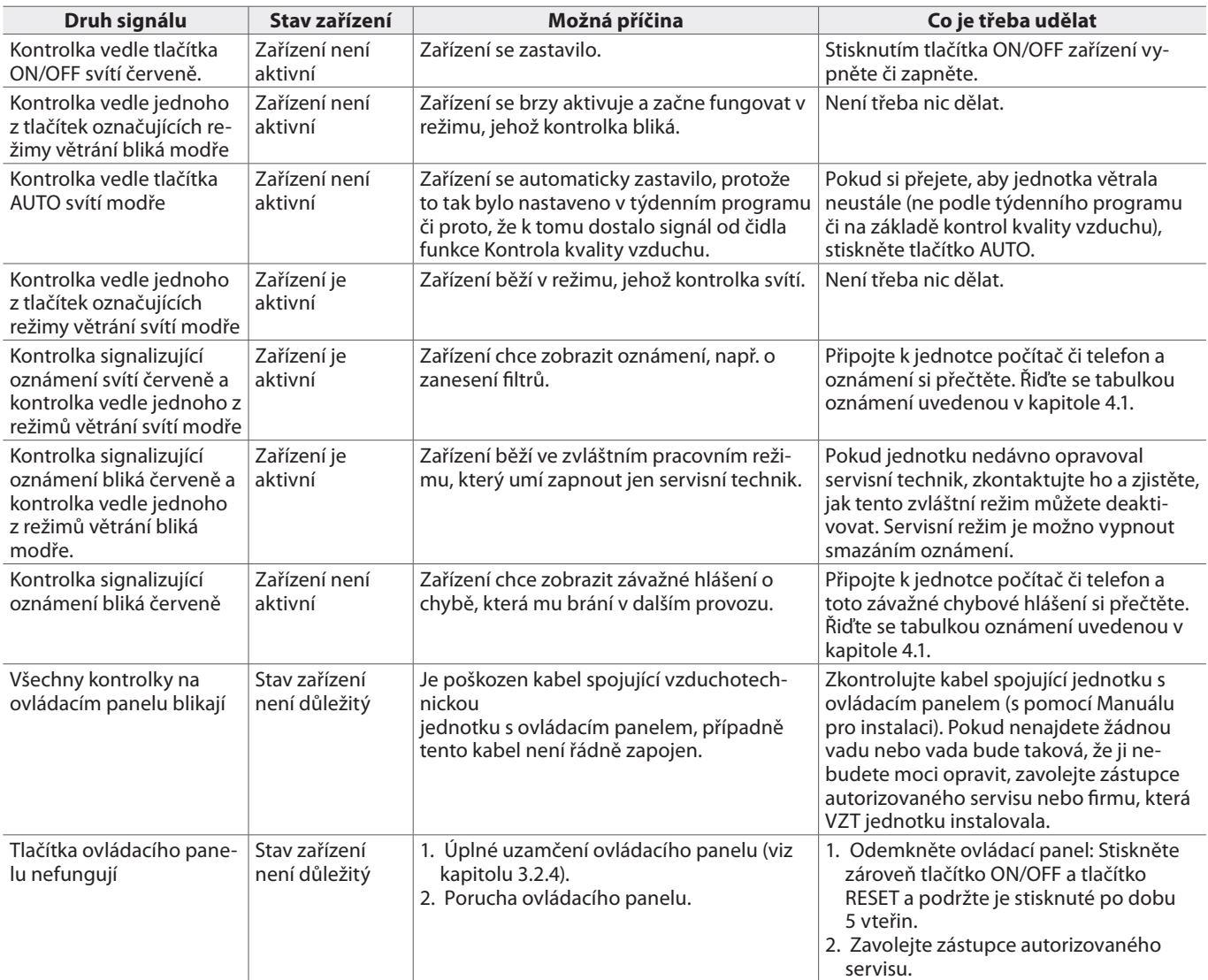

## <span id="page-40-0"></span>**5. PRAVIDELNÁ ÚDRŽBA**

Aby vzduchotechnická jednotka správně fungovala, měla by být pravidelně kontrolována, filtry pravidelně vyměňovány a vnitřek jednotky čištěn. Některé úkony údržby může provádět uživatel, jiné pouze vyškolený technik.

**Provoz, údržba nebo opravy vzduchotechnické jednotky jsou zakázány osobám (včetně dětí) s mentálním tělesným nebo smyslovým postižením, jakož i osobám bez dostatečných zkušeností a znalostí, pokud nejsou pod dohledem a pokyny osoby odpovědné za jejich bezpečnost v souladu s těmito instrukcemi.**

- **• Než začnete provádět práci na jednotce, zkontrolujte, zda je vypnutá a odpojená z elektrické sítě.**
- **• Po vypnutí jednotky neotvírejte dvířka ihned. Nejprve několik minut vyčkejte, dokud se ventilátory nepřestanou otáčet a topná tělesa nevychladnou.**
- **• Dvířka plochých stropních jednotek otevírejte pomalu, aby se příliš nerozhoupala v pantech. Při práci s tímto typem jednotek buďte zvláště opatrní, protože jakmile otevřete dvířka, může se kdykoli stát, že z jednotky vypadnou filtry.**

V této tabulce najdete doporučenou frekvenci všech úkonů údržby. Jak často bude ve skutečnosti nutné tyto úkony provádět, to záleží na intenzitě provozu jednotky, prostředí, ve kterém bude jednotka nainstalována, i na množství prachu a celkovém znečištění vzduchu. Umístění všech uvedených komponentů, podrobnější informace i doporučení jsou uvedena v Manuálu pro instalaci.

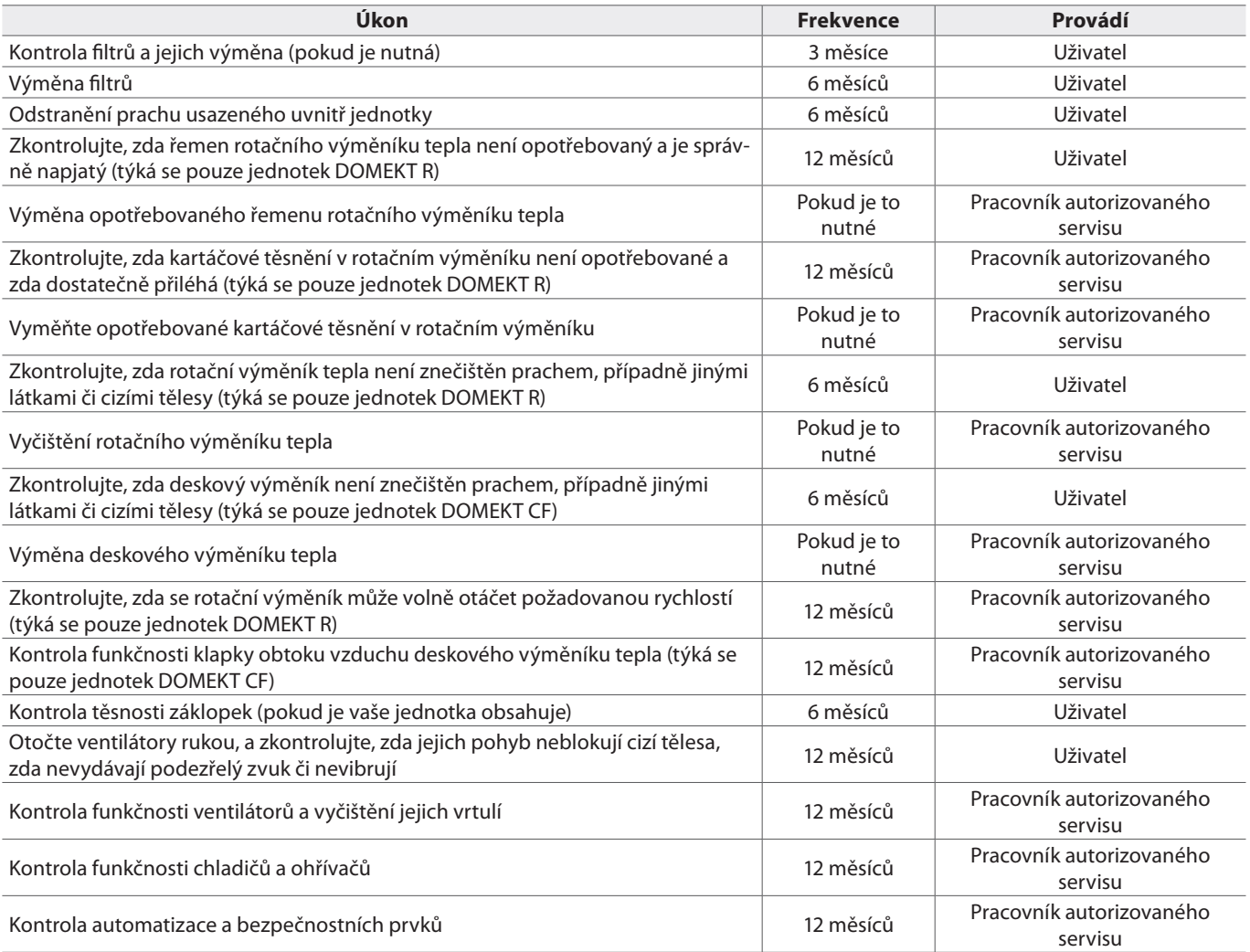

<span id="page-41-0"></span>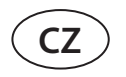

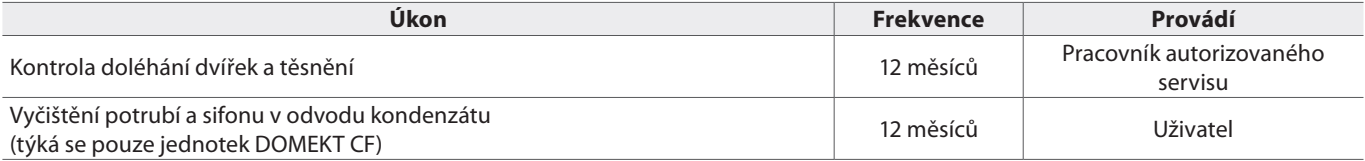

Vnitřek vzduchotechnické jednotky je možno vysát pomocí vysavače a vyčistit vlhkým hadříkem. Při čištění však dávejte pozor, aby se vlhkost nedostala do kontaktu s elektrickými komponenty. Než jednotku znovu zapojíte, nechte ji po čištění úplně oschnout.

## **5.1. Kontrola a výměna filtrů**

Zkontrolujte, zda filtry nejsou poškozené, potrhané či navlhlé. Jak často budete muset filtry vyměňovat – to závisí na mnoha faktorech, například na míře znečištění ovzduší či ročním období (na jaře a v létě je filtry třeba měnit častěji kvůli výskytu pylu, hmyzu a chmýří z odkvétajících stromů). Pokud jsou filtry viditelně znečištěné, vyměňte je okamžitě, před plánovaným termínem. V takové situaci je však nutno posléze provést kalibraci čistých filtrů, jak je popsáno v kapitole 3. Při výměně filtrů na základě oznámení o zanesených filtrech není tato kalibrace nutná. Znečištěné filtry zvyšují tlakovou ztrátu VZT jednotky, snižují efektivitu čištění vzduchu a zvyšují spotřebu elektřiny.

Níže najdete nákresy, které ukazují, kde se v různých modelech VZT jednotek nacházejí filtry. Vzhledem k tomu, že konkrétní jednotky se liší tím, zda jsou určeny pro přístup zprava nebo zleva, avšak nákresy zobrazují pouze jednu přístupovou stranu, může se uspořádání vaší konkrétní jednotky od nákresu mírně lišit. Umístění filtrů i dalších komponentů je rovněž zobrazeno v Manuálu pro instalaci.

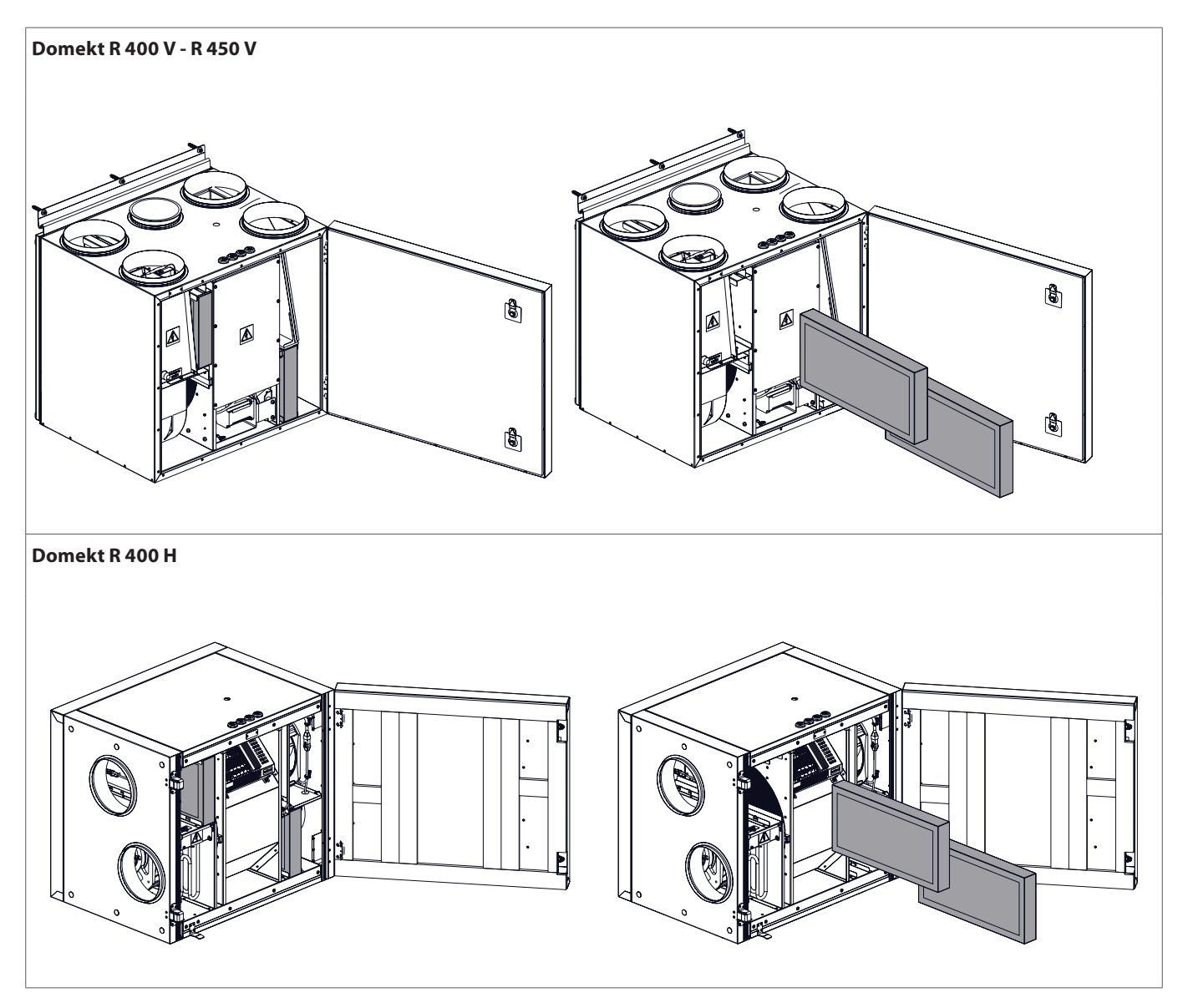

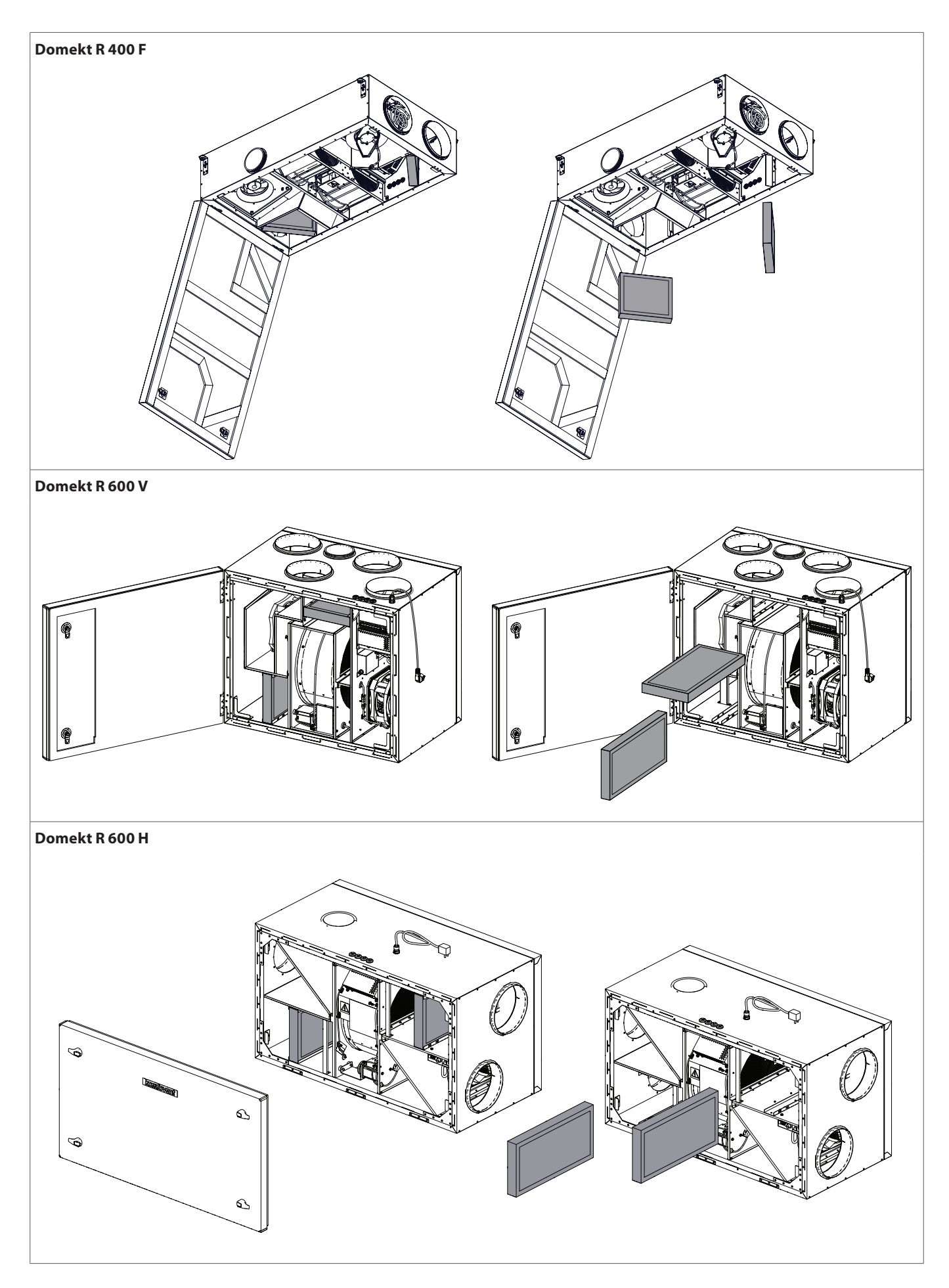

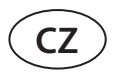

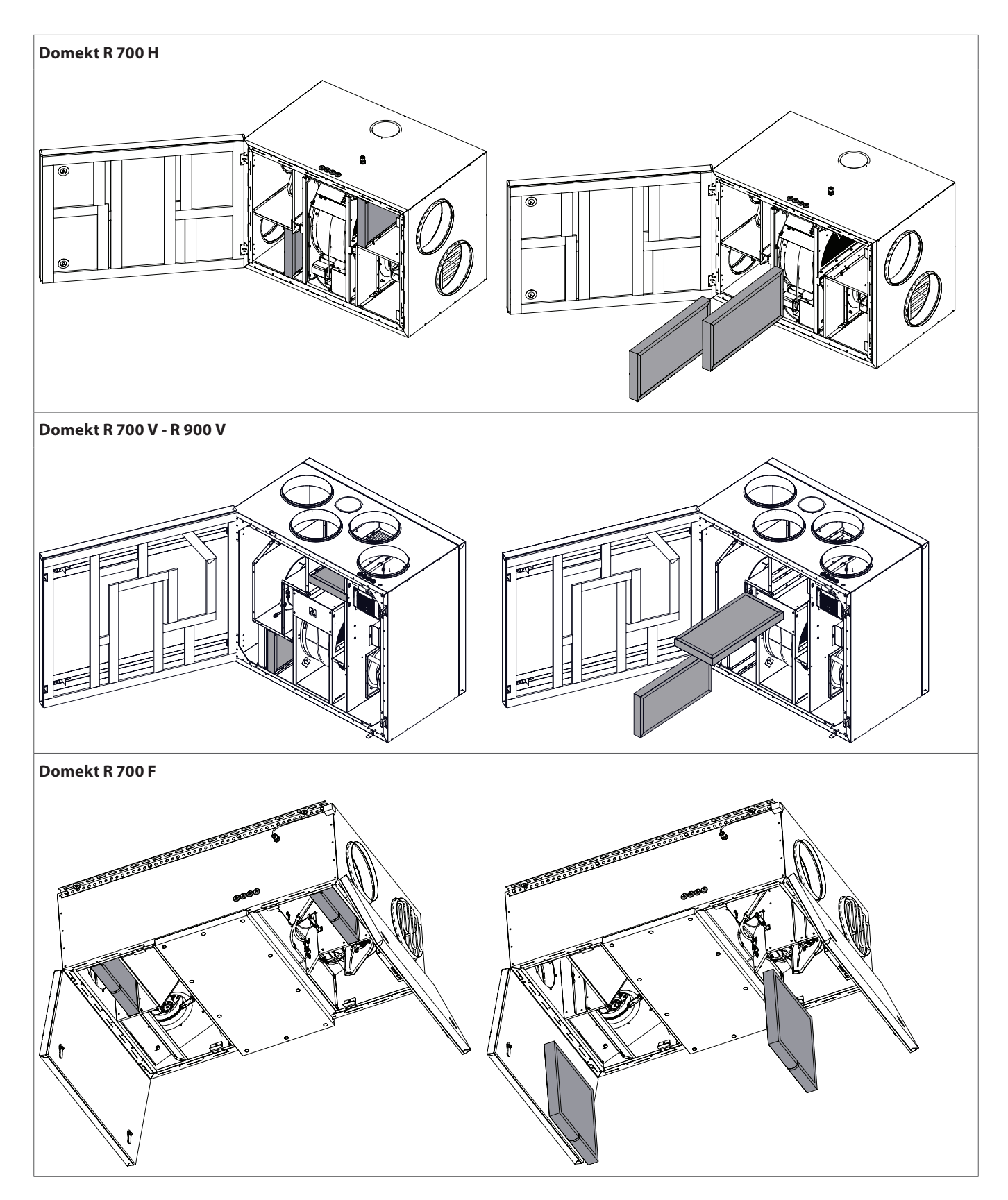

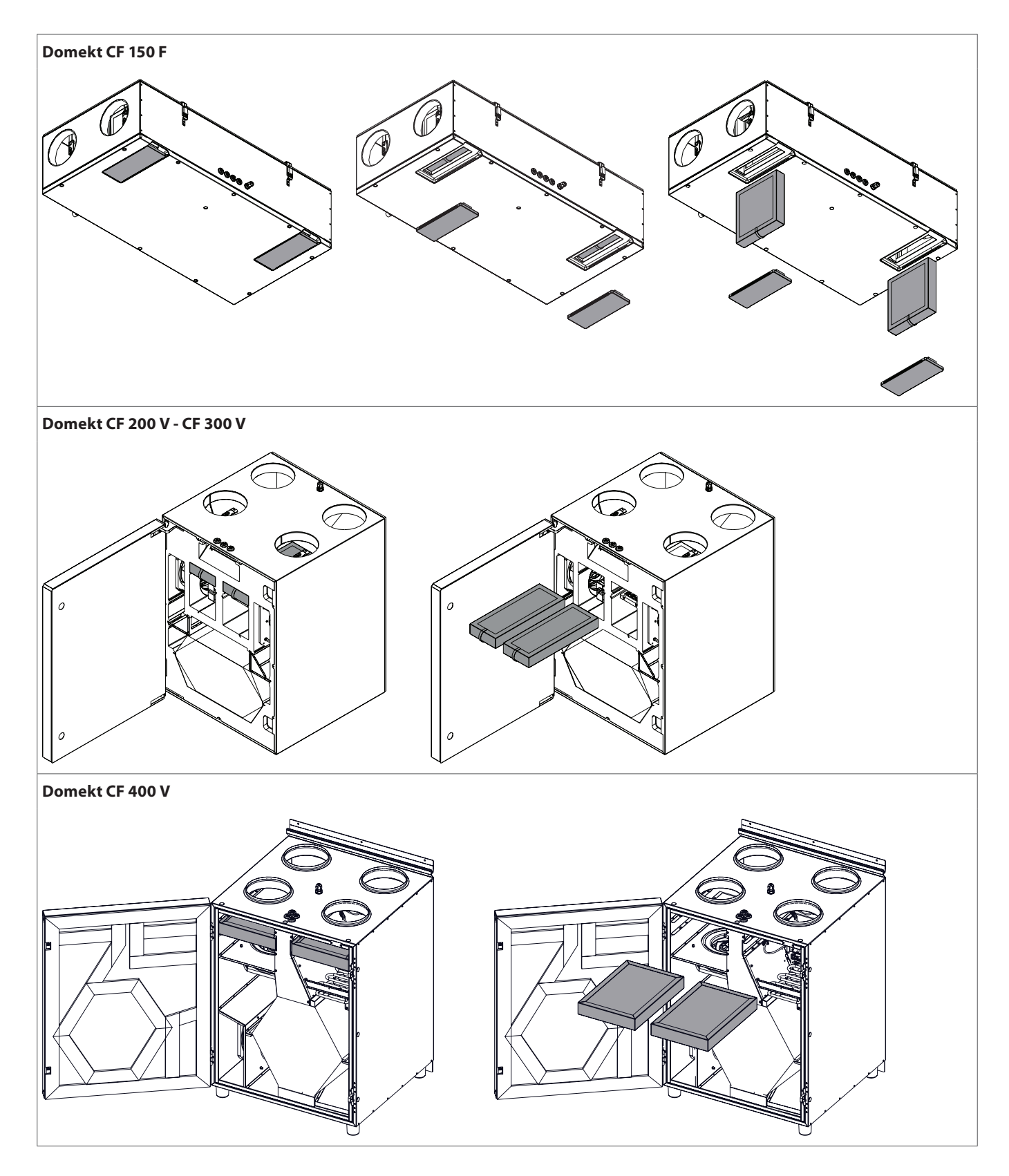

**CZ**

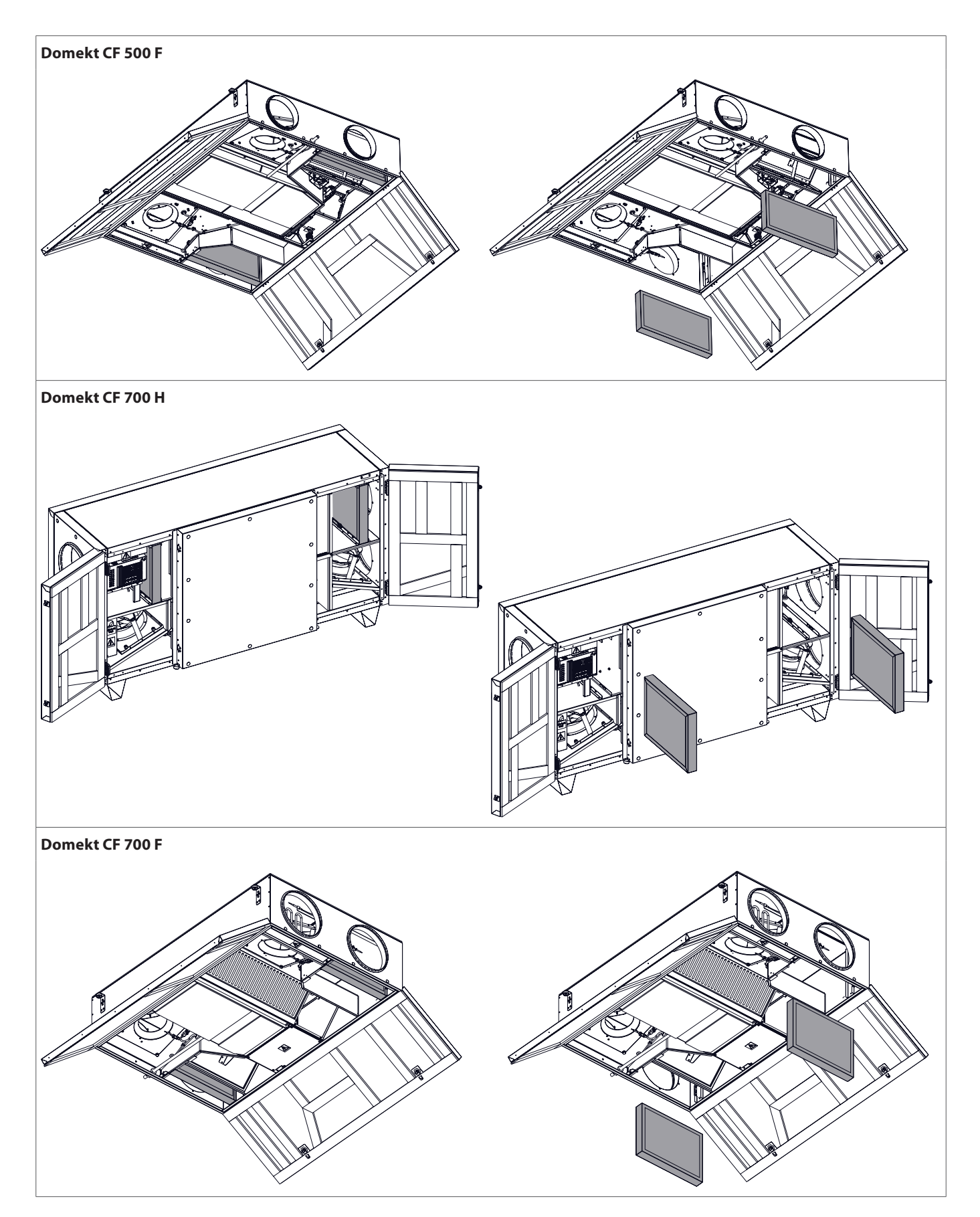

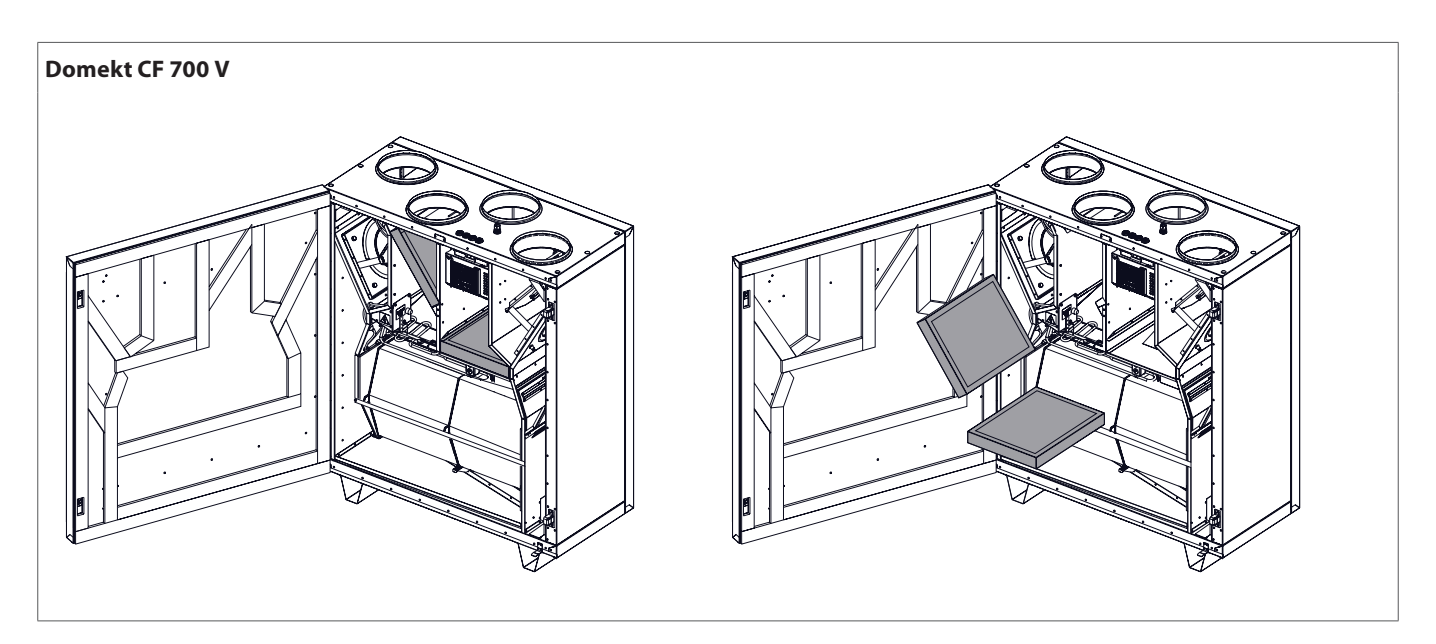

<span id="page-47-0"></span>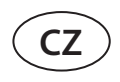

## **5.2. Záznamy o údržbě zařízení**

Tato tabulka je určena k zaznamenávání všech úkonů a oprav vzduchotechnické jednotky. Náležité vyplňování této tabulky je povinné, pokud se na jednotku vztahuje záruka výrobce.

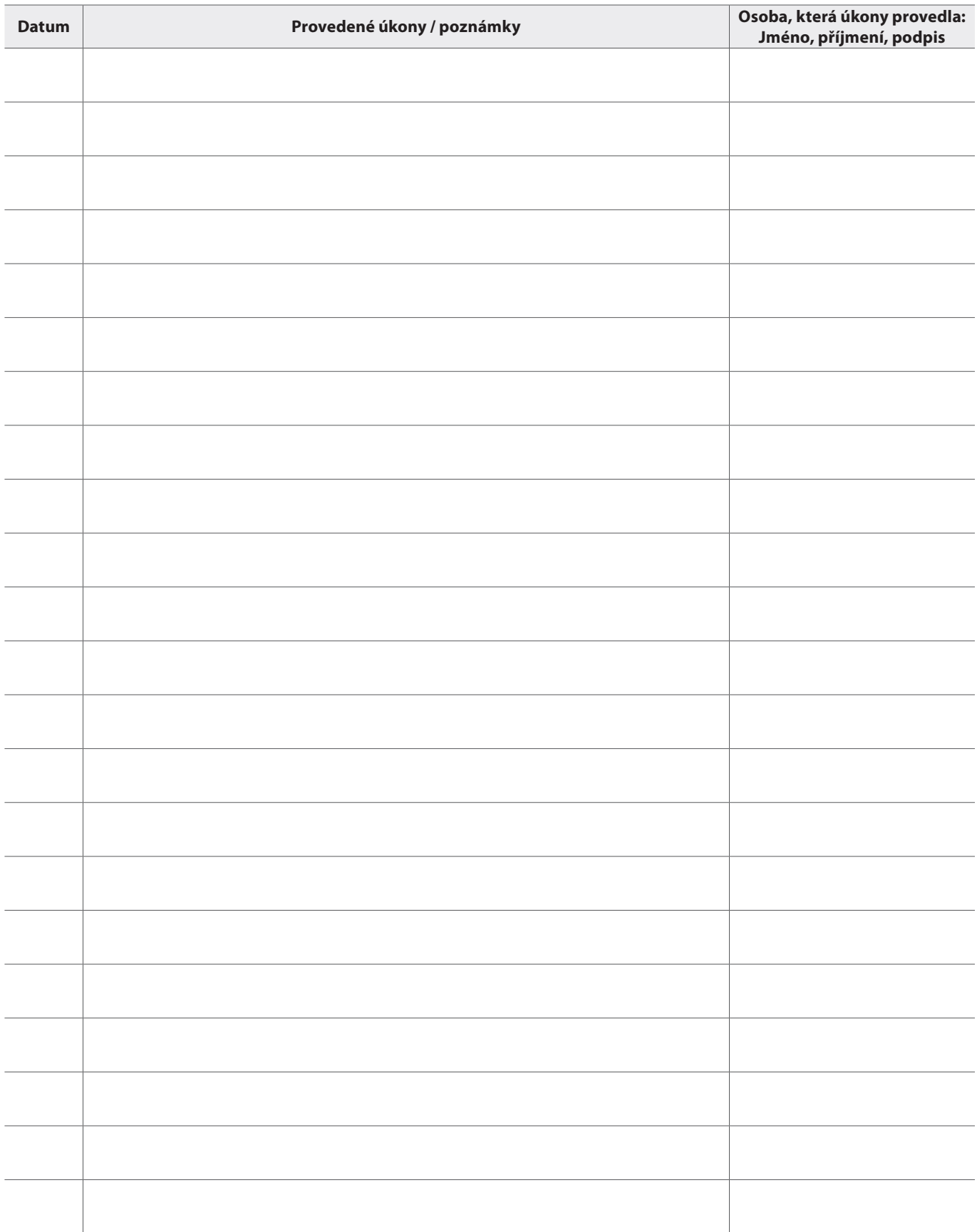

## <span id="page-48-0"></span>**Podmínky použití aplikace KOMFOVENT CONTROL a prohlášení o ochraně osobních údajů**

## **1. Úvod**

Toto jsou podmínky použití (dále jen "Podmínky") mobilní aplikace KOMFOVENT CONTROL provozované společností KOMFOVENT, UAB (KOMFOVENT, společnost s ručením omezeným; dále jen "KOMFOVENT") a dalších služeb poskytovaných v souvislosti s touto aplikací. KOMFOVENT CONTROL je mobilní aplikace určená k dálkovému ovládání a sledování činnosti klimatizační jednotky KOMFOVENT, která je připojená k internetu. V těchto Podmínkách rovněž najdete informace o zpracování osobních údajů za výše uvedenými účely.

Přečtení těchto Podmínek musíte potvrdit, než začnete používat aplikaci KOMFOVENT CONTROL. Tyto Podmínky si pročtěte velmi pečlivě a aplikaci KOMFOVENT CONTROL začněte používat pouze tehdy, jsteli si jisti, že jim rozumíte a souhlasíte s nimi. Společnost KOMFOVENT si vyhrazuje právo tyto Podmínky použití kdykoli dle svého uvážení změnit. V případě, že vydáme nové Podmínky použití a Vy budete aplikaci KOMFOVENT CONTROL nadále používat, bude to považováno za Váš souhlas s novými Podmínkami.

### **2. Funkce a použití aplikace**

Aplikace KOMFOVENT CONTROL umožňuje dálkové ovládání i sledování činnosti klimatizační jednotky KOMFO-VENT. Jako uživatel můžete v této aplikaci sledovat vady na klimatizační jednotce a varovná oznámení, vybírat a upravovat nastavení jednotky, jakož i měnit parametry, jejichž prostřednictvím jednotku ovládáte a získáváte informace o její činnosti.

Jako uživatel dále můžete prostřednictvím aplikace zařízení vypínat a zapínat, měnit režimy a nastavení (průtoku vzduchu, teploty apod. – podle možností konkrétního modelu), nastavovat týdenní programy a používat funkci kontroly kvality vzduchu. Jako uživatel můžete sledovat: hodnoty naměřené čidly (teplotu, vlhkost apod. – v závislosti na konkrétních čidlech, které jsou ve Vaší jednotce nainstalovány), průtok vzduchu a intenzitu větrání, činnost a efektivitu tepelných výměníků, míru znečištění filtru, spotřebu elektrické energie, oznámení, historii oznámení apod. Společnost KOMFOVENT může na dálku aktualizovat software (odstraňovat chyby, upravovat kompatibilitu aplikace s řídící jednotkou a Podrobnější informace o funkcích a použití aplikace KOMFOVENT CONTROL najdete v Uživatelské příručce DOMEKT, která je k dispozici na stránkách [www.](http://www.komfovent.com) [komfovent.com](http://www.komfovent.com).

Pokud zjistíte, že se informace uvedené v Uživatelské příručce liší od informací uvedených v Podmínkách použití, za určující můžete považovat informace uvedené v Uživatelské příručce.

## **3. Vaše povinnosti**

Pokud máte v úmyslu používat aplikaci KOMFOVENT CONTROL, budete k tomu potřebovat identifikační číslo klimatizační jednotky (ID) a uživatelské heslo, které si sami vytvoříte. Doporučujeme Vám, abyste si vytvořili originální, a proto bezpečné heslo, které je poměrně těžké uhodnout či zjistit (nemělo by se tedy jednat o Vaše jméno, datum narození, značku auta či heslo, které používáte na jiném účtu). Rovněž doporučujeme toto heslo nikomu nesdělovat. Pokud byste kdykoli v budoucnu měli podezření, že Vaše heslo používá někdo jiný, okamžitě ho změňte.

Použití aplikace KOMFOVENT CONTROL je zcela zdarma a nevztahují se na ně žádné poplatky. Výjimku může tvořit zpoplatnění přenosu dat Vaším mobilním operátorem či poskytovatelem internetového připojení.

### **4. Práva**

Autorská i jiná práva a obsah aplikace KOMFOVENT CONTROL jsou vlastnictvím společnosti KOMFOVENT a jako takové jsou chráněny zákonem.

Použití předmětů těchto práv k obchodním účelům je bez předchozího písemného souhlasu společnosti KOM-FOVENT zakázáno. Tento zákaz se vztahuje i na kopírování, přenos a prodej informací, obrázků, grafů, fotografií, grafických řešení, programových kódů a technických řešení. Obcházení bezpečnostních opatření a systémů je přísně zakázáno.

Neautorizované užití či šíření aplikace KOMFOVENT CONTROL je porušením autorských práv a práv k ochranné známce, případně dalších věcných a jiných práv. Jako takové tedy může být trestáno dle občanského i trestního zákoníku.

## **5. Prohlášení o ochraně osobních údajů**

### **5.1. Instalace**

Než aplikaci KOMFOVENT CONTROL nainstalujete, bude třeba, abyste řídící jednotku připojili k internetu a odsouhlasili tyto Podmínky použití. Poté, co se Vaše řídící jednotka připojí k internetu, začne pravidelně zasílat na server firmy KOMFOVENT tyto údaje:

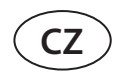

- Identifikační číslo (ID) výrobku / řídící jednotky
- Verze softwaru
- Název konfigurace zařízení
- Sériové číslo výrobku
- IP adresa a číslo portu, do kterého je zapojena řídící jednotka
- Datum prvního pokusu o přihlášení

Zpracovávání těchto údajů je nezbytné k zajištění správné činnosti aplikace KOMFOVENT CONTROL a poskytování služeb dálkového ovládání. Pokud používáte aplikaci KOMFOVENT CONTROL, právním základem pro zpracovávání těchto údajů je Váš souhlas s použitím mobilní aplikace KOMFOVENT CONTROL.

Tyto údaje jsou pravidelně zasílány na server společnosti KOMFOVENT i v případě, že si aplikaci KOMFOVENT CONTROL nainstalujete, avšak nezačnete ji používat, nebo svou klimatizační jednotku připojíte k internetu, avšak poté aplikaci KOMFOVENT CONTROL přestanete používat. V takovém případě je právním základem pro zpracovávání výše uvedených údajů Váš souhlas vyjádřený připojením řídící jednotky Vaší klimatizace k internetu. Zasílání výše uvedených údajů snadno ukončíte odpojením řídící jednotky klimatizace od internetu.

### **5.2. Přihlášení do aplikace**

Chceteli začít svou klimatizační jednotku ovládat a sledovat na dálku, postupujte takto: Ve svém mobilním telefonu otevřete aplikaci KOMFOVENT CONTROL, zadejte identifikační číslo (ID) své jednotky (případně načtěte její QR kód) a uveďte své uživatelské heslo. Řídící jednotka klimatizace a Váš mobilní telefon musí mít připojení k internetu.

### **5.3. Zařazení údajů do kategorií a účely jejich zpracovávání**

Níže najdete přehled údajů a osobních informací, které společnost KOMFOVENT zpracovává:

Údaje o uživatelském účtu:

• Uživatelské heslo.

Informace o výrobku a jeho použití:

- Datum, kdy se řídící jednotka klimatizace poprvé pokusila spojit se serverem
- ID výrobku / řídící jednotky
- Sériové číslo výrobku
- Verze softwaru
- Název konfigurace zařízení
- Údaje a parametry týkající se ovládání a činnosti výrobku / zařízení:
	- Režimy větrání a nastavení průtoku vzduchu a teploty, nastavení týkající se vlhkosti a kvality vzduchu, vypínání a zapínání konkrétních klimatizačních jednotek
- º Hodnoty pro různé typy čidel nainstalovaných v zařízení – např. čidel teploty, čidel vlhkosti apod.
- º Kalibrační hodnoty, provozní limity
- º Informační parametry: regulace otáček ventilátorů, efektivita, měření spotřeby energie, oznámení
- º Parametry, které ovlivňují výkon jednotky
- º Časy, programy a režimy nastavené v týdenních programech
- º Nastavení času, měrné jednotky.

Společnost KOMFOVENT zpracovává osobní údaje pro tyto účely:

- Umožnění dálkového ovládání jednotky jejím uživatelům;
- Poskytování zákaznického servisu na dálku;
- Analýza činnosti jednotky;
- Zdokonalování svých produktů, jakož i činnosti aplikace KOMFOVENT CONTROL;
- Vyřizování stížností, reklamací a záručního servisu.

Právním základem pro zpracovávání těchto údajů je Váš souhlas s použitím mobilní aplikace KOMFOVENT CONTROL.

### **5.4. Uchovávání a vymazávání údajů**

Údaje uvedené v bodu 5.1 Instalace jsou pravidelně odesílány na server společnosti KOMFOVENT. Řídící jednotka se však nikdy nepřipojí k serveru a nezačne uchovávat další údaje, dokud si Vy jako uživatel nestáhnete aplikaci KOMFOVENT CONTROL a neodsouhlasíte Podmínky použití. Jakmile tak učiníte, server začne pravidelně shromažďovat údaje uvedené v bodu 5.3 Zařazení údajů do kategorií a účely jejich zpracovávání.

Historie shromažďování údajů v jednotce je uchovávána po dobu 1 měsíce.

Po uplynutí této doby budou údaje bezpečně a pečlivě vymazány. Výjimku tvoří případy, kdy jsou údaje anonymizovány nebo existuje pádný důvod a právní základ pro jejich uchovávání po delší dobu.

#### **5.5. Přenos osobních údajů**

Osobní údaje, které společnost KOMFOVENT zpracovává, nezasílá žádné třetí straně za účelem jejich správy. Zasílá je pouze zpracovatelům údajů, kteří jí poskytují technické služby, jako je například instalace, údržba apod. Tyto společnosti osobní údaje zpracovávají naším jménem, a to na základě smlouvy o zpracování a ochraně osobních údajů.

Vaše údaje nebudou předány třetím osobám, pokud k tomu nedáte souhlas, nebo pokud firma KOMFOVENT nebude mít právní závazek tyto údaje třetím osobám předat, nebo pokud tyto údaje nebudou anonymizovány.

#### **5.6. Doplňkové informace**

You have the right to access your personal data, to have it corrected or deleted, to restrict the processing and

portability of your data, to refuse the processing of your personal data and the right to complain to the State Data Protection Inspectorate. Requests for enforcement of your rights shall be sent to the specified e-mail address or to the KOMFOVENT, UAB office address.

## **6. Zasílání oznámení a znemožnění vstupu do aplikace**

Pokud si přejete přestat používat aplikaci KOMFO-VENT CONTROL, případně zrušit pravidelné shromažďování údajů o Vašem zařízení popsané v bodu 5.3 Zařazení údajů do kategorií a účely jejich zpracovávání, můžete tak učinit kdykoli. Stačí otevřít aplikaci KOMFOVENT CONTROL a odmítnout Zásady ochrany soukromí. Odmítnutím Zásad ochrany soukromí ztratíte přístup do aplikace KOMFOVENT CONTROL a údaje o Vašem zařízení budou vymazány ze serveru společnosti KOMFOVENT. Výjimku tvoří případy, kdy jsou tyto údaje anonymizovány nebo existuje jiný důvod a právní základ pro jejich další uchovávání.

Pokud převádíte vlastnictví celého zařízení na jinou osobu, máte povinnost ji informovat o těchto Podmínkách použití aplikace KOMFOVENT CONTROL.

Společnost KOMFOVENT si vyhrazuje právo Vám znemožnit vstup do aplikace KOMFOVENT CONTROL. V takovém případě Vás zpraví s předstihem 90 dnů o tom, že plánuje ukončit Váš přístup ke službám KOMFOVENT CONTROL či provést výrazné změny v tomto programu. Společnost KOM-FOVENT si rovněž vyhrazuje právo Vám znemožnit či omezit přístup do aplikace KOMFOVENT CONTROL, a to v případě, že porušíte tyto Podmínky použití.

## **7. Prohlášení o případech, kdy firma KOMFOVENT nenese právní odpovědnost**

Ke správné a bezchybné činnosti aplikace KOMFOVENT CONTROL dle těchto Podmínek a Uživatelské příručky je nezbytný přístup k internetu. Aplikace KOMFOVENT CONTROL může být ve výjimečných případech nedostupná například z důvodu aktualizace softwaru, poruchy internetového připojení či jiných technických problémů.

Společnost KOMFOVENT vynaloží veškeré možné úsilí k tomu, aby aplikace KOMFOVENT CONTROL byla nepřetržitě chráněna před viry i jinými elektronickými hrozbami, ale nemůže to zaručit. Za instalaci a údržbu antivirového softwaru a dalších bezpečnostních opatření na Vašem telefonu, jakož i za zálohování svých údajů odpovídáte Vy.

Pokud obdržíte chybové hlášení či zaznamenáte jakoukoli vadu, oznamte to prosím firmě KOMFOVENT. Pokud aplikace KOMFOVENT CONTROL nemůže dále fungovat tak, jak by uživatel očekával, firma KOMFOVENT nenese trestněprávní odpovědnost za jakékoli přímé či nepřímé ztráty, které jste následkem toho utrpěli Vy nebo třetí osoby.

### **8. Kontakt a další informace**

Poskytovatelem služeb dálkového ovládání a správcem údajů je společnost KOMFOVENT, UAB, kód právnické osoby (IČ): 124130658, se sídlem na adrese Lentvario g. 146, 25132 Vilnius, Litva,

e-mail: [info@komfovent.com.](mailto:info@komfovent.com)

Více informací o společnosti KOMFOVENT, jejích produktech a službách, které nabízí, naleznete na stránkách [www.komfovent.com](http://www.komfovent.com).

#### **LITHUANIA**

#### **UAB KOMFOVENT**

#### **SERVICE AND SUPPORT**

Phone: +370 5 200 8000 service@komfovent.com www.komfovent.com

#### **SWEDEN**

**Komfovent AB** Ögärdesvägen 12A 433 30 Partille, Sverige Phone: +46 31 487 752 info\_se@komfovent.com www.komfovent.se

#### **FINLAND**

**Komfovent Oy** Muuntotie 1 C1 FI-01 510 Vantaa, Finland Phone: +358 20 730 6190 toimisto@komfovent.com www.komfovent.com

#### **GERMANY**

**Komfovent GmbH** Konrad-Zuse-Str. 2a, 42551 Velbert, Deutschland Phone: +49 0 2051 6051180 info@komfovent.de www.komfovent.de

#### **LATVIA**

### **SIA Komfovent**

Bukaišu iela 1, LV-1004 Riga, Latvia Phone: +371 24 66 4433 info.lv@komfovent.com www.komfovent.com

#### **Vidzemes filiāle**

Alejas iela 12A, LV-4219 Valmiermuiža, Valmieras pagasts, Burtnieku novads Phone: +371 29 358 145 kristaps.zaicevs@komfovent.com www.komfovent.com

#### **UNITED KINGDOM**

**Komfovent Ltd**  Unit C1 The Waterfront Newburn Riverside Newcastle upon Tyne NE15 8NZ, UK Phone: +447983 299 165 steve.mulholland@komfovent.com www.komfovent.com

#### **PARTNERS**

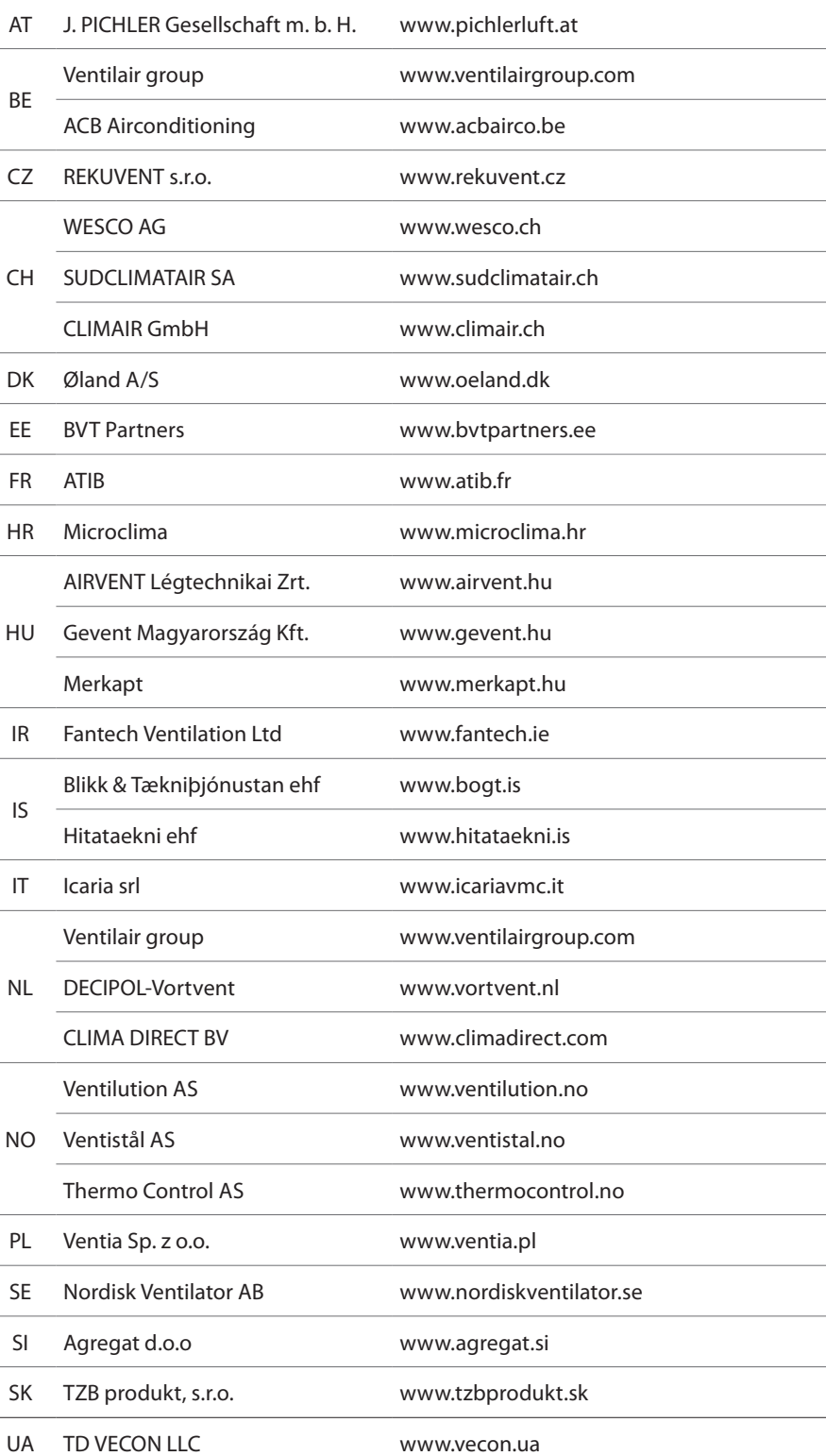

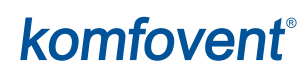